Science **made** smarter

取扱説明書 **- JA**

ป

# VisualEyes 3.0

**Micromedical** by Interacoustics

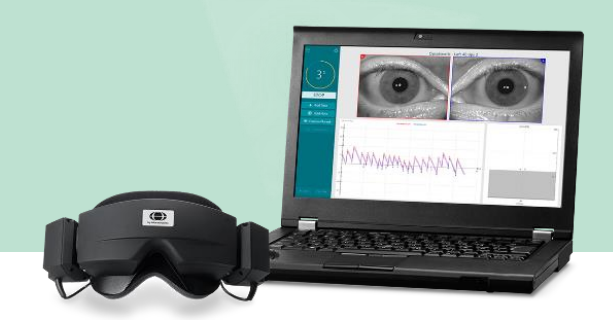

### **Copyright © Interacoustics ⅍**:All rights reserved.

本書の内容は、製造元に所有権があります。本書の内容は、予告なく変更されることがあります。本書の 内容は、いかなる形式または手段によっても製造元からの書面による事前の許可なしに複製または伝送 することを禁止します。

Windows®は、米国およびその他の国における Microsoft Corporation の登録商標です。

# 目次

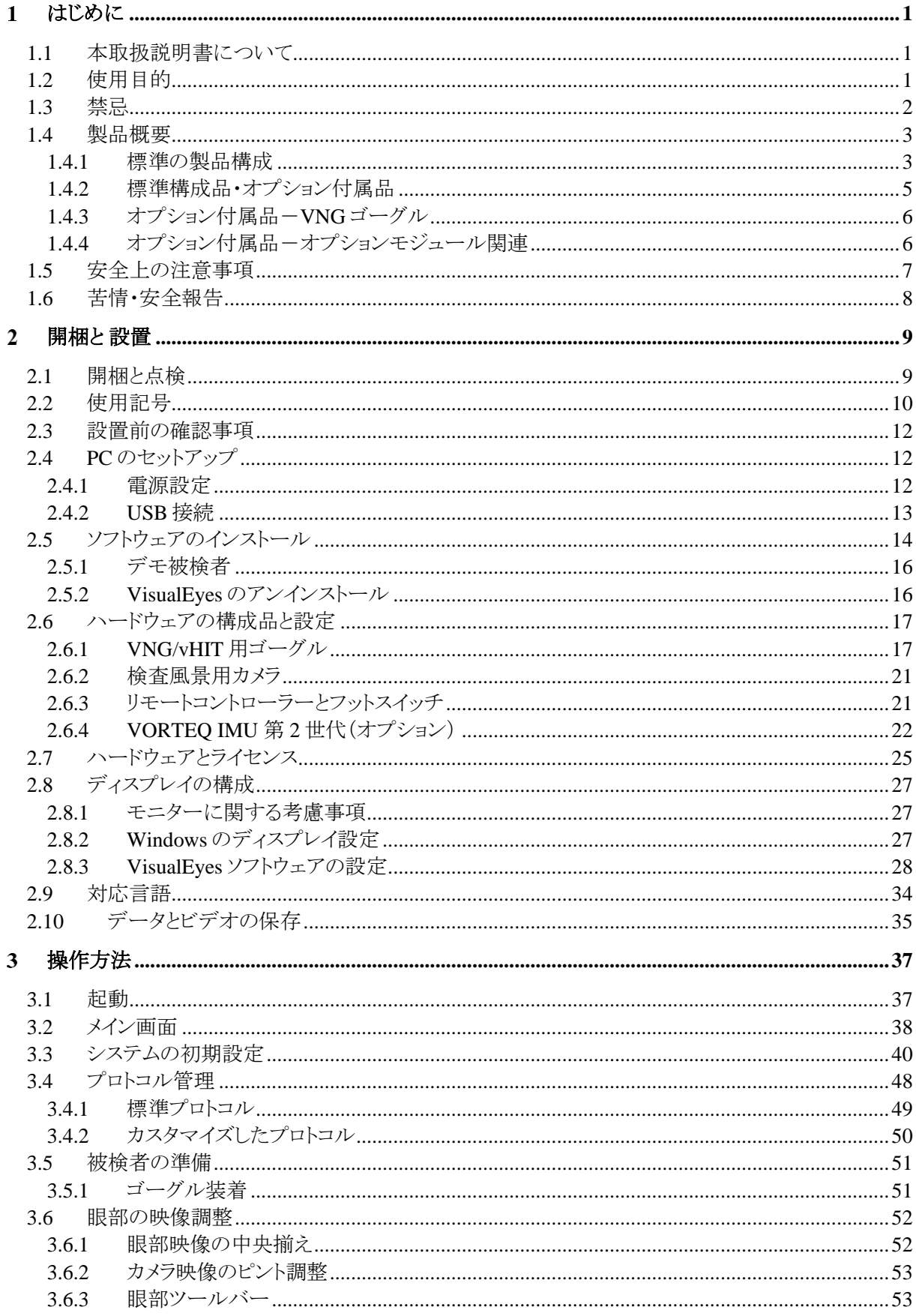

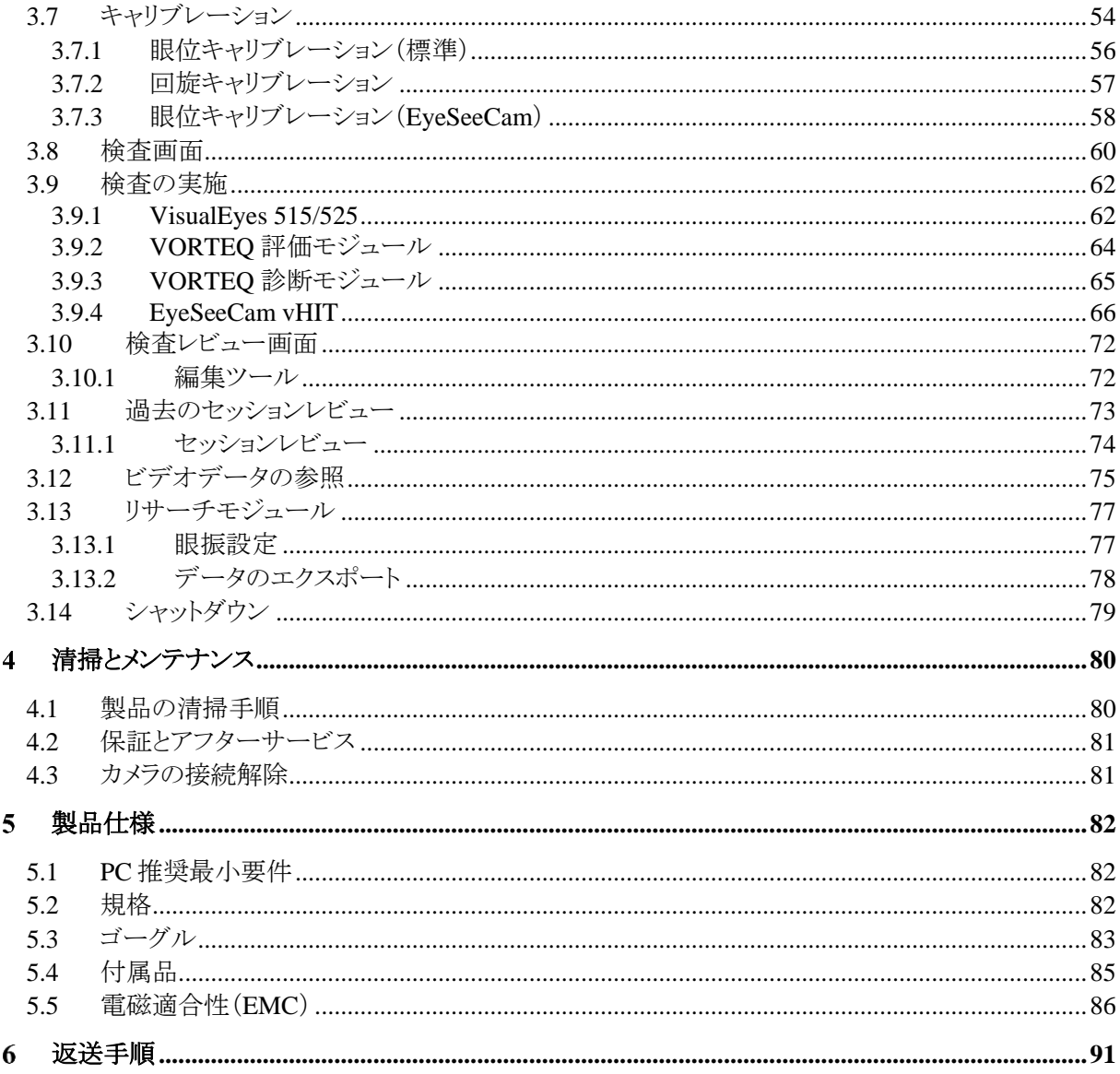

# Manhol

#### <span id="page-4-0"></span>はじめに  $1<sup>1</sup>$

### <span id="page-4-1"></span>**1.1** 本取扱説明書について

本書は、VisualEyes 515、VisualEyes 525、VisualEyes EyeSeeCam に適用されます。

製造元:

**Interacoustics A/S** Audiometer Allé 1 5500 Middelfart Denmark  $Tel: +4563713555$ Fax:  $+4563713522$ Email: info@interacoustics.com Web: <http://www.interacoustics.com/>

#### 概要:

本書では、VisualEyes 515、VisualEyes 525、VisualEyes EyeSeeCam の総称として「VisualEyes 製品」と記載しま す。本書における「検査者」とは、本製品を操作する医師、検査技師、言語聴覚士、または該当する資格を有す る者を示します。「VORTEQ IMU」とは、第 2 世代または最新世代の VORTEQ IMU(IMU センサー)を指しま す。

#### 取扱説明書と詳細説明書(英語版):

「取扱説明書」には、本製品を安全かつ効果的に操作するための情報がすべて含まれています。それ以外の詳 細については「詳細説明書(英語版)」を参照してください。検査画面のヘルプメニューから「取扱説明書」およ び「詳細説明書(英語版)」を参照できます。また、製造元の公式 Web サイトでもこれらの説明書を参照できま す。

### <span id="page-4-2"></span>**1.2** 使用目的

本製品は、医師、検査技師、言語聴覚士、または該当する資格を有する者が使用することを前提にしています。 製品の用途や結果を解釈するための必要な知識や訓練なく使用しないでください。

### ビデオ眼振検査(**VNG / VOG**)

本製品は、前庭障害の眼振運動記録による評価、診断、記録に役立つ情報を提供します。ビデオ眼振検査 (VNG / VOG)では、カメラを取り付けたゴーグルで眼振を評価します。撮影した眼振を測定、記録、表示し、 VisualEyes ソフトウェアに保存できます。この情報は、医師が前庭障害の診断に使用できます。検査対象は、 5 歳以上です。

### ビデオヘッドインパルス検査(**vHIT**)

VisualEyes EyeSeeCam vHITは、頭部回転刺激方向におけるVORゲインを頭部回転速度に対する眼球運動速 度の客観的な測定値として提供することで、前庭機能に関する情報を提示するために使用します。 本製品は、耳鼻咽喉科医師や神経科医師、検査技師、言語聴覚士、または該当する資格を有する者が使用す ることを前提にしています。

検査対象は、5 歳以上です。検査には物理的な刺激や動作を含むため、被検者は身体的に健康な状態で検 査を受けていただくようにしてください。また、被検者は眼鏡を使用せずに視標を見る必要があります。

# wllwwwl

### <span id="page-5-0"></span>**1.3** 禁忌

VNG/VOG および vHIT では、以下の症状のある被検者には禁忌となる場合があります。

・失明

- ・鼻骨折
- ・その他の顔面・頭部外傷
- ・直近の眼科手術
- ・弱視

強度の視覚障害、眼瞼下垂、異常な瞬きのある被検者の場合、これらの条件によってアーチファクトが発生する 可能性があるため、注意して検査する必要があります。背中や頸部に重度の問題がある被検者は、頭位眼振検 査や vHIT では除外されることがあります。検査を開始する前に、関連する被検者の病歴または薬歴を確認して 考慮する必要があります。また、追加の注意が必要な臨床状態に関する詳細情報または説明については、専門 家に相談する必要があります。

# Manhol

### <span id="page-6-0"></span>**1.4** 製品概要

本製品は、VNG/VOG および vHIT に使用するソフトウェア製品です。

#### <span id="page-6-1"></span>**1.4.1** 標準の製品構成

本製品は、さまざまな構成で使用できます。標準の製品構成は、VisualEyes 515、VisualEyes 525、VisualEyes EyeSeeCam です。VisualEyes 製品に含まれる検査の概要については、表 1.4-1 を参照してください。

#### • **VisualEyes 515**

VisualEyes 515 は、自発眼振検査、頭位眼振検査、頭位変換眼振検査(Dix Hallpike)、温度刺激検査 (カロリック検査)を実施するための VNG 製品です。

#### • **VisualEyes 525**

VisualEyes 525 は、VisualEyes 515 の検査もすべて含む VNG 製品で、高度な眼球運動検査項目と回 旋性眼振の追跡を備えた眼球反対回旋(OCR: Ocular Counter Roll)の検査を搭載しています。具体的 な検査項目については、表 1.4-1 を参照してください。

#### • **VisualEyes EyeSeeCam**

VisualEyes EyeSeeCam は、Lateral、RALP、LARP、SHIMP の検査項目によって、前庭動眼反射 (VOR)を迅速かつ客観的に測定するための vHIT 製品です。さらに、本製品には、客観的な緩徐相速 度データを提供する自発眼振検査も含まれています。VisualEyes EyeSeeCam は、他の VisualEyes 製 品と組み合わせることで、VNG/VOG および vHIT を同一の VisualEyes ソフトウェアに統合できます。

標準モジュールに加えて、さまざまなオプションモジュールを追加できます。

#### • **VORTEQ** 評価モジュール(**VORTEQ Assessment**)-**VisualEyes 515/525**

VORTEQ 評価モジュールは、頭位と速度を追跡する VORTEQ IMU とヘッドバンドを含むオプションモ ジュールです。

本モジュールには、既存の検査項目に加えて、以下の検査項目が追加されます。

- o BPPV モジュール
	- 頭位変換眼振検査-詳細(Advanced Dix Hallpike)
	- **•** LHR (Lateral Head Roll)
- o DVA(Dynamic Visual Acuity)

#### • **VORTEQ** 診断モジュール(**VORTEQ Diagnostic**)-**VisualEyes 525**

VORTEQ 診断モジュールは、頭位と速度を追跡する VORTEQ IMU を含むオプションモジュールで す。

本モジュールには、既存の検査項目に加えて、以下の検査項目が追加されます。

- o VORTEQ vHIT
- o AHR(Active Head Rotation)
- リサーチモジュール-**VisualEyes 525**

リサーチモジュールは、眼振設定とともに、生データを簡単にエクスポートできるオプションモジュール です。日本では標準搭載しています。

# ulfunne

# 表 **1.4-1** ライセンス概要:

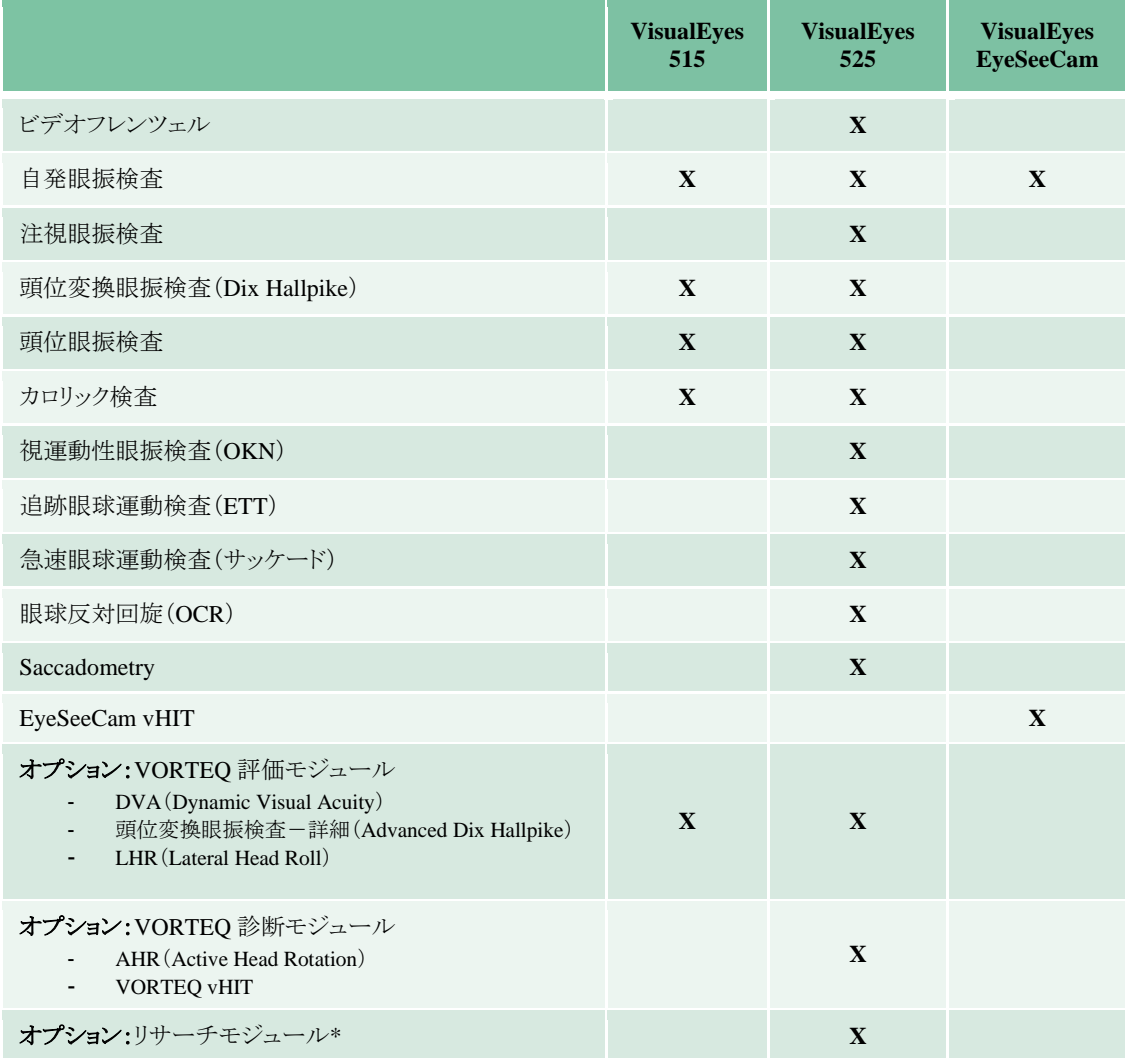

\*日本では標準搭載

# ulfunne

### <span id="page-8-0"></span>**1.4.2** 標準構成品・オプション付属品

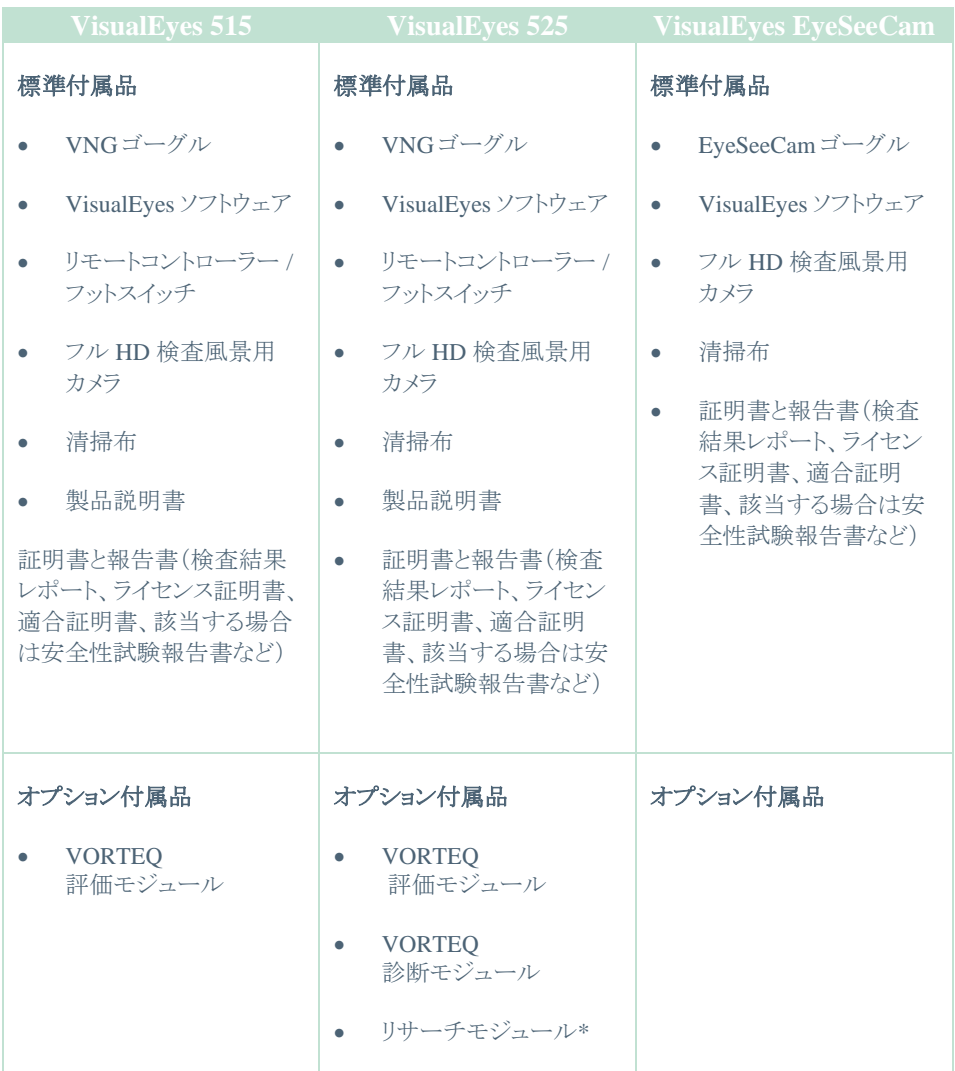

\*日本では標準搭載

# Whomhout

### <span id="page-9-0"></span>**1.4.3** オプション付属品-**VNG** ゴーグル

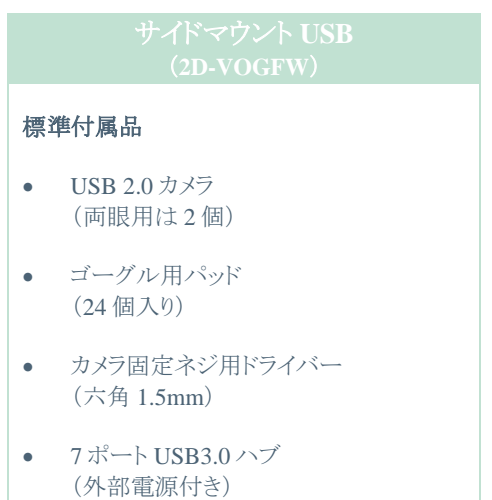

# <span id="page-9-1"></span>**1.4.4** オプション付属品-オプションモジュール関連

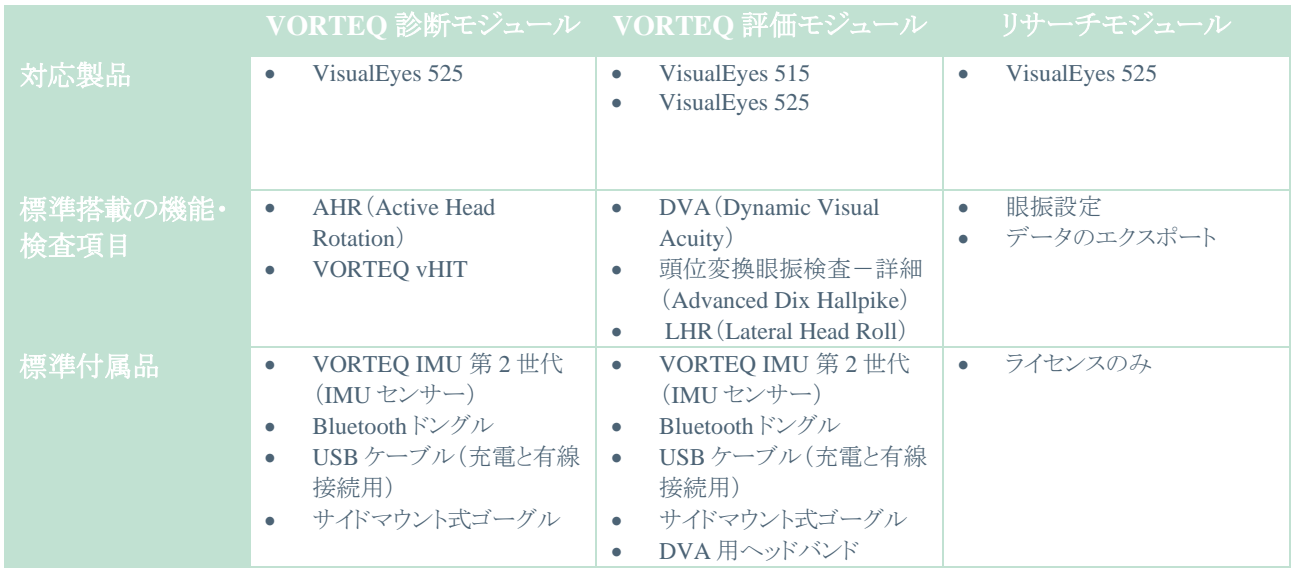

# Manhol

### <span id="page-10-0"></span>**1.5** 安全上の注意事項

本章では、本製品に関する一般的な警告または重要な基本的注意、注意事項、および注意すべき事項につい て、適切な記号と併せて説明します。一部の警告または重要な基本的注意については、ユーザーの注意を喚 起するため各章で説明します。

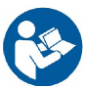

本書における警告または重要な基本的注意、注意、注記は、以下の意味を示しています。

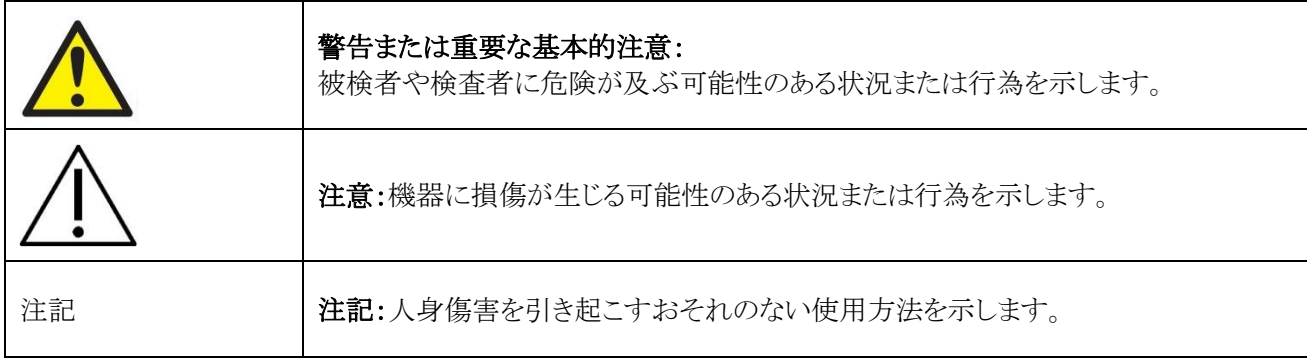

### 安全上の注意事項

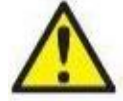

警告または重要な基本的注意:被検者や検査者に死亡や重大な危険が及ぶ可能性のある状況ま たは行為を示します。

- 1. 米国限定:米国連邦法により、本製品の販売、流通、または使用は、医師またはその指示による場合に 限定されています。
- 2. 製品の安全性または性能に影響を及ぼすことがあるため、製品を分解または改造しないでください。修 理は、専門のサービス業者へ依頼してください。製造元の許可なく、製品および構成品を改造しないで ください。
- 3. 本製品は、他の機器に接続して医用電気システムを構成する製品です。接続端子(信号入力用、信号 出力用等)に接続される外部機器は、IT 機器に関する IEC 62368-1、医用電気機器に関する IEC 60601-シリーズなど、関連する製品規格に準拠している必要があります。つまり、これらによって構成さ れた医用電気システム全体は、IEC 60601-1 第 3.1 版第 16 項の安全要求事項に準拠している必要が あります。IEC 60601-1 の漏れ電流に関する要件に準拠していない機器は、被検者の置かれている環 境の外に設置する(すなわち、被検者から 1.5m 以上離す)か、漏れ電流を軽減するために分離変圧器 (絶縁トランス)を介して給電する必要があります。接続端子(信号入力用、信号出力用等)に外部機器 を接続して医用電気システムを構成した場合は、これらの要求事項にシステムを適合させる責任があり ます。疑わしい場合は、資格を保有した医療技術者または販売代理店に連絡してください。
- 4. 被検者の置かれた環境の外に設置した機器と被検者の置かれた環境の中に設置した機器を分離する には分離装置(絶縁装置)が必要です。特に、ネットワーク接続を構成した場合は、このような分離装置 が必要です。分離装置の要件は、IEC 60601-1 第 3 版第 16 条項で規定されています。
- 5. 爆発性ガスや可燃性ガスのある場所では使用しないでください。
- 6. 清掃前に電源を切ってください。
- 7. 電源タップや延長コードは使用しないでください。
- 8. カロリック刺激装置については、感電のおそれがあるため、製品は保護接地付き電源に接続してくださ い。

# Manhol

- 9. 製造元は、回路図、構成品リスト、仕様書、校正手順書などの情報を要請に応じて製造元が認定した専 門のサービス業者へ提供します。これらの情報は、専門のサービス業者が修理可能と判断した製品の 部品を修理する際に有用です。
- 10. 電気的安全性を最大限確保するため、製品を使用しないときは製品の電源を切ってください。
- 11. 本製品は水やその他液体に対する防水機能はありません。製品に液体をこぼした場合は、同製品を十 分に点検してから使用するか、修理に出してください。
- 12. 製品に目に見える損傷または損傷の疑いがある場合は、同製品を使用しないでください。
- 13. 製品を被検者が使用している間は、いかなる部分も修理はできません。

注意:機器に損傷が生じる可能性のある状況または行為を示します。

- 1. 本製品を使用する前に、取扱説明書、貼付ラベルおよびその他の追加情報を熟読してください。本製 品は取扱説明書に記載されている指示に従い使用してください。
- 2. 本製品は、適切な訓練を受けた資格を有する技術者のみが操作してください。
- 3. 本製品は、年に 1 回以上の点検を推奨します。点検には安全性試験が含まれます。
- 4. 製品の損傷を防ぐため、構成品は慎重に取扱ってください。
- 5. 製品の使用前に、室温になるまで待ってください。 保管していた構成品は、使用前に室温に戻してく ださい。

注記:人身傷害または機器の損傷を引き起こすおそれのない使用方法を示します。

1. クラス1のレーザー刺激をEveSeeCamゴーグルで使用します。クラス1の レーザーは、通常使用するあらゆる条件下で安全です。裸眼や眼鏡を 使用して見た場合に、光線の最大許容露光量(MPE)が超過しないこと を意味します。

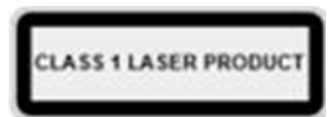

- 2. VisualEyesソフトウェアを使用して被検者を検査している間は、他のPCプログラムを実行したり最小化 したりしないでください。本ソフトウェアに干渉する可能性があります。
- 3. システムエラーを防ぐために、コンピューターウイルスや同様の問題に対して適切な予防措置をとってく ださい。
- 4. 本製品は該当する EMC 要件を満たしていますが、携帯電話などの電磁界への不要な露出を予防する 必要があります。製品が他の機器に隣接して使用される場合は、相互干渉がないか確認しなければい けません。

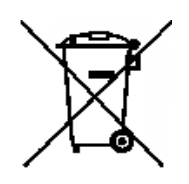

ヨーロッパ連合(EU)では、分別されていない一般廃棄物として電気・電子廃棄物を処分するこ とは法で禁じられています。電気・電子廃棄物は、有害物質を含んでいる可能性があるため分 別回収が必要です。このような製品には左図のような記号が貼付されています。ユーザーの協 力は電気・電子廃棄物の再利用およびリサイクルには不可欠です。このような廃棄物が適切な 方法でリサイクルされない場合、環境や人体の健康に悪影響を及ぼす可能性があります。EU 以外の地域で使用期間を終えて処分する場合は、現地の規制に従って処分してください。

### <span id="page-11-0"></span>**1.6** 苦情・安全報告

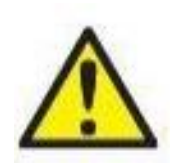

製品の欠陥(ハードウェアの欠陥やソフトウェアのバグ)、または必ずしも製品と因果関係があるわ けではない有害事象に関連するインシデントが発生した場合は、販売代理店へ連絡してくださ い。インシデントに関する既知の事実をすべて報告することをお勧めします。被検者または検査 者の健康に深刻な影響を与える重大なインシデント(重篤な有害事象)報告を受けた場合、被検 者の地域の医療機器規則に従って通知します。製造元は、内部手続きに従って製品に関するす べての苦情および有害事象を処理します。

#### <span id="page-12-0"></span>開梱と設置  $2<sup>1</sup>$

### <span id="page-12-1"></span>**2.1** 開梱と点検

### 梱包箱の確認

製品が届いた後、梱包箱に粗雑な扱いや損傷がないことを確認してください。製品に不具合がある場合は、販 売代理店へ連絡してください。梱包材は、運送業者の調査や保険金の請求に備えて保管しておいてください。

#### 今後の発送のために梱包箱は捨てないでください

本製品は、特別に設計された専用の梱包箱で配送されます。製品の梱包箱は保管しておいてください。製品を 修理で返送する際に必要となります。

#### 接続前に点検してください

製品を電源に接続する前に、損傷がないか点検してください。製品の外装と付属品に損傷や部品に不足がな いか確認してください。

#### 欠陥品に関しては速やかに連絡してください

部品の不足や不具合に関しては、請求書、シリアル番号および、問題の詳細と併せて速やかに販売代理店へ 連絡してください。本書の裏面の「Return Report(返送報告書)」欄に問題の詳細記入欄があります。(日本では 非サポート)

### 「**Return Report**(返送報告書)」を使用してください(日本では非サポート)

返送報告書で、問題の調査に関連する情報を専門のサービス業者に提供することができます。 詳細情報がないと、問題の特定や製品の修理が難しくなる可能性があります。問題を解決し、お客様に満足し ていただくため、製品の返送時には記入済みの「Return Report(返送報告書)」を添付してください。

### 保管

本製品を長期に保管する必要がある場合は、必ず第 5 章の技術仕様で各構成品について記載された条件で 保管するようにしてください。

# ulfunne

# <span id="page-13-0"></span>**2.2** 使用記号

製品本体、付属品、梱包箱には、以下の記号が貼付されています。

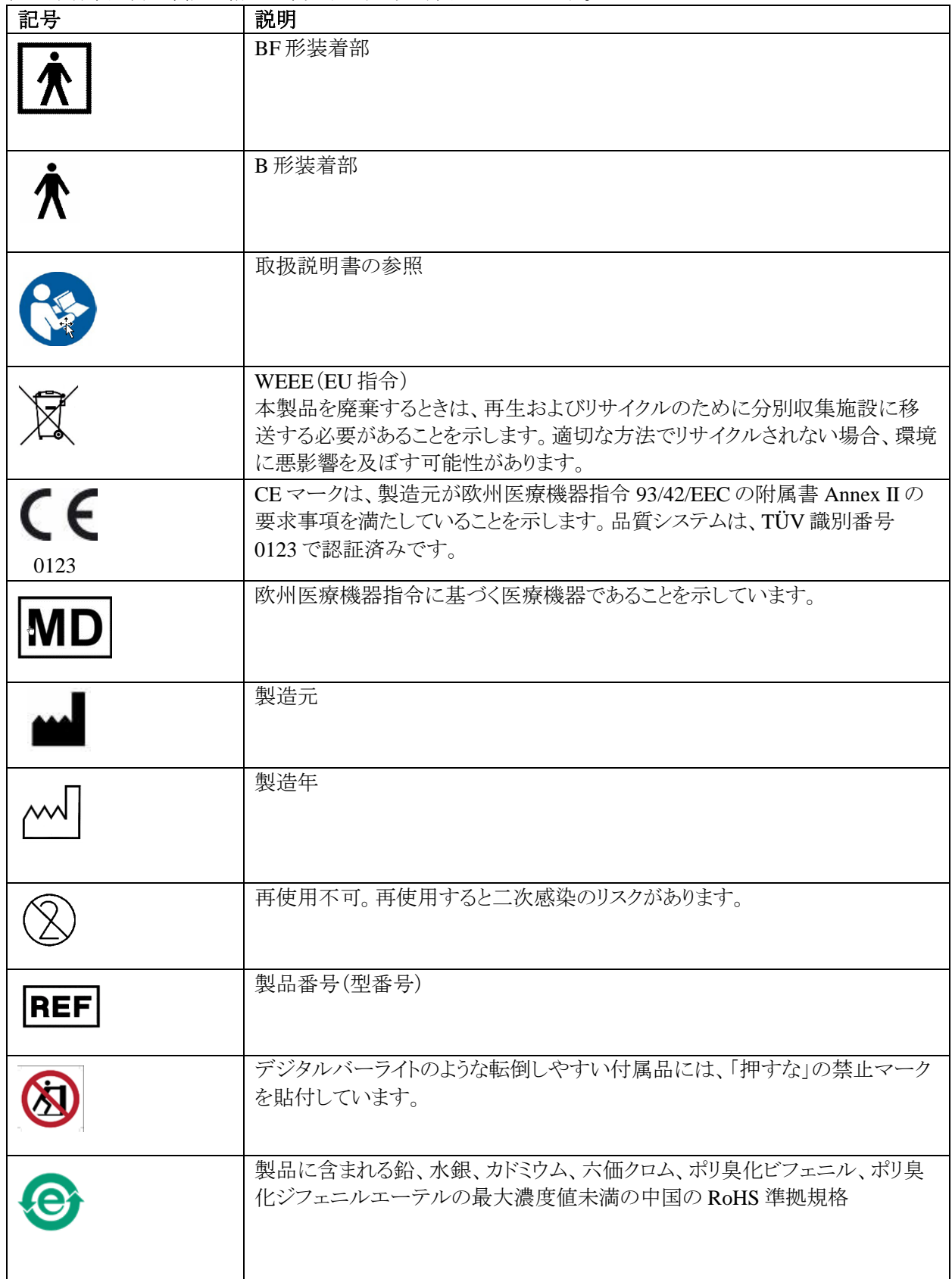

# monde

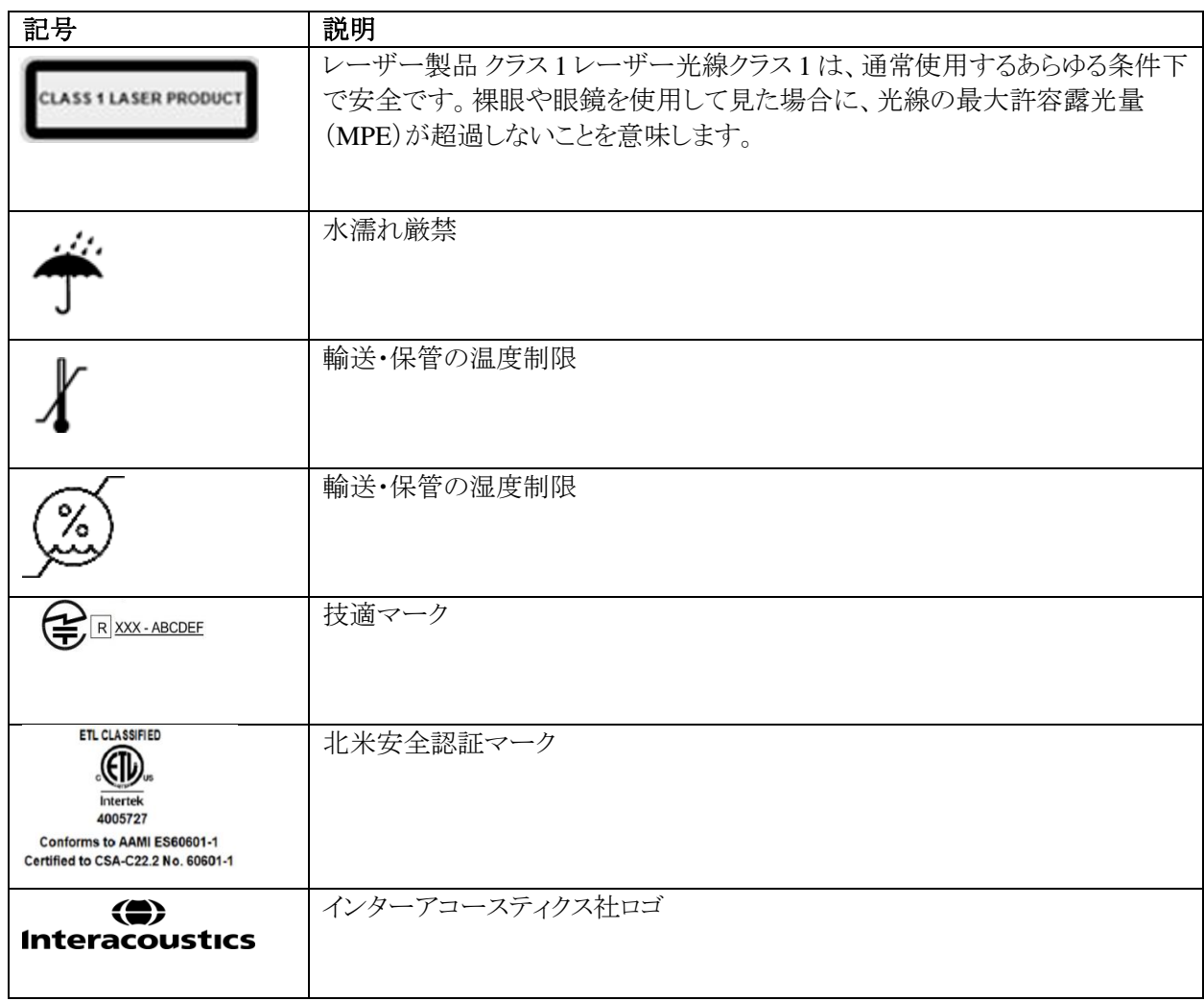

# WIMMW

### <span id="page-15-0"></span>**2.3** 設置前の確認事項

PC を製造元から購入した場合、すべてのソフトウェア、データベース、ドライバー(例:OtoAccess データベース、 VisualEyes ソフトウェア、PC 電源設定)が既に搭載されています。本製品では、ノート PC またはデスクトップ PC のいずれかを選択できます。本製品用に製造元が提供する PC は、互換性が確認されているため、その使用を 推奨します。

注記

- 1. VisualEyes ソフトウェアをインストールするには、対象 PC の管理者権限が必要です。
- 2. 製造元および OtoAccess データベースが提供するソフトウェア以外のソフトウェアをインストールした製 品の機能を製造元は一切保証しません。
- 3. VisualEyes の古いバージョンのデータは、VisualEyes 3.0(第 3 世代)で確認・解析できます。ただし、 VisualEyes 3.0 で表示したデータは、それ以前のバージョンの VisualEyes では再度表示することができ ません。VisualEyes が複数インストールされている製品構成では特に重要です。すべての VisualEyes ソフトウェアを最新のバージョンにアップグレードすることを推奨します。

### <span id="page-15-1"></span>**2.4 PC** のセットアップ

インストールする前に、PC が第 5 章の製品仕様に記載されているすべての最小 PC 要件に準拠していることを 確認してください。

#### <span id="page-15-2"></span>**2.4.1** 電源設定

PC から製品への十分な電力供給を確保するため、PC の電力設定を正しく行うことが重要です。PC の性能を最 大限に発揮できるように設定する必要があります。これには、表 2.4-1 に記載されている BIOS 設定、Windows 電源オプション、デバイスマネージャーからの電源管理設定などがあります。PC の機種によっては設定が異なる 可能性があり、以下の手順はガイドラインとしてのみ参照してください。

#### 表 2.4-1:PC 電源設定

**PC** 電源設定 **BIOS** 設定: PC の BIOS に移動し、同様の設定項目を探してください。 • Intel SpeedStep Technology Disabled (無効) • Adaptive Thermal Management Scheme for AC: Maximum Performance (AC 配列最大性能) Scheme for Battery: Maximum Performance (バッテリー配列最大性能) • CPU Power Management Disabled (無効) • USB3.0 モード Disabled (無効) • C-State Control Disabled (無効)

# Mondon

### **Windows** 電源オプション:

「コントロールパネル」 >「電源オプション」へ移動します。「高性能」電源プランを選択し、「プラン設定の変更」と 「詳細な電源設定の変更」を開きます。

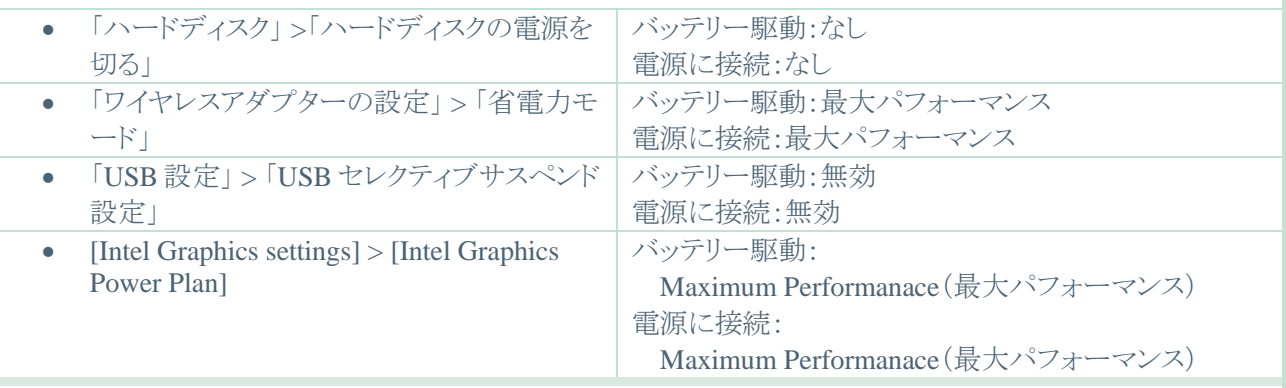

### デバイスマネージャーの設定

「デバイスマネージャー」に移動し、すべての USB ハブとホストコントローラーを特定します。右クリックして「プロ パティ」に移動し、以下の設定をすべてに適用します。

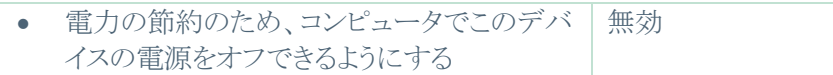

### <span id="page-16-0"></span>**2.4.2 USB** 接続

本製品には、構成に応じて 4 ポートまたは 7 ポートの USB ハブが付属しています。これはアクティブ USB ハブ で、付属の 12V 電源から電力を供給する必要があります。VNG 用 / vHIT 用ゴーグルは、外部電源付き USB ハブを介して接続し、製品に十分な電力が供給されるようにする必要があります。

# womb

# <span id="page-17-0"></span>**2.5** ソフトウェアのインストール

VisualEyes ソフトウェアをインストールする前に、OtoAccess データベースがインストールされていることを確認し てください。OtoAccess データベースの取扱説明書を参照して、OtoAccess データベースのソフトウェアをインス トールしてください。

以前のバージョンの VisualEyes が PC にインストールされている場合は、第 2.5.2 章の手順に従って、新しいバ ージョンをインストールする前にアンインストールしてください。

VisualEyesインストール用USBメモリーをPCに挿入します。

インストールが自動開始されない場合は、「スタート」をクリックし、「マイコンピューター」に移動します。「USBドラ イブ」をクリックすると、インストールメディアの内容が表示されます。

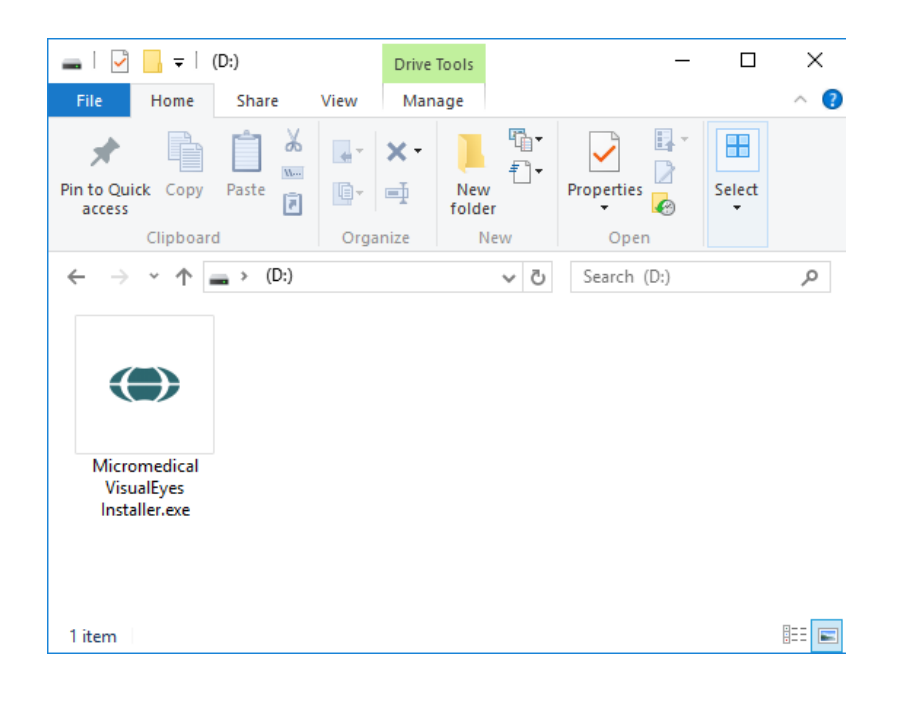

Micromedical VisualEyesインスト ーラーをクリックして、インストール を開始します。

# Margaret

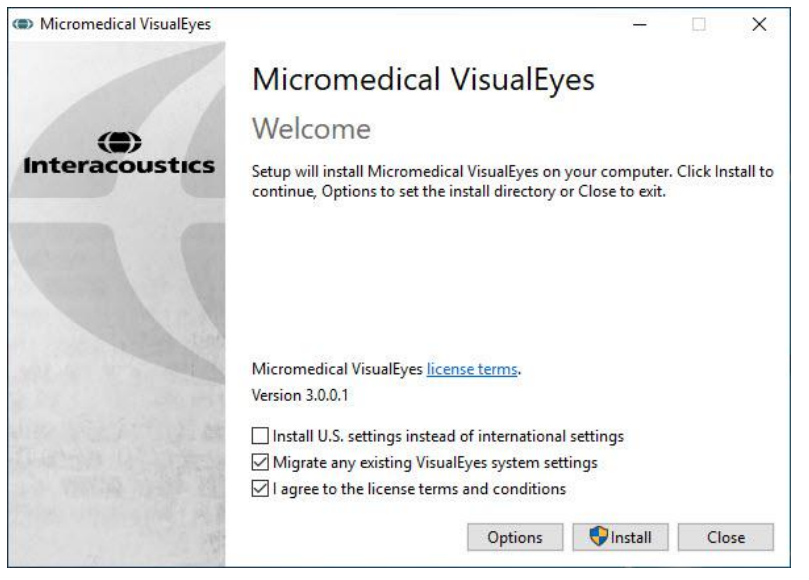

VisualEyesセットアップウィザード が表示されます。

チェックボックスにチェックを入れ て、ライセンス条項に同意します。

以前のバージョンのVisualEyesが PCにインストールされている場合、 「Migrate existing VisualEyes system settings」にチェックを入れ ると、インストール時に既存の設定 が移行されます。これにはプロトコ ル、刺激の設定、閾値などが含ま れます。

「Install U.S. settings instead of international settings」にチェックを 入れると、米国指定のローカル設 定でインストールされます。

「インストール」をクリックします。

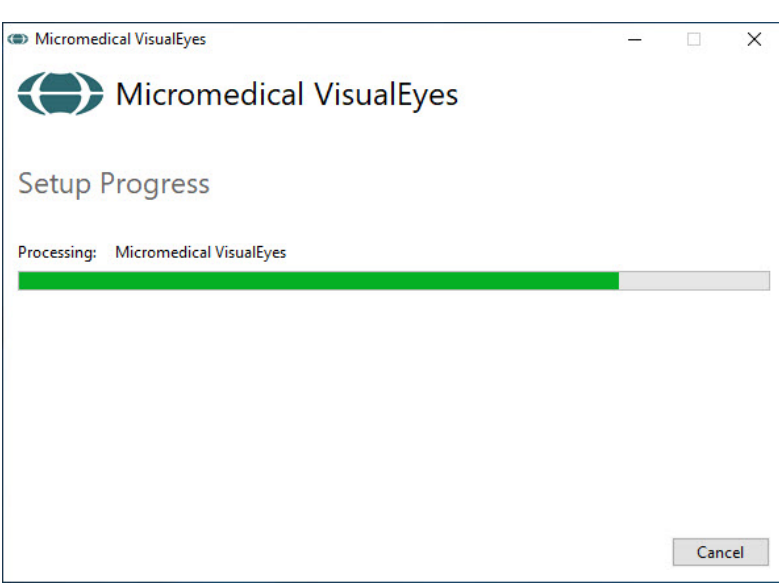

インストールが完了するまで待ちま す。

# Whomhout

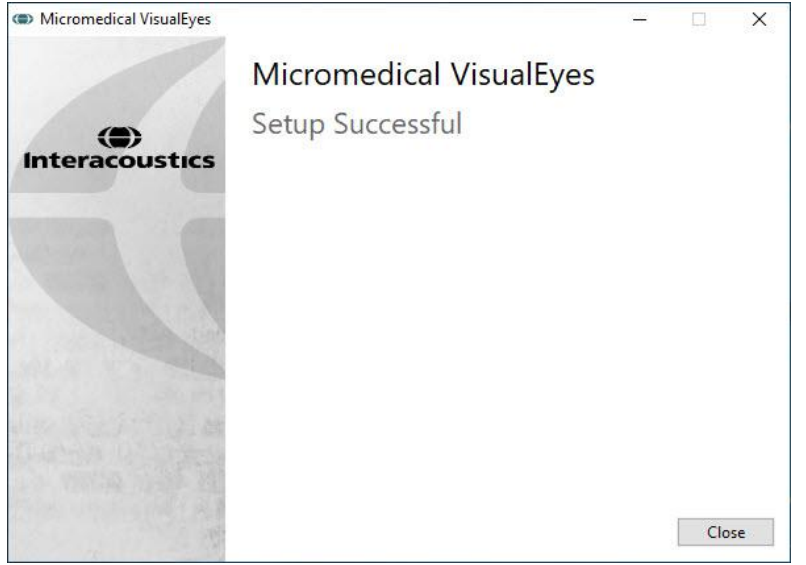

インストールが完了したら、「閉じ る」をクリックして終了します。

終了後、インストール媒体をドライ ブから取り外して、適切な場所に 保管します。

### <span id="page-19-0"></span>**2.5.1** デモ被検者

VisualEyes ソフトウェアには、デモ目的で OtoAccess データベースにインポートできるデモ被検者が含まれてい ます。

デモ被検者は、VisualEyes ソフトウェアのインストール後、以下のパスで利用できます。 C:\Program Files (x86)\Interacoustics\Micromedical VisualEyes\Demo data

被検者をデータベースにインポートする方法の詳細については、OtoAccess データベースの取扱説明書を参照 してください。

### <span id="page-19-1"></span>**2.5.2 VisualEyes** のアンインストール

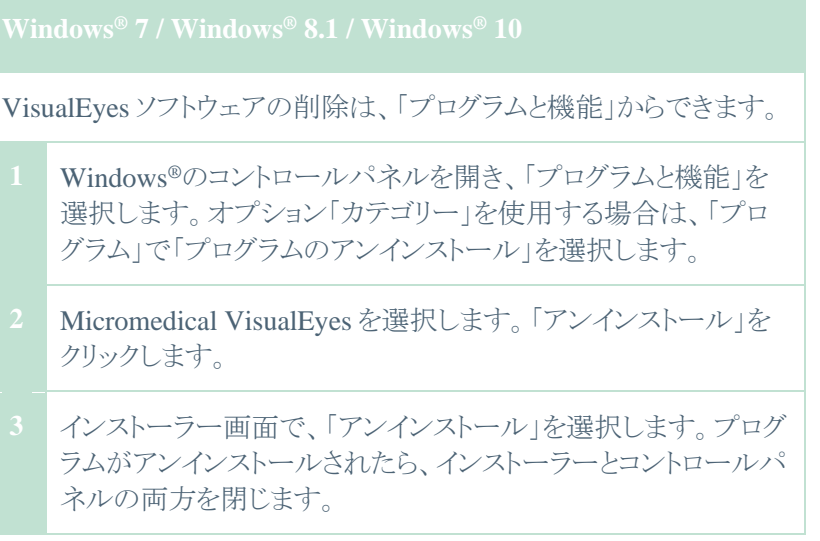

# womb

### <span id="page-20-0"></span>**2.6** ハードウェアの構成品と設定

VisualEyes には、構成によっては複数のハードウェアの構成品が含まれていますが、これらがすべて正しく接続 され、設定されていることが重要です。本章では、さまざまなハードウェアの構成品と設定について説明します。 構成品は、USB で PC に接続します。モニターは、HDMI で接続します。

VisualEyes 製品の構成図については、図 2.6-1 を参照してください。

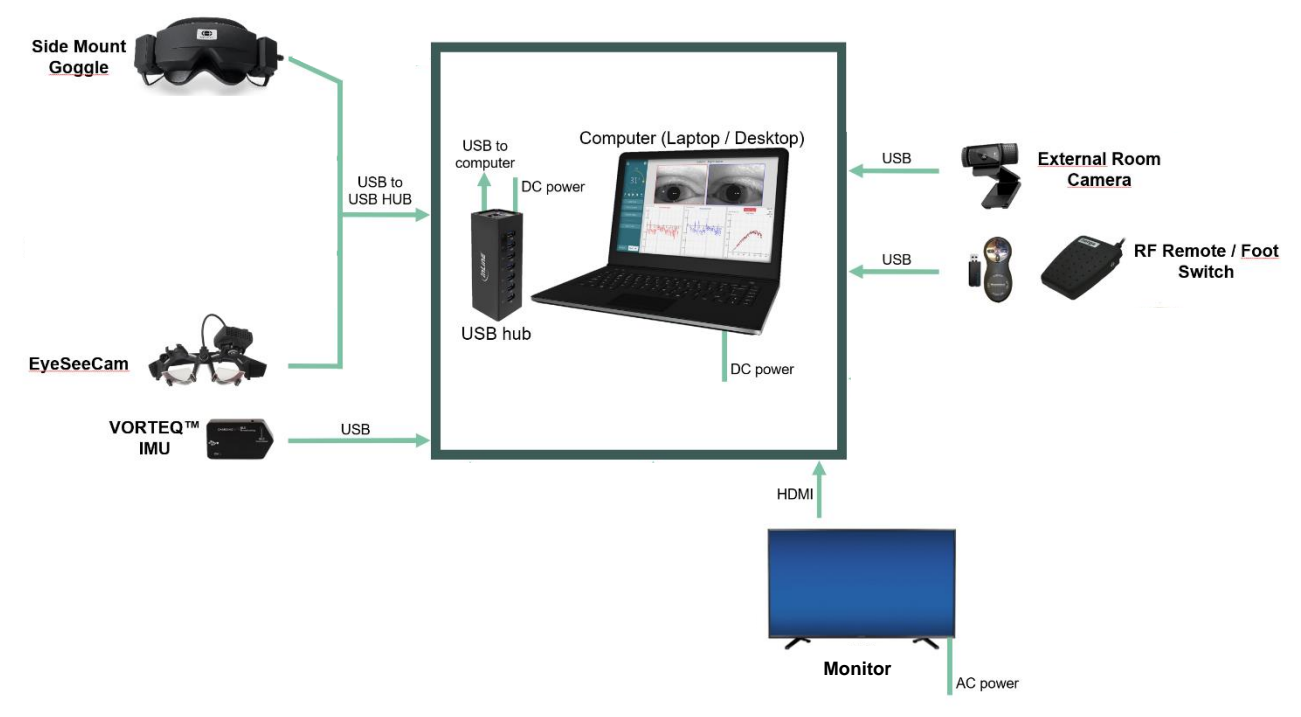

図 2.6-1:製品構成

### <span id="page-20-1"></span>**2.6.1 VNG/vHIT** 用ゴーグル

VisualEyes 製品には、複数の VNG/vHIT 用ゴーグルがあります。VisualEyes 515/525 にはサイドマウント式ゴー グル、VisualEyes EyeSeeCam には EyeSeeCam ゴーグルが付属します。

### **2.6.1.1** サイドマウント式ゴーグル

VisualEyesサイドマウント式ゴーグルは、視覚刺激の有無にかかわらず、さまざまな検査条件で眼球運動を記録 できます。ゴーグルはUSB接続で、カメラ1個または2個で構成できます。ゴーグルには、取外し可能な遮眼カバ ーが付属しています。これは磁石で固定されており、眼球運動検査では簡単に取り外すことができます。マスク には調整可能なヘッドストラップが付いており、ゴーグルを被検者に快適に固定できます。

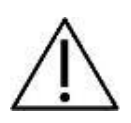

サイドマウント式ゴーグルには交換可能なゴーグル用パッドが付属しています。このパッドは使い捨 ての消耗品で、再使用すると二次感染のリスクがあります。使用済みゴーグル用パッドをマスク内側 のフックとループパッドから取り外して、新しいパッドをフックとループに装着し、毎回使用後に交換し てください。

# Mondon

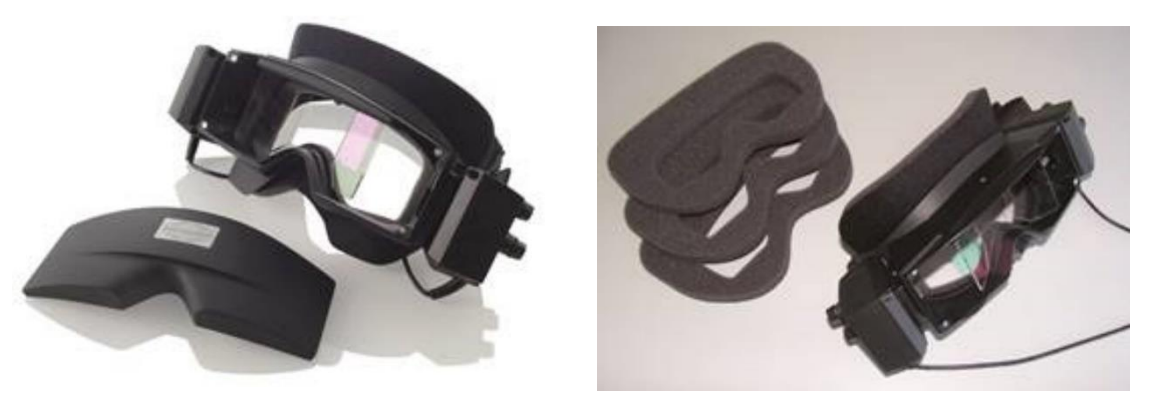

図 2.6-2:左:サイドマウント式ゴーグル(遮眼カバー付き) 右:ゴーグル用パッド

カメラはゴーグルの側面に固定されています。カメラは、ゴーグルの上下にある固定ネジで磁石を使用して固定 します。付属の六角ドライバーを使用して、固定ネジを緩めたり締めたりできます。

ゴーグルにカメラが 1 個しかない場合、ゴーグルの左右いずれかの側面にカメラを取り付けて、左眼または右眼 を記録できます。反対側のカメラスロットに遮眼カバーを挿入して、検査に応じて光を遮断できます。

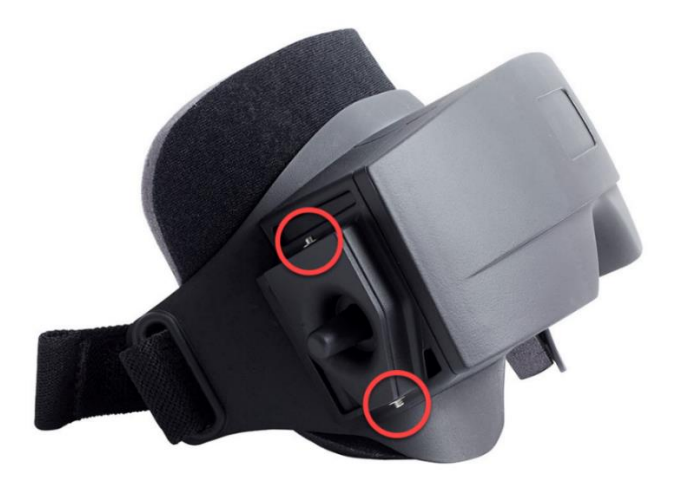

図 2.6- 3:サイドマウント式ゴーグルの上下にある六角固定ネジ(カメラや遮眼カバー固定用)

サイドマウント式ゴーグルの各カメラには、映像調整用のつまみが 3 個あります。

- 1. 上部のつまみはカメラを垂直に動かします。
- 2. 左側のつまみはカメラを水平に動かします。
- 3. 中央のつまみは映像のピントを調整します。

さらに映像を調整する場合、ゴーグルのミラーを 2 箇所の位置に回転させて、さまざまな瞳孔間距離を調整する こともできます。

# Mhyhol

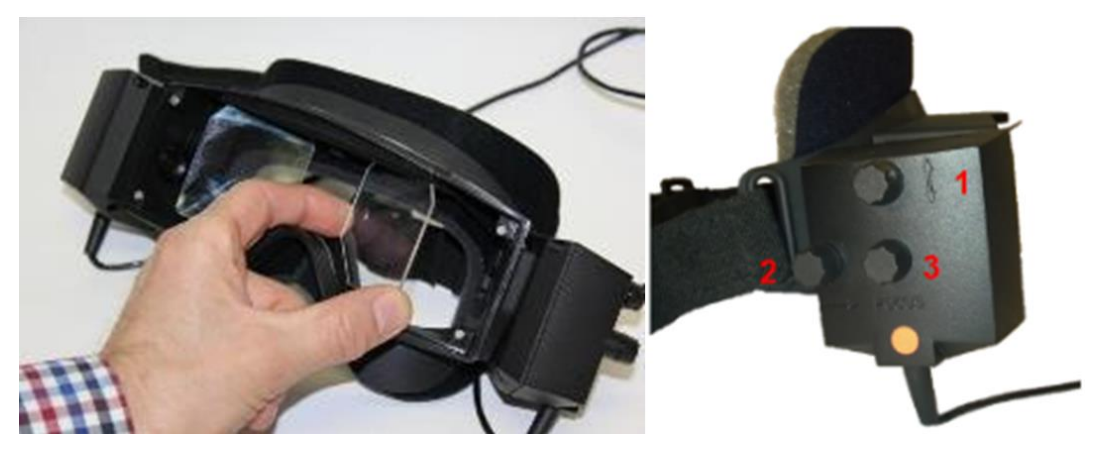

図 2.6-4: 左:瞳孔間距離の調整が可能な IR ミラー 右:1)カメラ垂直調整用つまみ、2)カメラ水平調整用つまみ、3)カメラ焦点調整用つまみ

ハードウェアのセットアップ

- 1. カメラをゴーグルのカメラスロットに挿入し、付属のドライバーを使用して、カメラが確実に固定されるまで 固定ネジを締めます。
- 2. 単眼の場合は、取り付けたカメラの反対側にあるカメラスロットに遮眼カバーを取り付けます。
- 3. カメラを PC に接続します。
- 4. USB ケーブルを付属の USB ハブに接続します。USB ハブに外部電源から電力が供給されていること を確認してください。
- 5. 交換可能なゴーグルドをゴーグルに取り付けます。
- 6. 第 2.7 章の指示に従って、VisualEyes ソフトウェアでサイドマウント式ゴーグルを「サイドマウント 単眼」ま たは「サイドマウント 両眼」として登録します。

### **2.6.1.2 EyeSeeCam** ゴーグル

EyeSeeCam vHIT 用カメラは、vHIT で頭位と眼位のデータを取得します。VisualEyes では、vHIT に加えて、該 当する場合、また EyeSeeCam が VNG 製品と組み合わされている場合、標準的な VNG の検査に EyeSeeCam ゴーグルを使用できるようになりました。 カメラは USB で接続されており、眼の上の球形ソケットに取り付けること ができます。vHIT では、ゴーグルからレーザー刺激が投光されます。

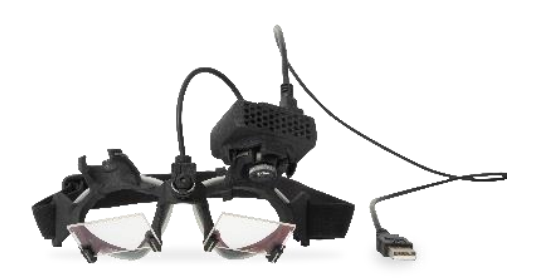

図 2.6-5:EyeSeeCam ゴーグル

カメラは、右眼または左眼の玉継手に取り付けられています。これによって検査に適した状態で眼を記録できま す。この機能は、義眼や眼瞼下垂の被検者に特に有用です。玉継手により、カメラの角度を調整して眼を映像 の中心に配置することができ、カメラのレンズを回転させて映像のピントを調整できます。ピントを合わせた映像 は、安定した眼球運動の記録とノイズフリーなデータを得る前提条件です。

# mont

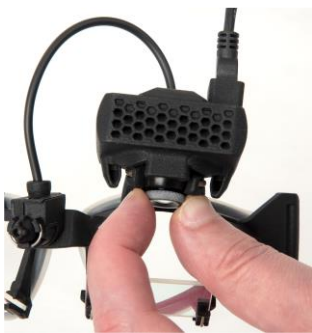

図 2.6-6:EyeSeeCam ゴーグルのピント調整

ゴーグルのブリッジに配置されたキャリブレーション用レーザーにはつまみがあり、レーザー5 点が縦横に揃うま でつまみを少しずつ回して、壁の点を配置することができます。キャリブレーション用レーザーを過度に調整しな いでください。点が水平または垂直方向にずれた場合にのみ調整してください。

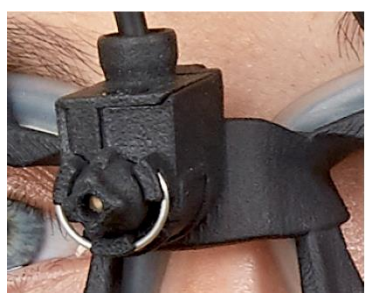

図 2.6- 7 EyeSeeCam ゴーグルのキャリブレーション用レーザー

ハードウェアのセットアップ

- 1. USB mini-B 接続端子を、カメラの EyeSeeCam 接続端子に接続します。
- 2. USB ケーブルのもう一方の端を付属の USB ハブに接続します。USB ハブに外部電源から電力が供給 されていることを確認してください。
- 3. 玉継手を使用して、カメラをゴーグルに取り付けます。
- 4. ゴーグルのブリッジにキャリブレーション用レーザーを取り付けます。
- **5.** 第 2.7 章の手順に従って、VisualEyes ソフトウェアで EyeSeeCam ゴーグルを「EyeSeeCam」として登録し ます[。](#page-27-0)

# Mhyhol

- 6. [ハードウェアとライセンス](#page-27-0)
- 7. キャリブレーション用レーザーが水平または垂直に配置されていることを確認し、 必要に応じて調整します。

# **START (b)** Calibration

#### <span id="page-24-0"></span>**2.6.2** 検査風景用カメラ

VisualEyes 製品にはすべて、外付け検査風景用カメラが付属しています。検査環境、検査中の被検者の位置、 被検者へのインタビューなどを記録するために使用します。検査風景用カメラの記録と眼球運動の記録は同期 しています。

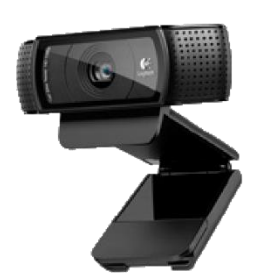

図 2.6-8:検査風景用カメラ

ハードウェアのセットアップ

- 1. 検査環境が適切に記録できる場所にカメラを設置します。
- 2. USB ケーブルを PC または USB ハブの USB ポートに接続します。
- 3. 「設定」 > 「システムの初期設定」 > 「入力」に移動し、「検査風景用カメラ」のリストで接続しているカメラ を選択します。

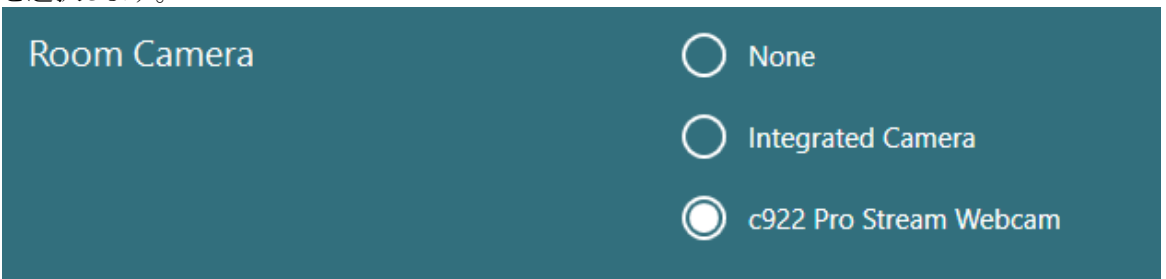

図 2.6-9:「システムの初期設定」 > 「入力」で検査風景用カメラの選択

### <span id="page-24-1"></span>**2.6.3** リモートコントローラーとフットスイッチ

VisualEyes 515/525 には、リモートコントローラーまたはフットスイッチが付属しています。これらは、PC から離れ た場所で検査を開始および停止するために使用します。

- 1. 上部ボタン:
	- トレースの中央揃え(サイドマウント式ゴーグル)
- 2. 右ボタン:

通常、白背景で示される VisualEyes で設定した任意のコマンドを実行できます。 以下の例を参考にしてください。

キャリブレーションの前に、白背景で表示されている「キャリブレーション」を選択できます。

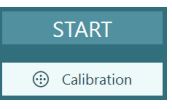

キャリブレーションの後に、白背景で表示されている「開始」を選択できます。

# Mhyhol

- これによって検査者は以下の操作を行うことができます。
	- 次へ進む
	- キャリブレーションを開始する
	- キャリブレーション後、ボタンを押して検査を開始する
	- 検査中の場合、検査を停止する
	- 再生モードの場合、ボタンを押してリストの次の検査項目へ進む
- 3. 左ボタン:
	- 検査を中止する
- 4. 下部ボタン:
	- 検査中に固定ライトをオン/オフする

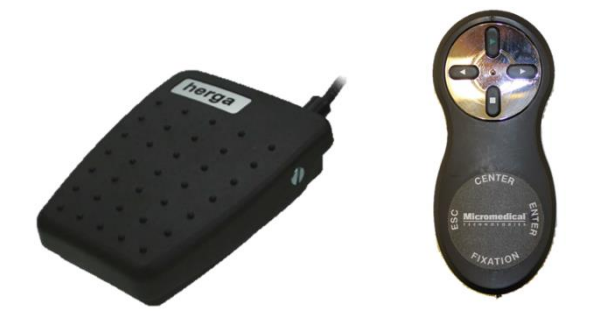

図 2.6-10:左:フットスイッチ 右:リモートコントローラー

ハードウェアのセットアップ

1. USB ケーブルおよびドングルを PC または USB ハブの USB ポートに接続します。

### <span id="page-25-0"></span>**2.6.4 VORTEQ IMU** 第 **2** 世代(オプション)

VORTEQ IMU 第 2 世代(IMU センサー)は、VORTEQ 評価モジュール、VORTEQ 診断モジュールのオプショ ンモジュールで必要となり、検査中の被検者の頭部の動作と空間における頭位を測定するために使用します。 VORTEQ 評価モジュールは VisualEyes 515/525、VORTEQ 診断モジュールは VisualEyes 525 にオプションモ ジュールとして追加できます。

VORTEQ IMU は、USB ケーブルで PC に接続するか、付属の Bluetooth レシーバードングルを使用して Bluetooth でワイヤレスに接続できます。

IMU センサーをゴーグルマウントにスライドさせて、VNG ゴーグルに IMU センサーを取り付けることができま す。

VORTEQ 評価モジュールには、DVA 用ヘッドバンドも付属しています。VNG ゴーグルへの取付け方と同様に IMU センサーを取り付けます。

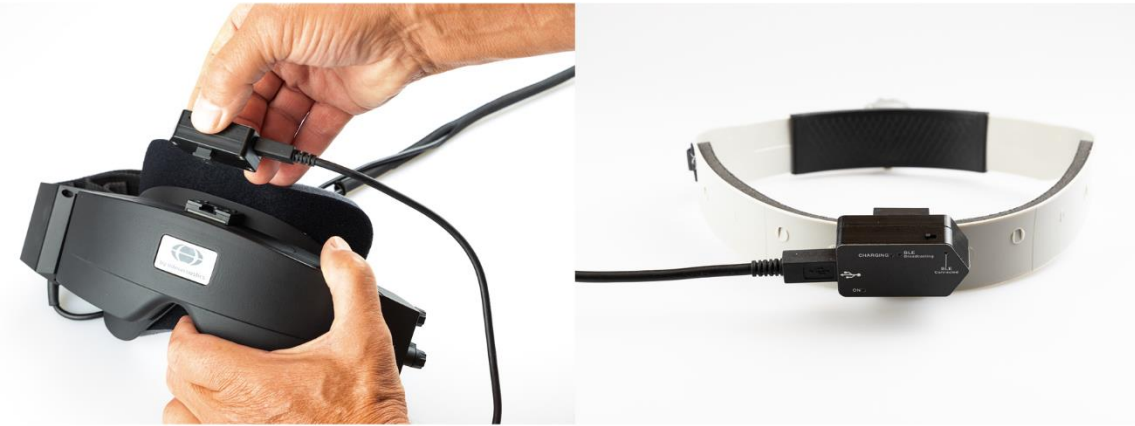

図 2.6-11:VORTEQ IMU(IMU センサー) 左:サイドマウント式ゴーグルに取り付けた状態 右:DVA 用ヘッドバンドに取り付けた状態

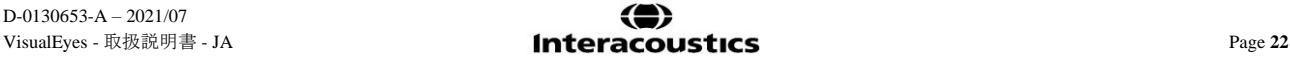

# Margaret

VORTEQ IMU には、ステータスを示す 4 種類の LED があります。

- ON(オン): 電源を入れると黄色に点滅する
- **CHARGING**(充電中): 接続した USB ケーブルでバッテリーを充電している場合、青色に点灯する
- BLE Broadcasting<br>(BLE ブロードキャスト通信中):
- 
- 
- Bluetooth がブロードキャスト通信をしている場合、黄色に点滅する • **BLE Connected**(**BLE** 接続): PC と正常に接続された場合、赤色に点滅

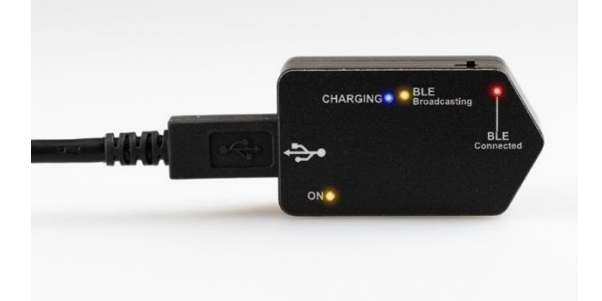

図 2.6-12:VORTEQ IMU(IMU センサー)-LED 点灯中の状態

ハードウェアのセットアップ

- 1. USB ケーブルを VORTEQ IMU に接続します。
- 2. USB ケーブルのもう一方の端を PC または USB ハブに接続します。
- 3. 電源スイッチをスライドさせて、IMU の電源を入れます。
- 4. 第 2.7 章の指示に従って、VisualEyes ソフトウェアで VORTEQ IMU を「VORTEQ」として登録します。

注記:VORTEO IMUを登録する前に、VNG ゴーグルを登録してライセンスを適用しておく必要があり ます。VORTEQ IMU 登録時にライセンスの入力を求められた場合は、空欄のまま「閉じる」をクリックし てください。

5. 「システムの初期設定」 > 「頭部センサー」に移動し、頭部センサーの種類が「Micromedical VORTEQ」 に設定されていることを確認します。

接続タイプを「USB」に設定します。デバイスが正しく接続されていれば、ボードステータスは緑色になっ ています。

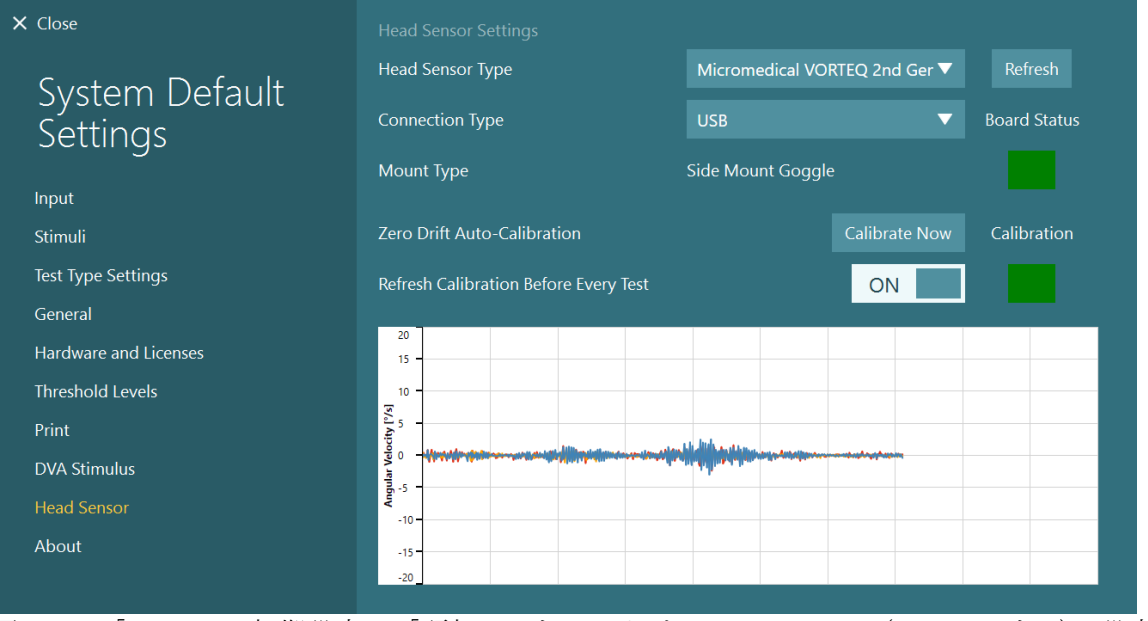

図 2.6-13:「システムの初期設定」 > 「頭部センサー」における VORTEQ IMU(IMU センサー)の設定

# Mondon

- 6. ワイヤレス接続する場合は、USB ドングルを PC の USB ポートまたは USB ハブに接続し、接続タイプと して「Bluetooth」を選択してください。
- 7. 「今すぐキャリブレーションを実行」をクリックすると、VORTEQ IMU のキャリブレーションを実行できま す。 「検査毎にキャリブレーションを更新」を「ON」に設定している場合、検査前に毎回 VORTEQ IMU のキ ャリブレーションを実行します。この設定は既定で有効になっています。

<span id="page-27-0"></span>インストール時にWindowsセキュリティーによって、Kvaser AB ソフトウェアのインストール許可を要求されること があります。 「KvaserABのソフトウェアを常に信頼する」にチェックを入れて、「インストール」を選択します。

# Mhyhol

# <span id="page-28-0"></span>**2.7** ハードウェアとライセンス

新しいハードウェアを VisualEyes 製品に接続する場合、正しく認識されるように VisualEyes ソフトウェアに登録 する必要があります。VNG 用/vHIT 用ゴーグルもライセンスを適用する必要があります。

新しいハードウェアを接続した状態で VisualEyes ソフトウェアを起動すると、ソフトウェアは新しいハードウェアを 自動的に検出し、以下の画面がポップアップ表示されます。接続しているハードウェアの一意のハードウェア番 号を示しています。プルダウンメニューで接続しているハードウェアのタイプを指定する必要があります。VNG ゴ ーグルは、他のハードウェアよりも先に登録およびライセンス適用しておくことが重要です。

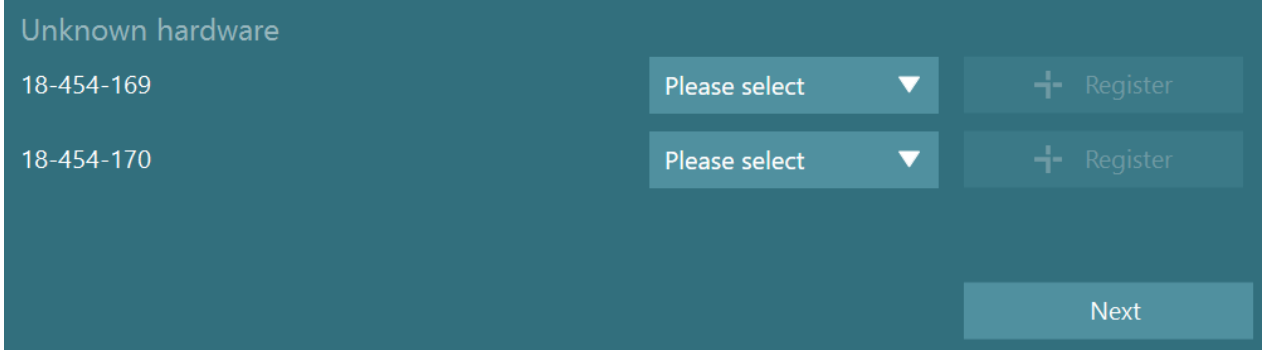

選択したハードウェアが両眼ゴーグルの場合、左側に別のプルダウンメニューが表示され、ペアリングするカメラ を選択します。

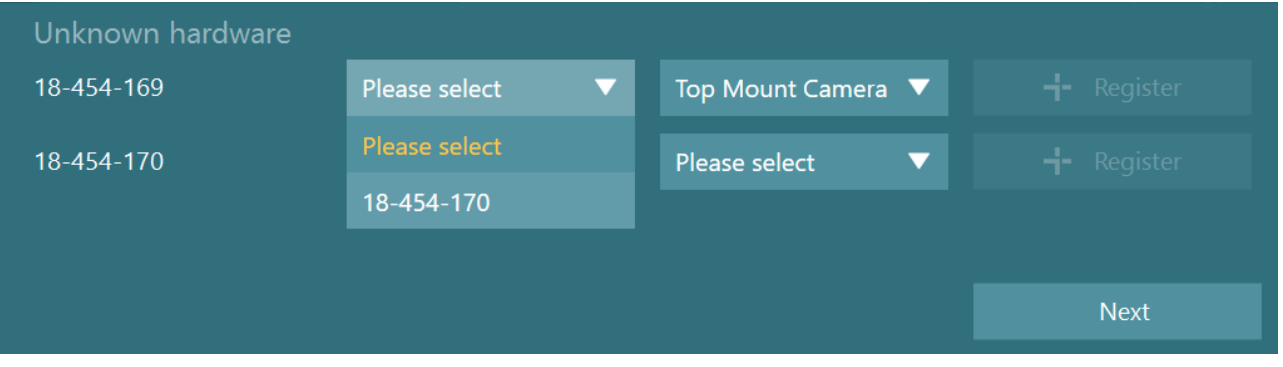

「登録」ボタンをクリックしてハードウェアを VisualEyes 製品へ保存し、「次へ」をクリックします。

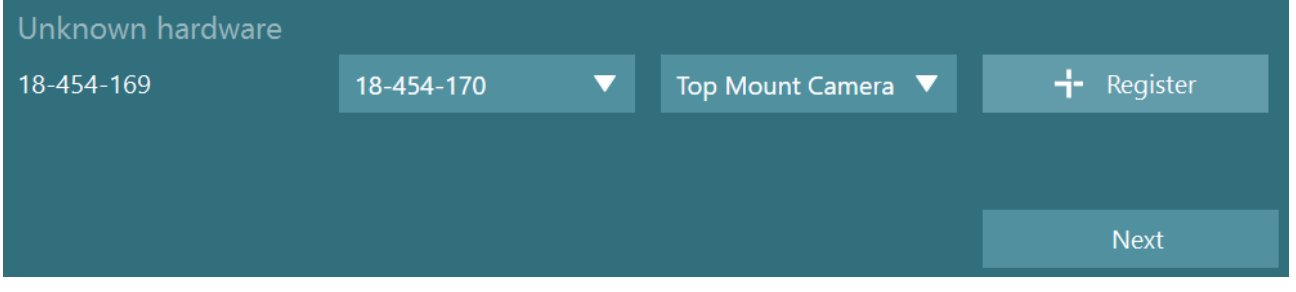

ライセンスキー入力用の別画面が表示されます。新しいハードウェアを登録した VisualEyes 製品のライセンスを 入力します。

注記 :メインの VNG ゴーグルと EyeSeeCam ゴーグルのみライセンスを保持する必要があります。VisualEyes 製 品で提供されるライセンスになります。その他のハードウェア(VORTEQ IMU)の場合、ライセンス欄を空欄のま ま「閉じる」をクリックしてください。その後、これらのハードウェアは VNG ゴーグルと同じライセンスで機能しま す。

# monde

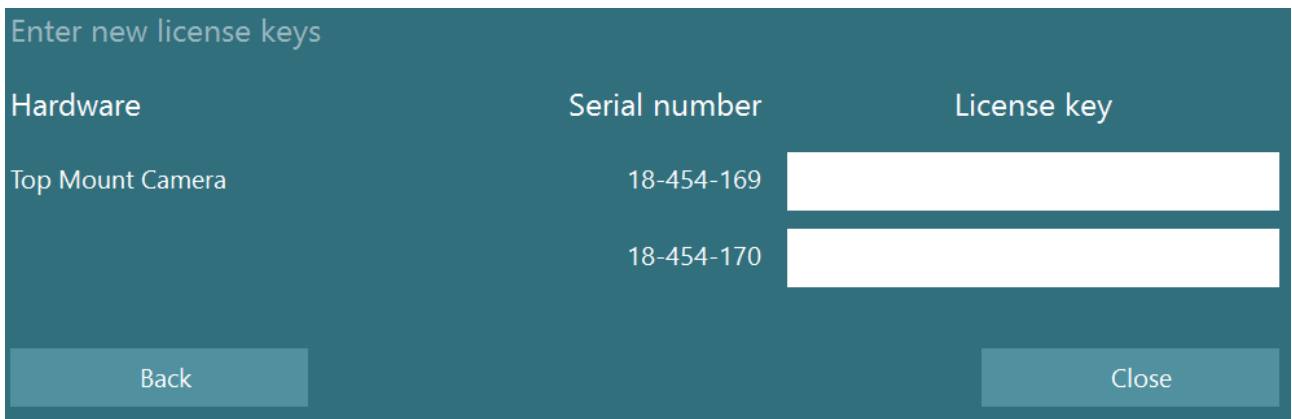

VNG ゴーグルの登録とライセンス適用後、追加のハードウェアを登録できます。

これは、新しく追加したハードウェアを接続した状態で VisualEyes ソフトウェアを再起動することで実行できま す。不明なハードウェアがあることを示す画面がポップアップ表示され、上記の手順に従って登録できます。 新しいハードウェアを接続して、「システムの初期設定」 > 「ハードウェアとライセンス」で設定する方法もありま す。これによって登録したハードウェアと適用中のライセンスがすべて表示されます。不明なハードウェアがある 場合は、画面の上部にも表示されます。プルダウンメニューからハードウェアのタイプを選択し、「登録」をクリック します。

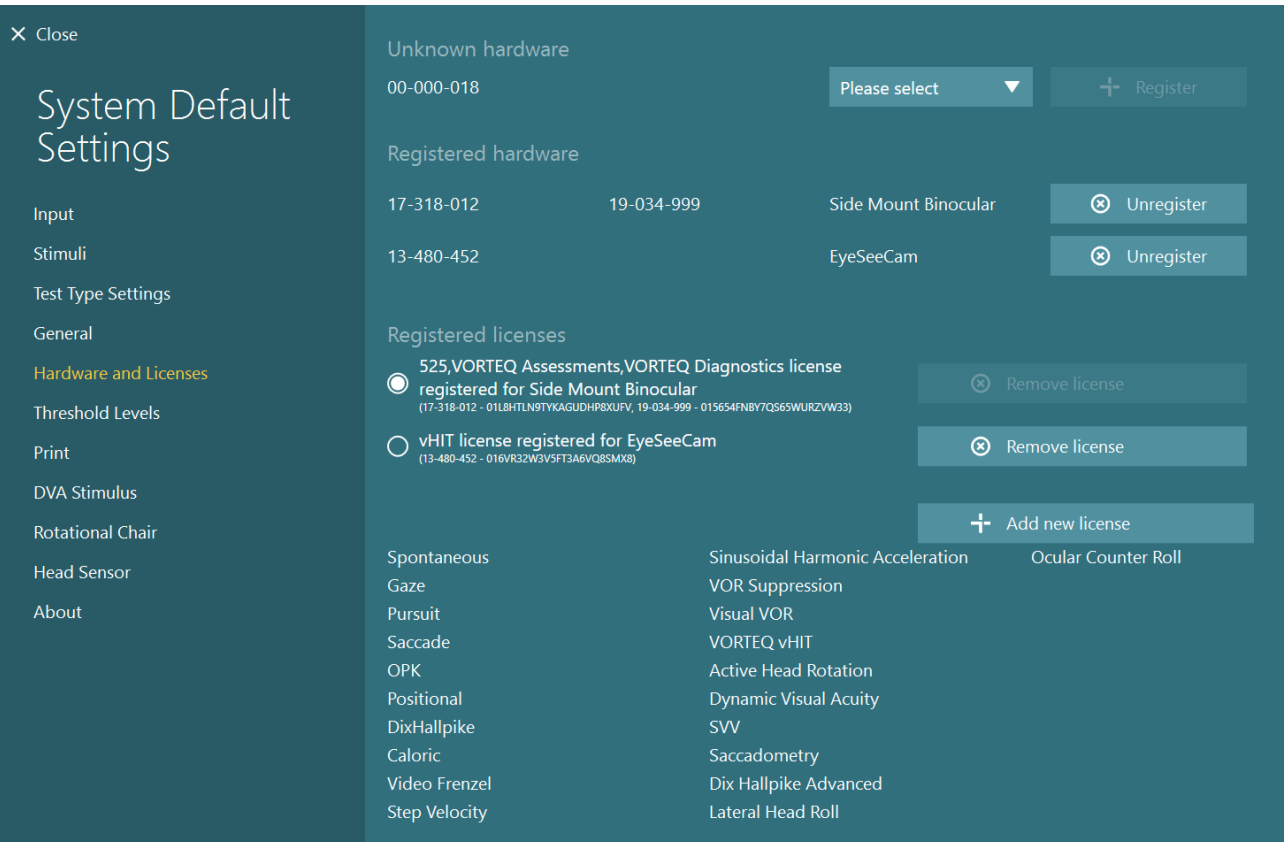

# WIMMW

### <span id="page-30-0"></span>**2.8** ディスプレイの構成

VisualEyes 製品は、視覚刺激を正しく提示し、視線追跡(eye tracking)を正しい角度にキャリブレーションするた めに、適切なモニター画面を必要とします。したがって、刺激提示用モニターを使用する場合、以下の指示に従 って正しく構成されていることを確認することが重要です。

#### <span id="page-30-1"></span>**2.8.1** モニターに関する考慮事項

モニター画面のサイズは、目標の角度で視覚刺激を提示するために十分な大きさであることが重要です。

接続距離が 7.5m を超えていて、ケーブルを壁の後ろに隠したり天井を通過したりする場合は、電源付き HDMI 延長ハブ/ケーブルを使用する必要があります。ワイヤレスの HDMI 接続には対応していません。

モニター画面はフル HD(1080 ピクセル)を推奨します。

#### <span id="page-30-2"></span>**2.8.2 Windows** のディスプレイ設定

ディスプレイは、「Windows の設定」 > 「システム」 > 「ディスプレイ」の Windows のディスプレイ設定で正しく設 定する必要があります。

• ディスプレイは拡張ディスプレイとして設定 する必要があり、PC モニターをメインディ スプレイとして選択する必要があります。モ ニター画面をメインディスプレイとして選択 することはできません。

### Multiple displays

Multiple displays

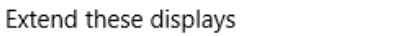

 $\checkmark$ 

 $\sqrt{\phantom{a}}$  Make this my main display

- モニター画面のスケールは 100%に設定 する必要があります。
- 解像度は 1920×1080 に設定する必要があ ります。 UHD 4K モニター画面を使用する場合、 解像度を 1920 x 1080 に設定し、リフレッシ ュレートを 60Hz にする必要があります。

リフレッシュレートを 60Hz に設定するに は、「ディスプレイの詳細設定」に移動し、 ディスプレイを選択して、「ディスプレイ X のディスプレイアダプターのプロパティー」 をクリックします。

次に、画面上部の「モニター」タブを選択 し、「画面のリフレッシュレート」のプルダウ ンメニューで「60Hz」を選択します。

### Scale and layout

Change the size of text, apps, and other items

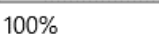

#### **Advanced scaling settings**

Recolution

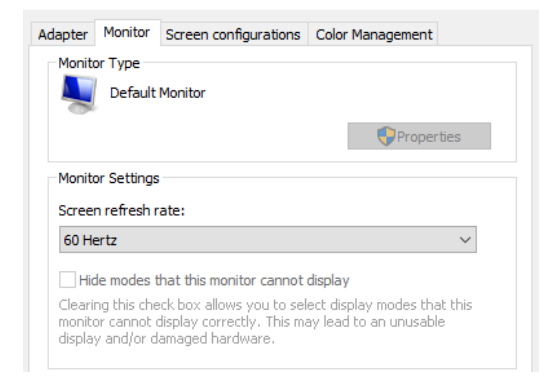

#### <span id="page-31-0"></span>**2.8.3 VisualEyes** ソフトウェアの設定

モニター画面と Windows の設定が正しく構成されたら、VisualEyes ソフトウェアを起動し、以下の手順で VisualEyes ソフトウェアでディスプレイを構成します。

注記:インストール時にチェックボックス「既存の VisualEyes 設定を移行する」を有効にした場合でも、ディスプレ イのサイズを再測定することを強く推奨します。VisualEyes のバージョンが異なれば、使用する測定方法も異なり ます。そのため、ディスプレイのサイズを検証することが重要です。

#### **2.8.3.1** 刺激

「システムの初期設定」に移動し、左パネルで「刺激」を選択します。

- モニター画面を使用している 場合は、刺激の種類として 「モニター」を選択します。
- サブモニターが「ON」に設定 されていることを確認しま す。
- ページの下部で、刺激提示 用モニターを選択します。 モニターのサイズは、それぞ れのピクセル解像度を基準 にしています。
- 選択したモニターにグリッド 線を表示するには、「境界の 表示/非表示」をクリックしま す。

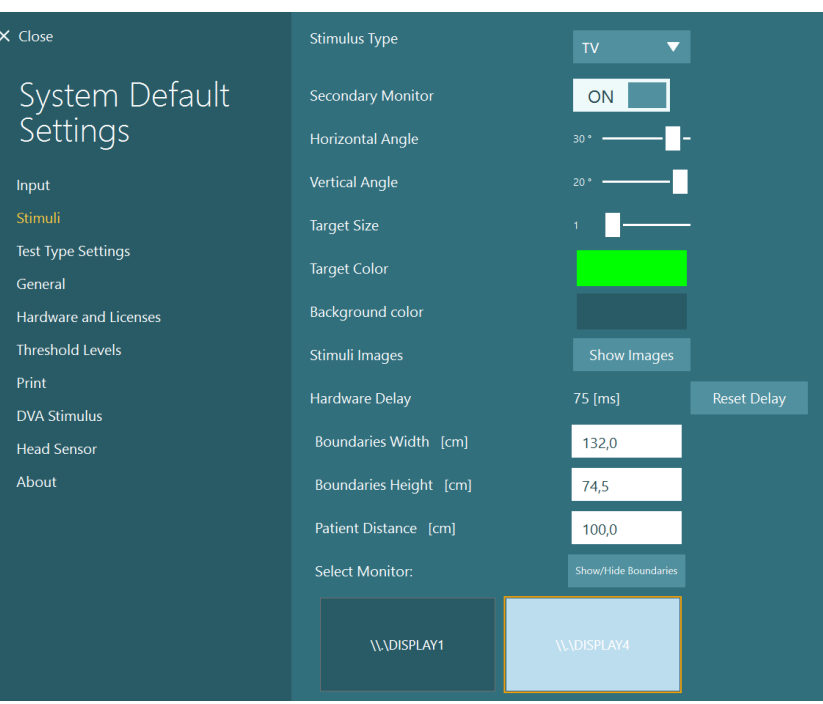

# Mondon

- 水平垂直方向のグリッド線の 幅と高さを測定して入力しま す。
- 画面から被検者までの距離 を測定して入力します。

### 注記:

VisualEyes ソフトウェアで入 力する単位は、Windows 地 域形式によって決定され、 cm またはインチのどちらか になります。

• スライダーを使用して水平角 と垂直角を調整し、視覚刺 激に使用できる最大角度を 決定します。

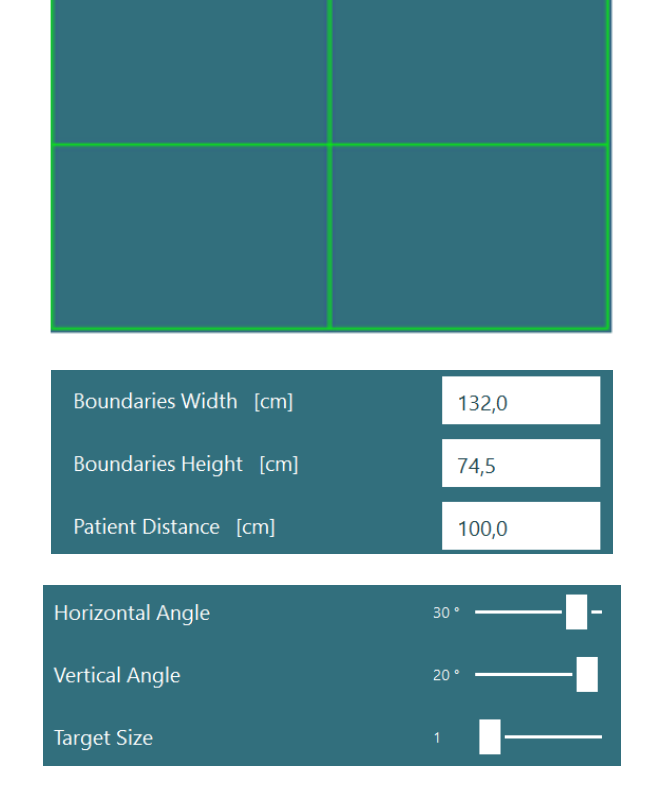

# wllwuwl

### **2.8.3.2** ハードウェアの遅延

接続したモニター画面に視覚刺激を提示するための潜在的な遅延を補正するために、ハードウェアの遅延を VisualEyes ソフトウェアから調整できます。接続した刺激提示用モニターに対して正しく設定されていない場合、 眼球運動検査の異常な潜時値につながる可能性があります。そのため、視覚刺激を使用する場合には、ハード ウェアの遅延を調整することを推奨します。刺激提示用モニターを交換する場合は、再調整する必要がありま す。

ハードウェアの遅延に関して現 在設定されている値は、「システ ムの初期設定」 > 「刺激」にあり ます。

「遅延のリセット」をクリックする と、ハードウェアの遅延が 0ms に 設定されます。

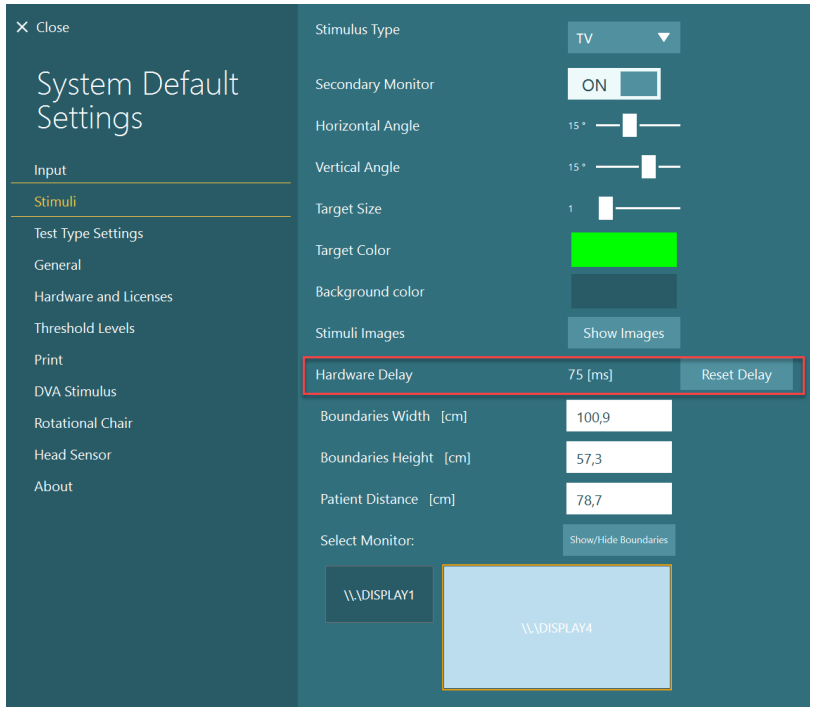

# Whomhout

接続した刺激提示用モニターのハードウェア遅延を調整するには、以下の手順に従ってください。

1. 正常な反応を示すことを把 握している被検者に対して 追跡眼球運動検査(ETT)を 実施します。

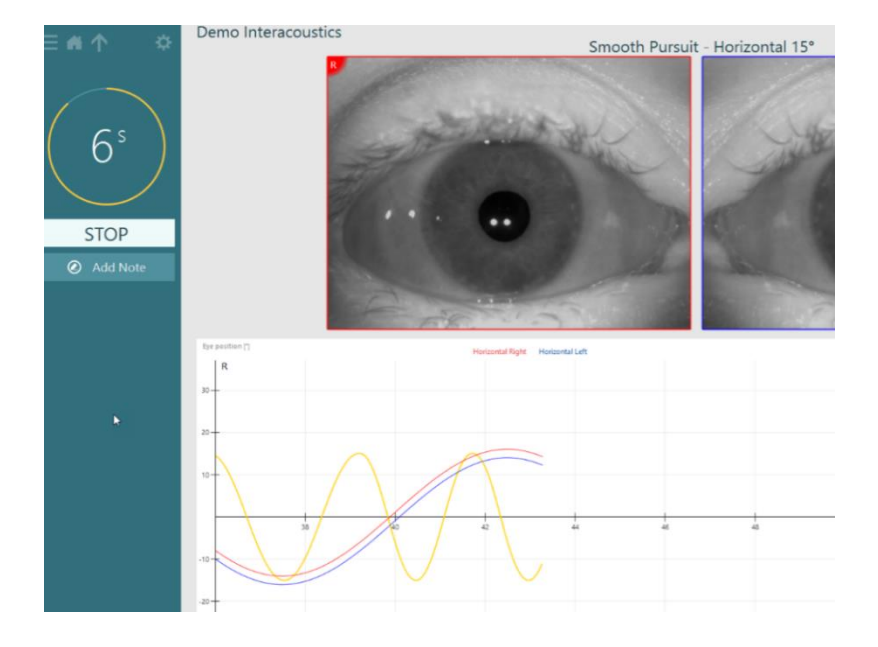

- 2. 検査終了後、下位検査をクリ ックします。
- 3. 「一時設定」へ移動します。

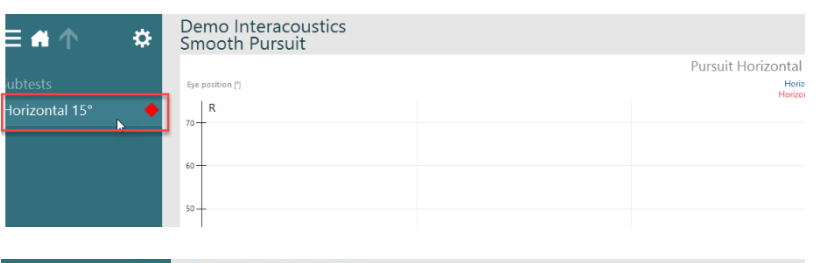

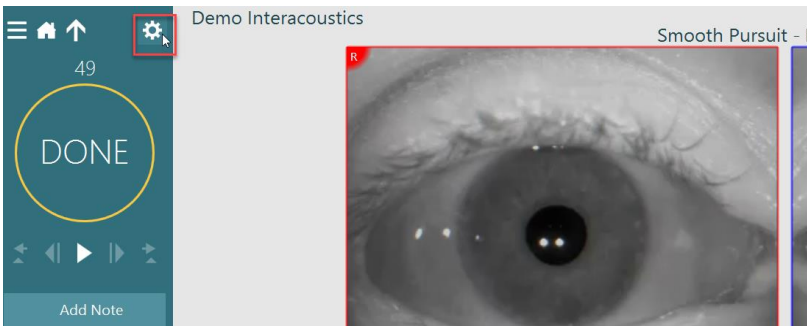

# Whomhout

4. 「一時設定」から、左パネル の「ハードウェアの遅延」をク リックします。

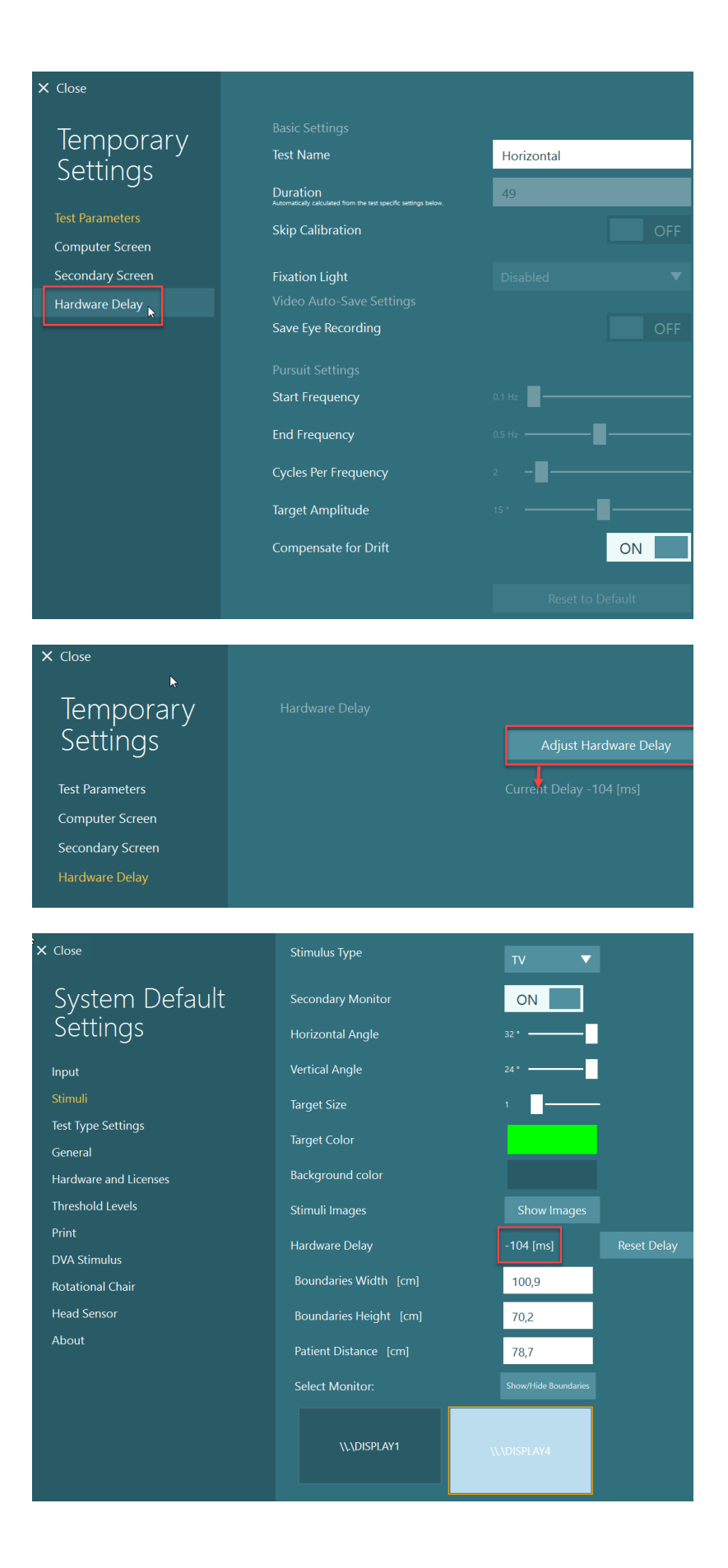

- 5. ハードウェア遅延の推奨調 整は、現在の遅延として表 示されます。「ハードウェア遅 延の調整」をクリックすると、 それに応じてハードウェアの 遅延値が調整されます。
- 6. 「ハードウェア遅延の調整」 をクリックすると、調整された 値が「システムの初期設定」 >「刺激」に表示されます。
# wllwuwl

7. ハードウェア遅延の新しい値 を検証するために、正常な 反応を示すことを把握してい る被検者に対して別の追跡 眼球運動検査(ETT)を実行 します。

> この場合、推奨調整値は 0ms に近い値になります

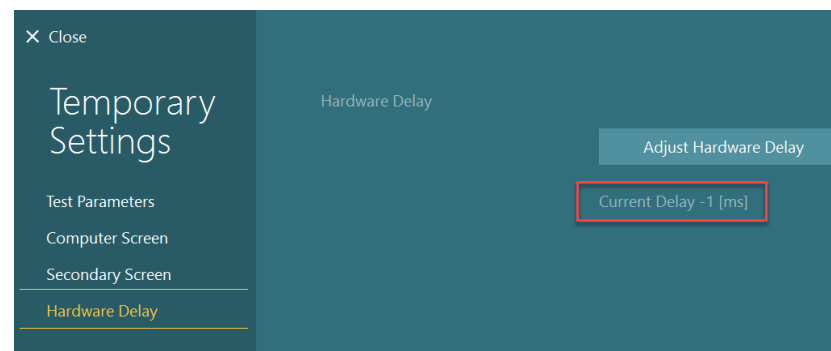

### <span id="page-36-0"></span>**2.8.3.3 DVA** 刺激

VORTEO 評価モジュールが追加されている場合、刺激は「システムの初期設定」 > 「DVA 刺激」で設定する必 要があります。DVA 刺激の設定画面では、DVA に使用する刺激の個別の画面に測定結果が表示されます。 モニター画面が DVA に対して大きすぎる場合は、PC モニターを DVA 刺激用に選択できます。DVA 用のモニ ターを選択し、ディスプレイの測定結果を確認します(これは、ノート PC およびデスクトップ PC のプライマリー画 面である可能性があるため、選択したディスプレイの境界を入力する必要があります)。被検者距離の値が選択 したディスプレイに表示するのに適切ではない場合、視力表は可能な限り描画されますが、最小の logMAR 値 では識別できない場合があります。

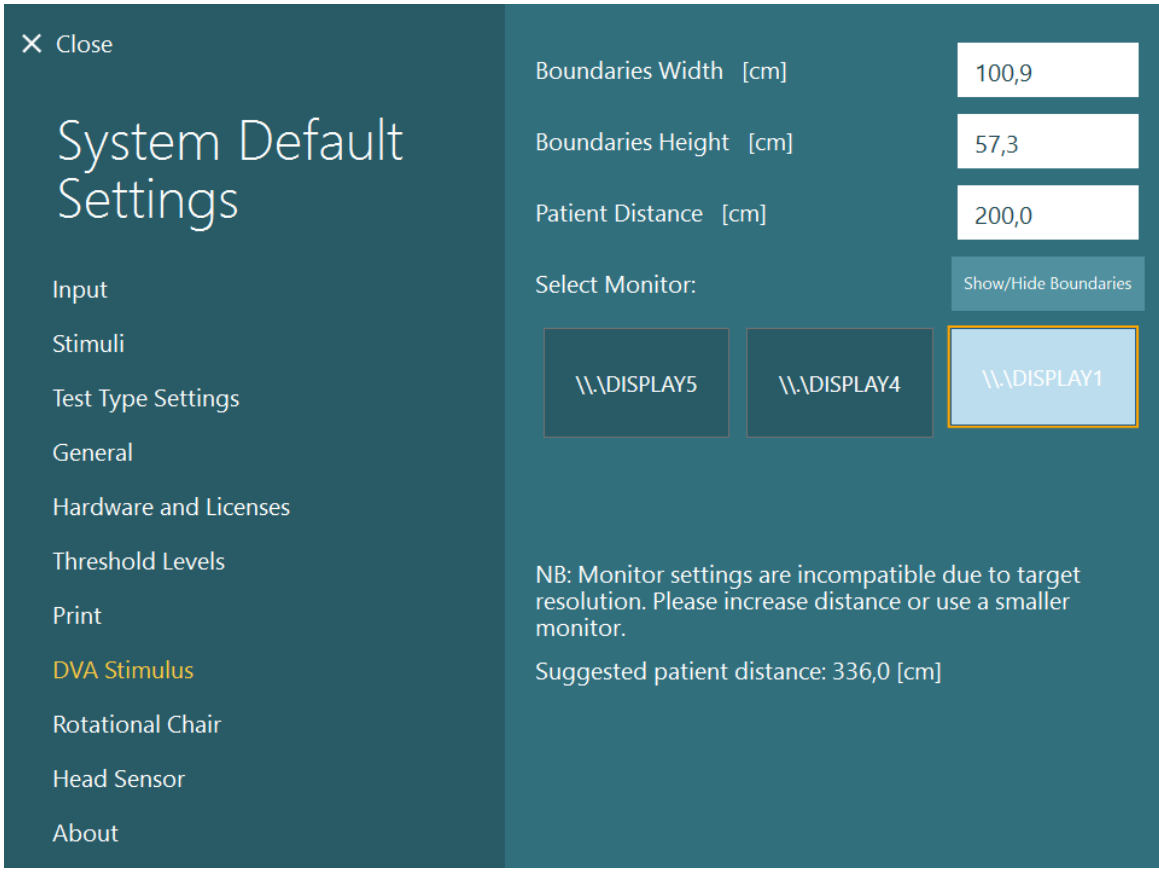

### **2.9** 対応言語

VisualEyes ソフトウェアの言語は、「システムの初期設定」 > 「一般設定」に移動し、プルダウンメニューから対象 となる言語を選択することで設定できます(図 2.9-1 参照)。言語を変更した場合、VisualEyes ソフトウェアを再起 動する必要があります。

VisualEyes ソフトウェアに対応している言語は以下のとおりです。

- 英語(米国)
- フランス語(フランス)
- ドイツ語(ドイツ)
- ギリシャ語(ギリシャ)
- イタリア語(イタリア)
- 日本語(日本)
- 韓国語(韓国)
- ポーランド語(ポーランド)
- ポルトガル語(ブラジル)
	- ロシア語(ロシア)
- スロベニア語(スロベニア)
- スペイン語(スペイン)
- スウェーデン語(スウェーデ ン)
- トルコ語(トルコ)

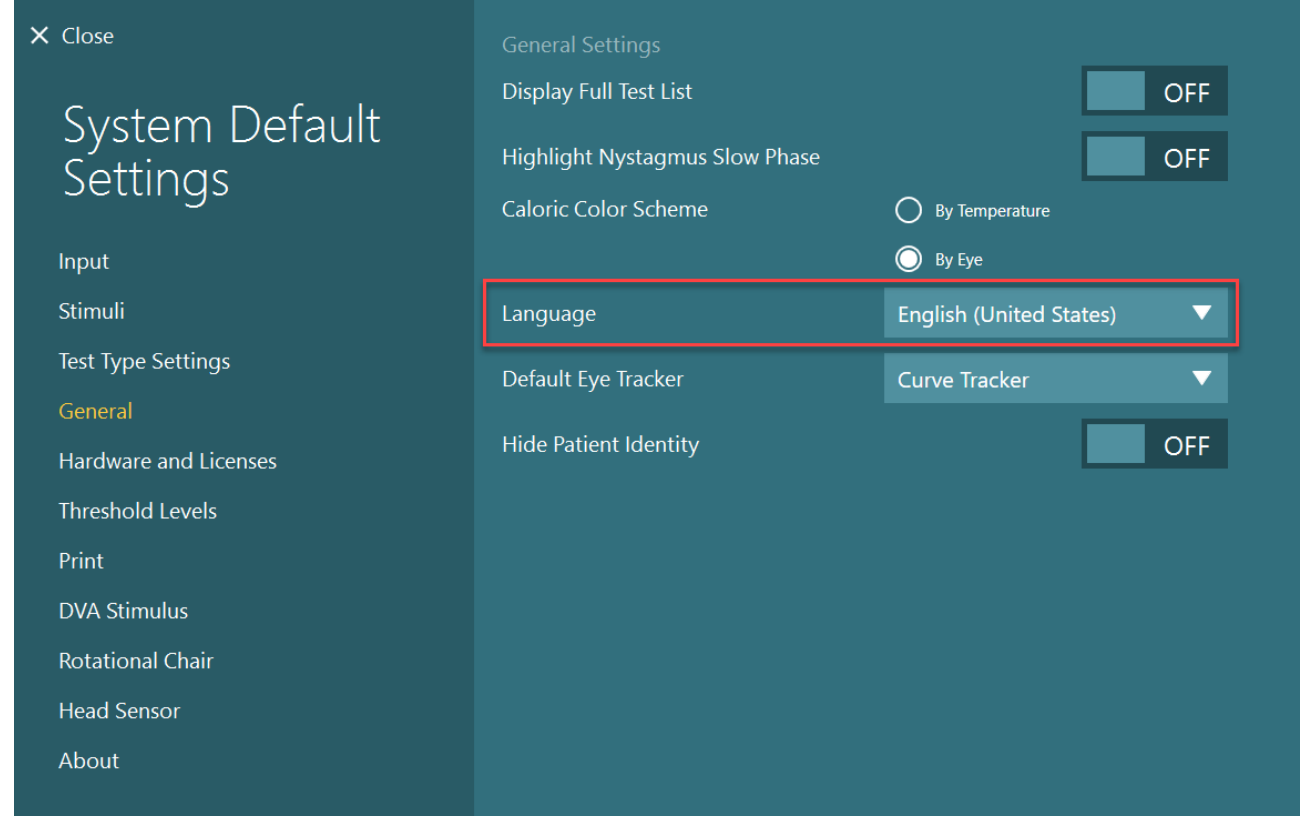

図 2.9-1:「システムの初期設定」から言語の設定

### **2.10** データとビデオの保存

### **2.10.1.1** 検査データ

VisualEyes では、OtoAccess データベースを介して検査データを保存できます。VisualEyes ソフトウェアを OtoAccess データベースを介して開くと、検査データは自動的に保存され、データベースで選択した被検者に 検査データが保存されます。

### **2.10.1.2** ビデオ記録

VisualEyes では、VNG 用/vHIT 用ゴーグルだけでなく、外付け検査風景用カメラからもビデオ記録が可能で す。ビデオ記録の動画ファイルは特定の被検者と検査にリンクされますが、OtoAccess データベースには保存さ れません。動画ファイルの保存先は、「システムの初期設定」の「入力」で指定できます。 「参照」をクリックして、指定したフォルダーに移動します。 既定の場所は C:\Users\Public\Videos\Micromedical VisualEyes\ です。

### 注記:**VisualEyes** 製品がサーバー/クライアント構成の場合、すべての構成でビデオ保存用に指定したパスへ アクセスできることを確認してください。

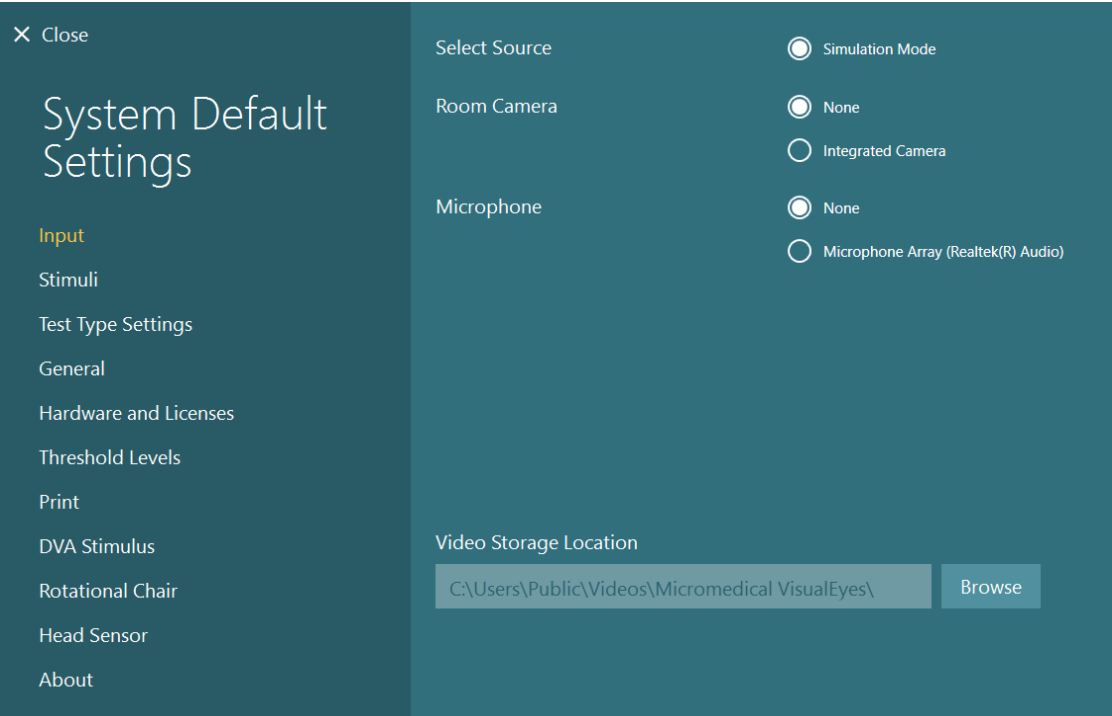

### **2.10.1.3** セッションレポート

#### データベースへの出力

OtoAccess データベースでは、セッションレビューのために VisualEyes ソフトウ ェアを起動する必要なく、すばやく簡単にアクセスできるように、セッションレポ ートを PDF で保存できます。この機能を使用するには、セッションが完了する たびに、セッションレビューで「データベースへの出力」をクリックする必要があ ります。

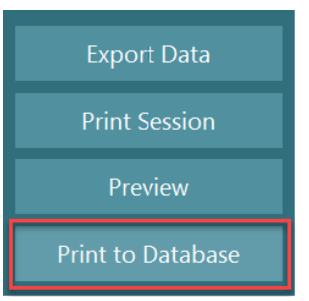

## womb

### **PDF** 作成

VisualEyes ソフトウェアから直接 PDF 印刷を有効にして、OtoAccess データベース外で PDF 印刷をアーカイブ することもできます。

これは、「システムの初期設定」 > 「印刷」の「PDF 出力設定」から可能です。ここで「PDF レポート出力」をオンに 設定して「参照」をクリックして対象のフォルダーを選択することで、PDF レポートの保存先を指定します。PDF フ ァイル名は、「フィールド選択」プルダウンメニューからファイル名に含めるフィールドを選択することで、カスタマ イズできます。フィールドは、指定したフィールド区切り文字によって PDF ファイル名で区切られます。

### 注記:**VisualEyes** 製品がサーバー/クライアント構成の場合、すべての構成で指定したデータ保存場所にアク セスできることを確認してください。

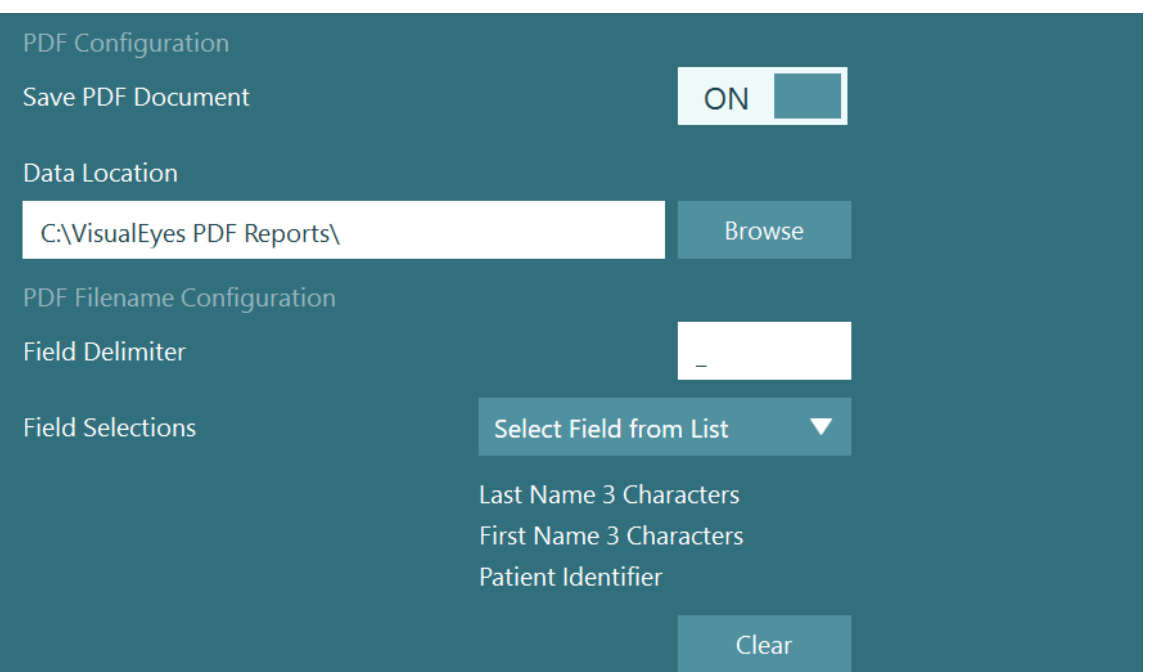

図 2.10-1:「システムの初期設定」 > 「印刷」の「PDF 出力設定」

上記の手順に従うと、セッションが完了したときに、新しい「PDF 作成」ボタンが セッションレビューに表示されます。「PDF 作成」をクリックすると、選択したデ ータの保存先に、指定した PDF ファイル名で PDF レポートが生成されます。

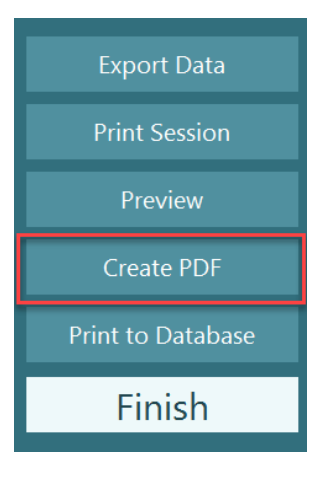

# womb

#### 操作方法  $3<sup>7</sup>$

### **3.1** 起動

VisualEyes 製品の起動時は、以下の指示に従ってください。

- 1. 電源をオンにします。 PC と USB ハブが電源接続されていることを確認します。構成品が絶縁トランスを介して接続されている 場合、スイッチを使用して電源をオンにする必要があります。
- 2. 付属品をオンにします。
	- VNG 用/vHIT 用ゴーグル: ゴーグルが USB ハブに接続されていることを確認します。
	- VORTEQ IMU 第2世代: 電源が入っていて、USB または Bluetooth で PC に接続されていることを確認します。
- 3. PC の電源を入れる前に刺激をオンにします。 電源ボタンでモニター画面の電源を入れます。次に、PC の電源を入れて、モニター画面の刺激が拡張 ディスプレイとして設定されていることを確認します。
- 4. OtoAccess データベースを起動し、被検者情報を入力します。詳細については、OtoAccess データベー スの取扱説明書を参照してください。
- 5. OtoAccess データベースから VisualEyes ソフトウェアを起動します。

### Mhyhol

### **3.2** メイン画面

VisualEyes ソフトウェアを起動すると、メイン画面で起動します(図 3.2-1 参照)。OtoAccess データベースから取 得した被検者情報は、検査風景用カメラ映像の下に表示されます。 メイン画面に複数の項目があります。

#### **1.** 室内録画の開始:

「室内録画」の開始をクリックすると、外付け検査風景用カメラの録画を開始します。測定前にセッション 情報を記録するために使用します。例:被検者のインタビュー。この記録は、選択した被検者にリンクさ れています。

#### **2.** プロトコルの選択:

プルダウンメニューは、検査で使用するプロトコルの設定に使用します。プロトコル管理の詳細について は、第 3.4 章を参照してください。

#### **3.** 検査の開始:

「検査開始」をクリックすると、選択したプロトコルでセッションが開始されます。検査の詳細については、 第 3.8 章と第 3.9 章を参照してください。

#### **4.** 検査結果の履歴:

過去の検査結果の履歴を確認でき、詳細情報の参照、エクスポート、印刷を実行できます。詳細につい ては、第 3.11 章を参照してください。

#### **5.** ビデオデータ:

「ビデオデータ」をクリックすると、過去に記録したビデオ記録を参照できます。被検者インタビューと測 定記録が含まれます。詳細については、第 3.12 章を参照してください。

#### **6.** ヘルプ:

「ヘルプ」ボタンをクリックすると、取扱説明書と詳細説明書(英語版)のドキュメントが開きます。これらの ドキュメントは、Windows エクスプローラーで「C:\Program Files (x86)\Interacoustics\Micromedical VisualEyes\Operation Manual」に移動して確認することもできます。このフォルダーには、関連するクイッ クガイドも含まれています。

#### **7.** 設定:

設定メニューに移動します。プロトコル管理とシステムの初期設定が含まれます。

#### **8.** 終了:

「終了」ボタンで VisualEyes ソフトウェアを終了します。

# ulfunne

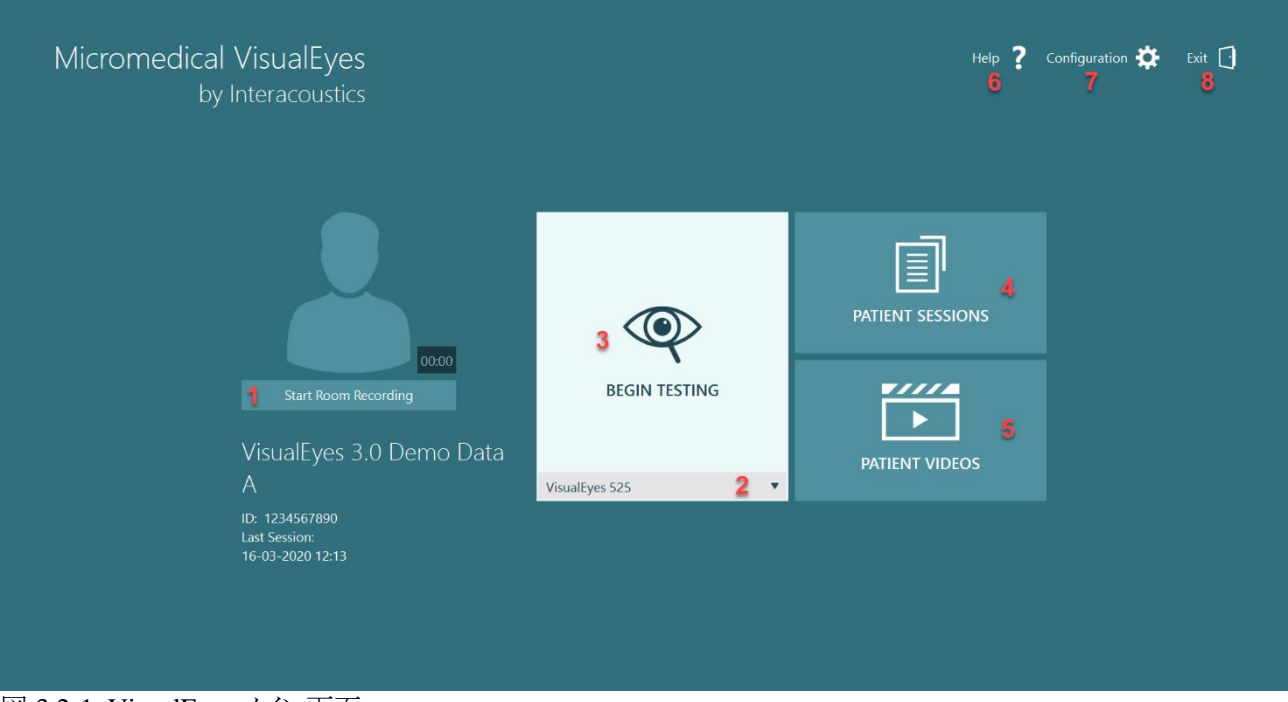

図 3.2-1:VisualEyes メイン画面

# monde

### **3.3** システムの初期設定

 $\times$  Close

Input Stimuli

General

Print

ENG

About

Test Type Settings

Threshold Levels

**DVA Stimulus** 

**Rotational Chair** 

**Head Sensor** 

メイン画面から「彭 設定」を選択する に移動します。

このメニューは、集 語やビデオの保存 一般的な設定に

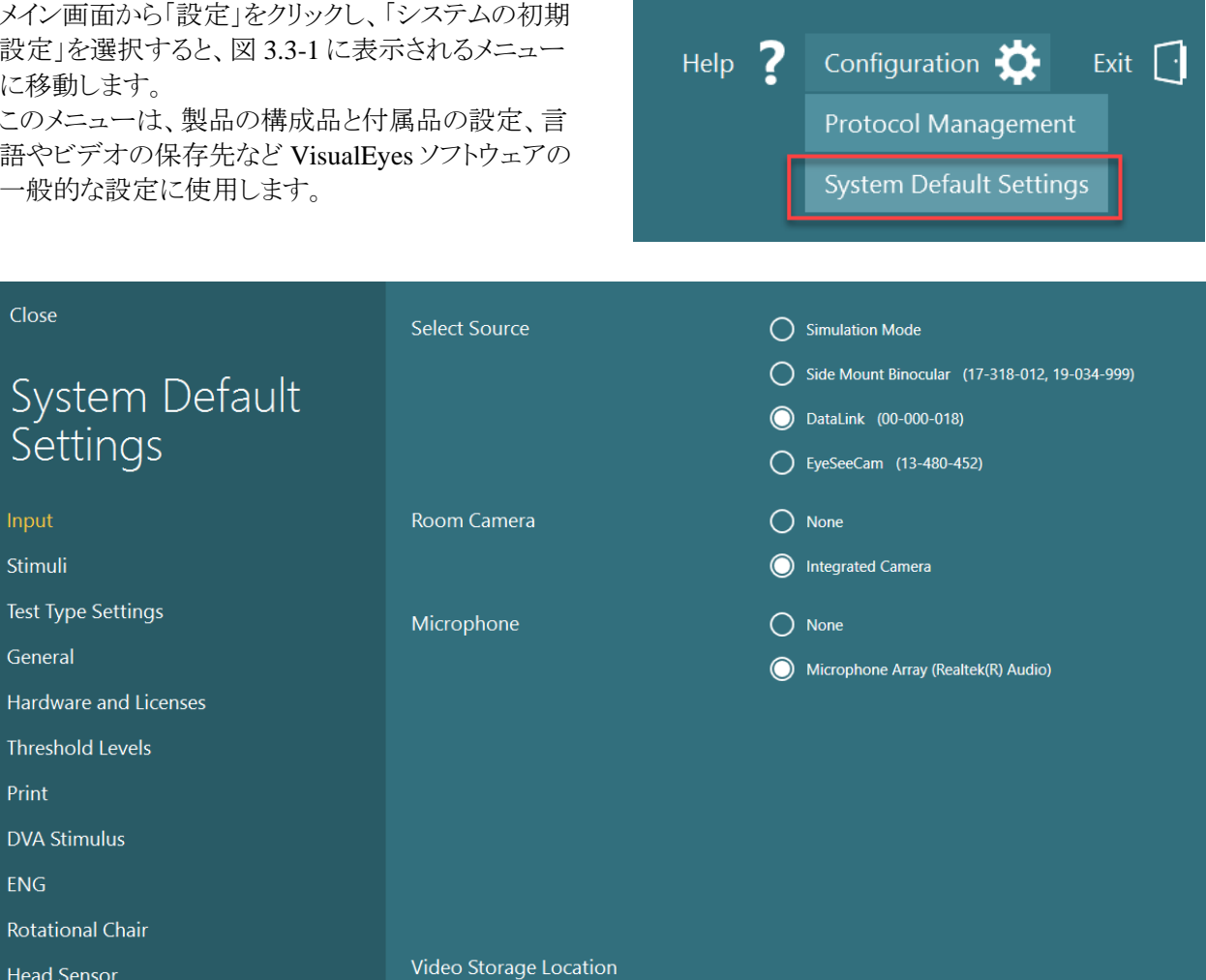

図 3.3-1:「システムの初期設定」メニュー

「システムの初期設定」メニューには、画面の左パネルから選択したサブメニューがいくつか含まれています。各 メニューの詳細や設定方法については、詳細説明書(英語版)を参照してください。

C:\Users\Public\Videos\Micromedical VisualEyes\

**Browse** 

# Whomhout

### 入力:

入力設定画面から、記録用ハー ドウェアにアクセスできます。登 録したハードウェアから選択でき ます。例:vHIT 用/VNG 用ゴー グル、シミュレーションモード。検 査風景用カメラとマイクを選択し てビデオの保存場所を設定する こともできます。

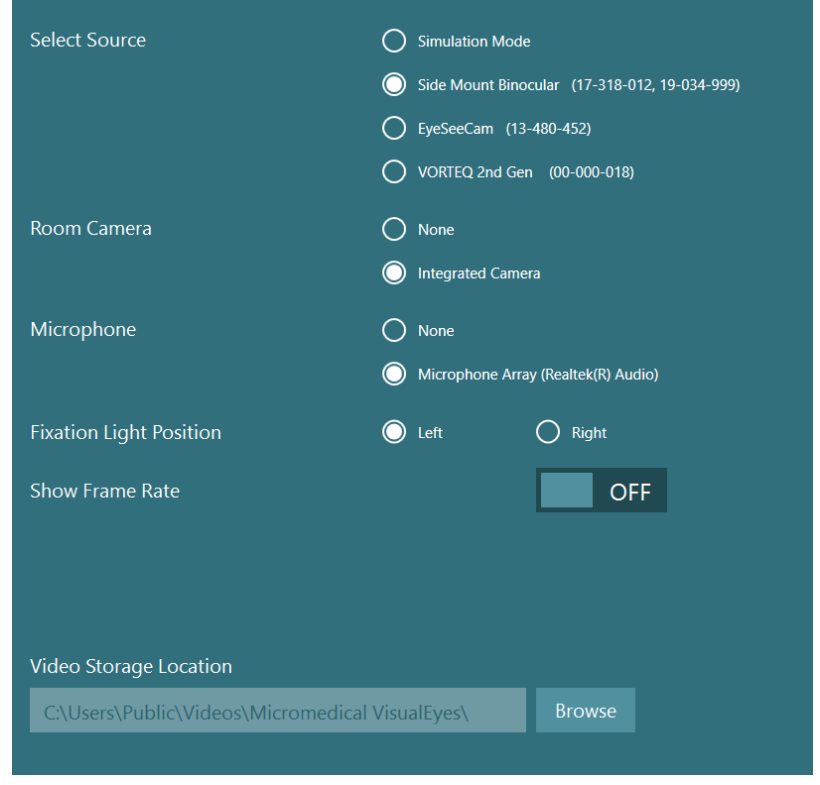

### 刺激

刺激設定画面では、刺激の詳細 を設定できます。VisualEyes 525 に関連した設定を行えます。この 設定には、刺激の種類(モニタ ーなど)、モニター画面のサイ ズ、被検者との距離、ターゲット の角度、ターゲットのサイズ、タ ーゲットと背景色の選択が含ま れます。

#### 検査項目設定

「検査項目設定」メニューでは、 検査時間カウント方式やビープ 間隔の設定、カロリック刺激間間 隔のタイマーの有効化など、個 別の検査設定をカスタマイズでき ます。

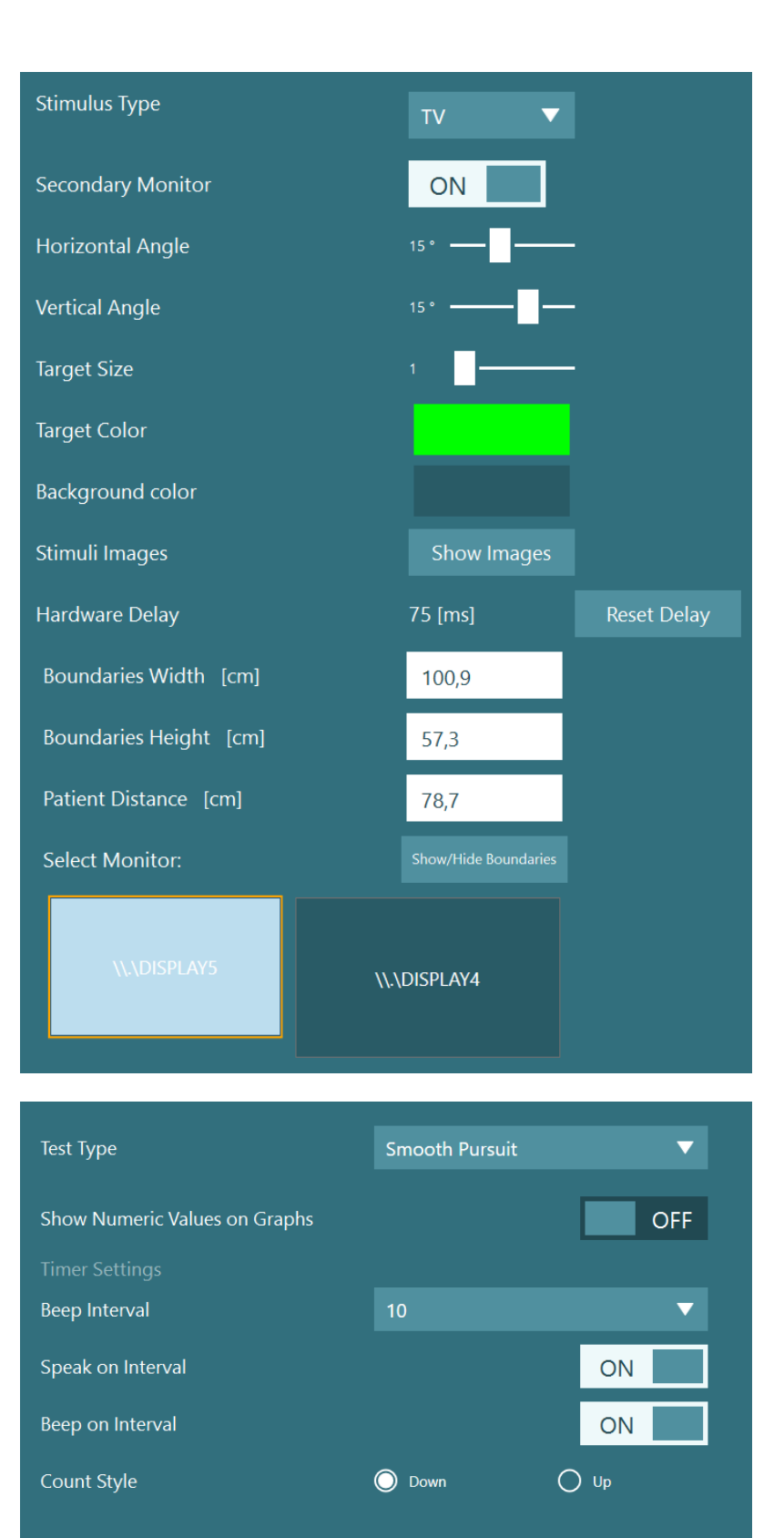

### 一般設定

「一般設定」メニューには、言語 設定などの VisualEyes ソフトウェ アの一般設定、既定の眼球トラッ カーの設定が含まれています。

### ハードウェアとライセンス

「ハードウェアとライセンス」メニュ ーで、登録されたハードウェアと ライセンスを確認できます。 下部の章には、強調表示された ライセンスから使用可能な検査 が表示されます。

### **Display Full Test List OFF** Highlight Nystagmus Slow Phase **ON** Caloric Color Scheme **S** By Temperature  $\bigcirc$  By Eye **English (United States)**  $\blacktriangledown$ Language  $\overline{\textbf{v}}$ Default Eye Tracker **Curve Tracker Hide Patient Identity** OFF

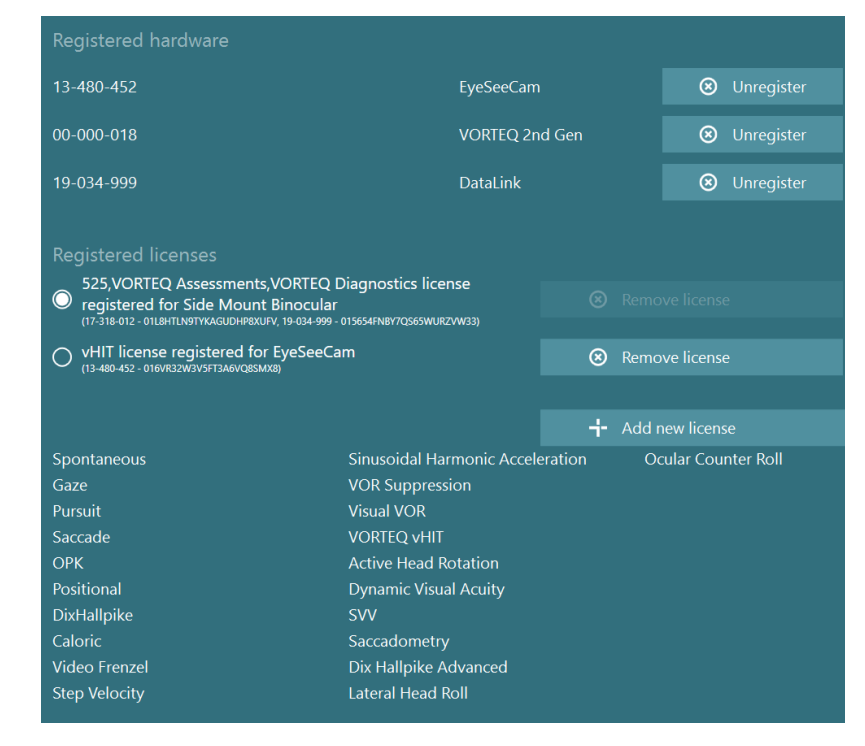

## whenhand

### 閾値リスト

「閾値リスト」メニューには、検査 の閾値表が表示されます。これら の表は、VisualEyes ソフトウェア で検査中に使用され、検査グラ フに灰色の網掛け部分が表示さ れます。検査値が推奨閾値を超 えている場合、測定値は閾値外 を表す記号(赤色のひし形)が付 きます。

一般的には閾値は標準値を使 用しますが必要に応じて、表の 値を変更し、閾値をカスタマイズ できます。

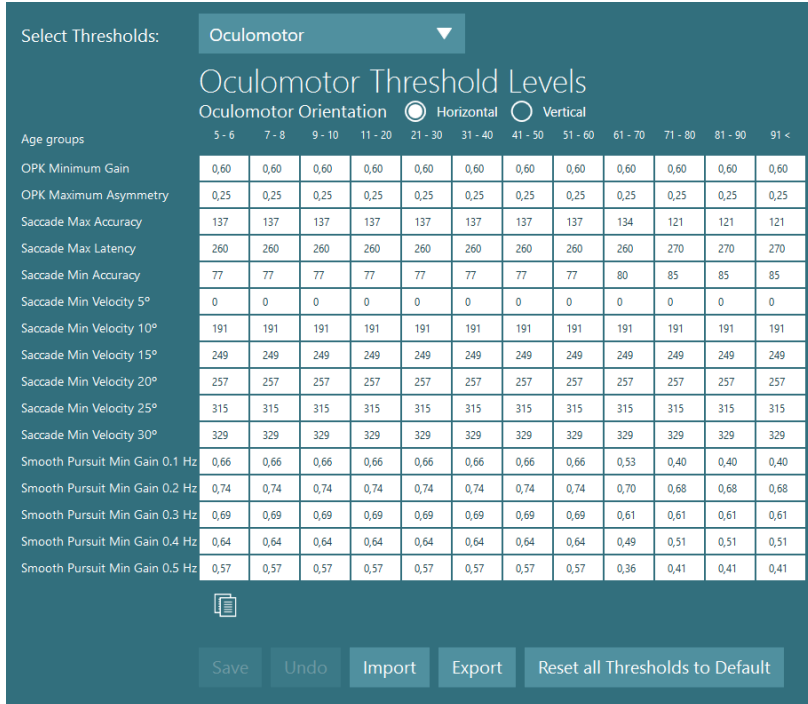

# Whomhout

### 印刷

「印刷」メニューには、印刷レポ ートの設定が含まれています。 ここでは、指定したデータ保存場 所への PDF 印刷や、印刷レポ ートの「施設用ヘッダー」に OtoAccess データベースの施設 情報を設定することもできます。

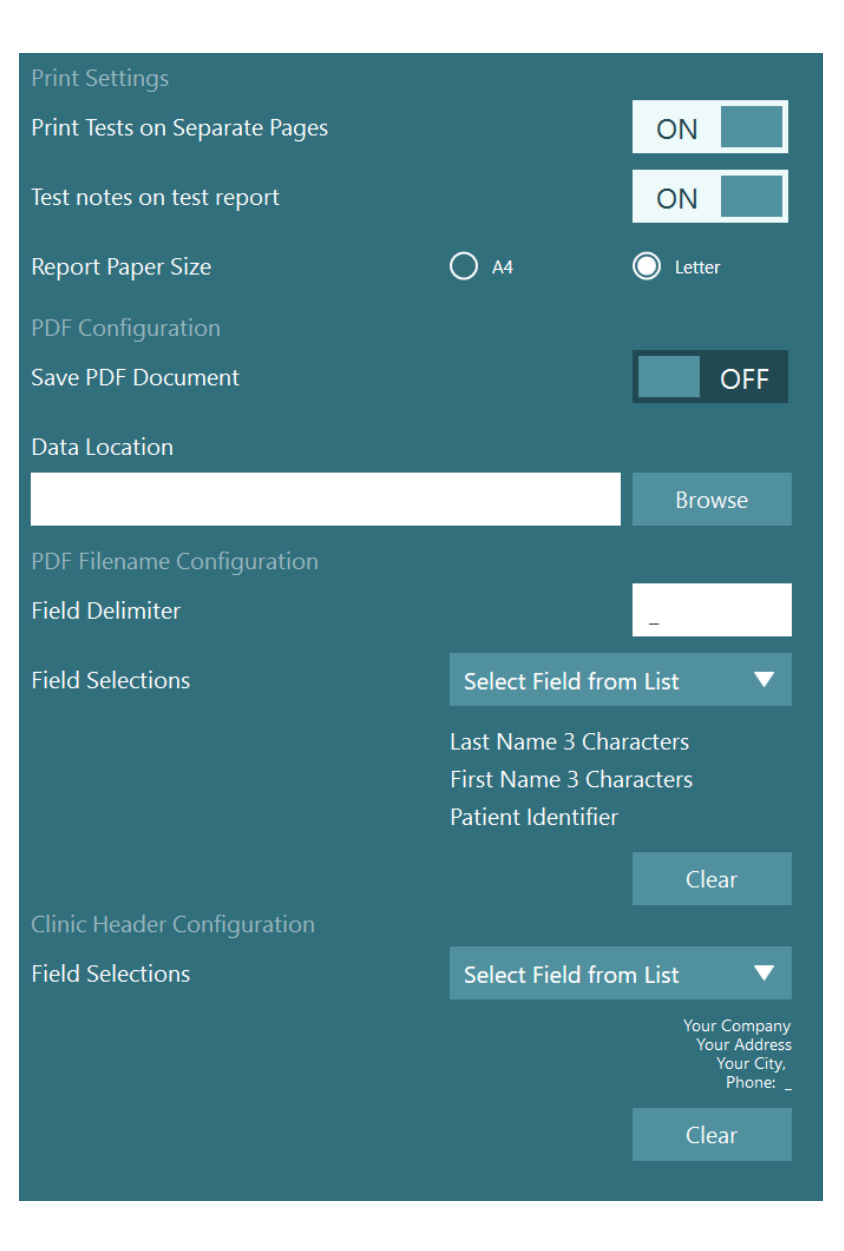

# Whomhout

### **DVA** 刺激

VORTEQ 評価モジュールが VisualEyes 製品に追加されてい る場合、DVA 刺激メニューで刺 激を設定する必要があります。第 2.8.3.3 章を参照してください。ま た、DVA [刺激詳](#page-36-0)細については、 詳細説明書(英語版)を参照して ください。

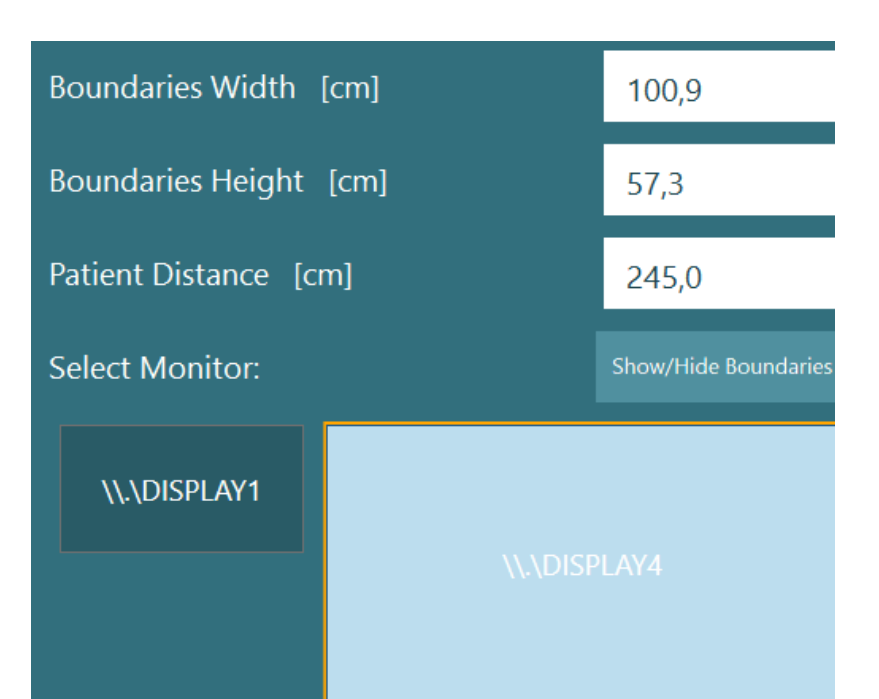

### 頭部センサー

VORTEQ 評価モジュール、 VORTEQ 診断モジュールが VisualEyes 製品に追加されてい る場合、「頭部センサー」メニュー から VORTEQ IMU(IMU センサ ー)関連の設定にアクセスできま す。

第 2.6.4 章を参照してください。 VORTEQ IMU 第 2 世代(オプ ション)また、操作方法について は詳細説明書(英語版)を参照し てください。

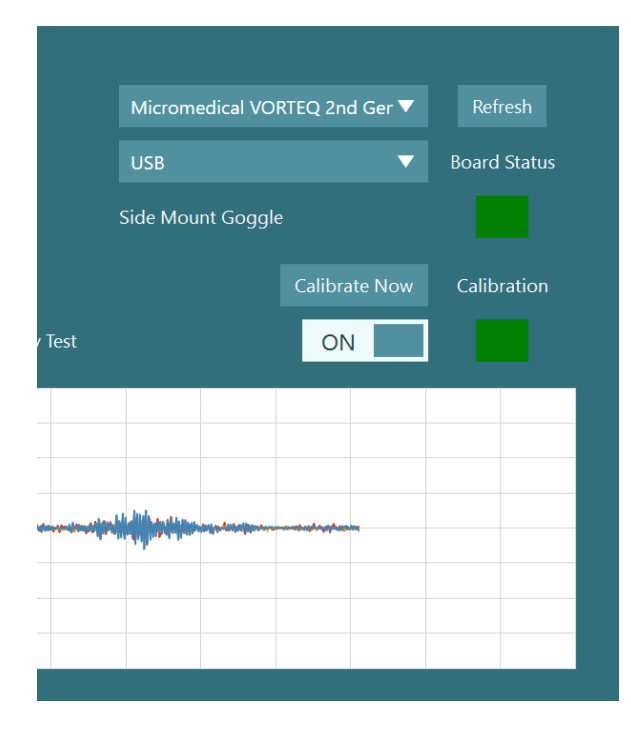

### システム情報

「システム情報」メニューには、ソ フトウェアのバージョンや適用ラ イセンスなど、VisualEyes ソフトウ ェアに関する情報が含まれてい ます。

VisualEyes ソフトウェアは、ソフト ウェアの改良のために、ソフトウェ アの使用状況に関するデータを 収集します。このオプションは、 システム構成情報、実施された 各検査の検査構成情報(被検者 の年齢以外、個人を特定できる 情報は報告されません)、検査の 異常によりソフトウェアで処理さ れなかった例外を送り返します。 これには、検査用 PC のポート 80 および 443 に沿って送信され るデータが必要になります。 使用状況データの収集は、「使 用状況のデータ収集を許可す る」にチェックを入れると有効に、 チェックを外すと無効に設定でき ます。

### About Micromedical VisualEyes by Interacoustics

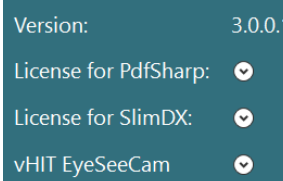

**Usage Data Collection** 

Help improve VisualEyes by sending usage information to Interacoustics A/S.

This helps Interacoustics A/S improve VisualEyes. Information is collected about how you use VisualEyes without interrupting you or collecting any information<br>about your data. The information collected is anonymous and cannot be used to identify or contact you.

**Allow Usage Data Collection** 

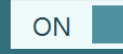

# Whomhout

### **3.4** プロトコル管理

メイン画面から「設定」をクリックし、「プロトコル管 理」を選択すると、図 3.4-1 に表示されるメニュー に移動します。

「プロトコル管理」メニューは、VisualEyes のプロト コルを管理するために使用します。プロトコルは検 査項目のリストで構成され、検査者や施設の好み によって特定の順序で実行されるように設定でき ます。

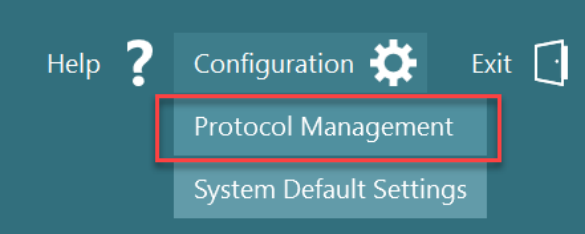

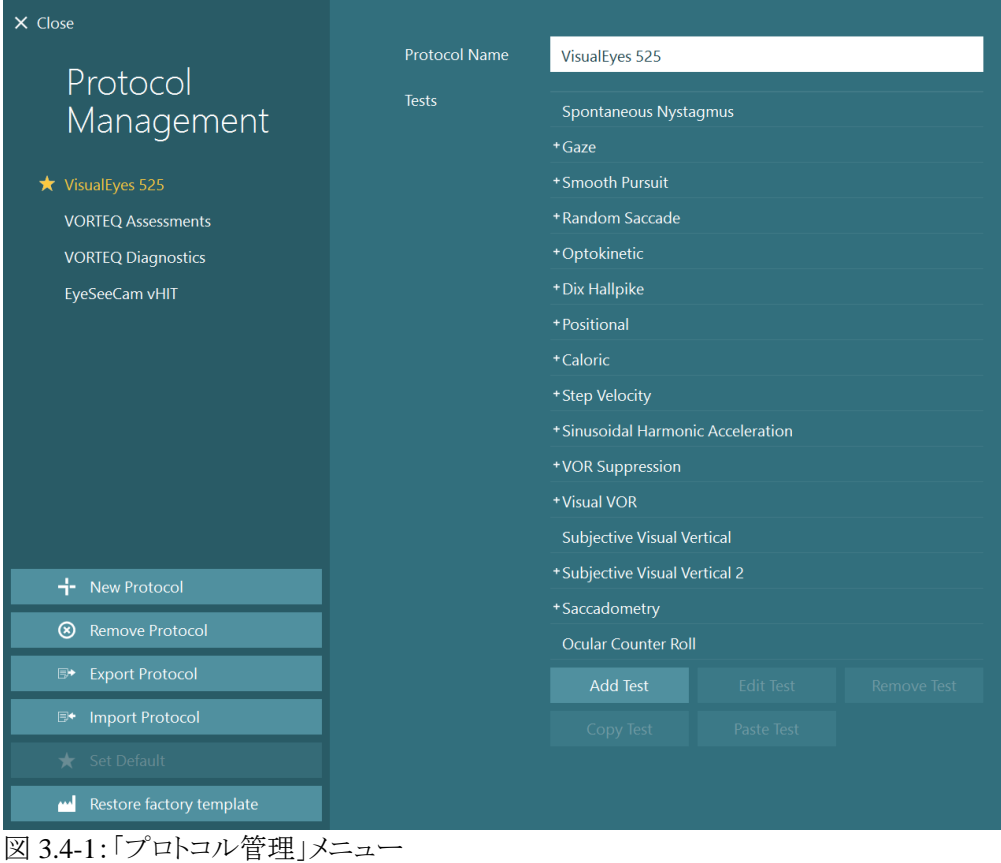

# Whomhout

### **3.4.1** 標準プロトコル

VisualEyes 製品の構成品を登録してライセンスを適用すると、VisualEyes ソフトウェアは追加されたライセンスに 応じて 1 つ以上のプロトコルを自動的に生成します。自動生成されたプロトコルの概要は、表 3.4-1 に表示され ます。

### 表 3.4-1:VisualEyes 製品搭載の標準プロトコル

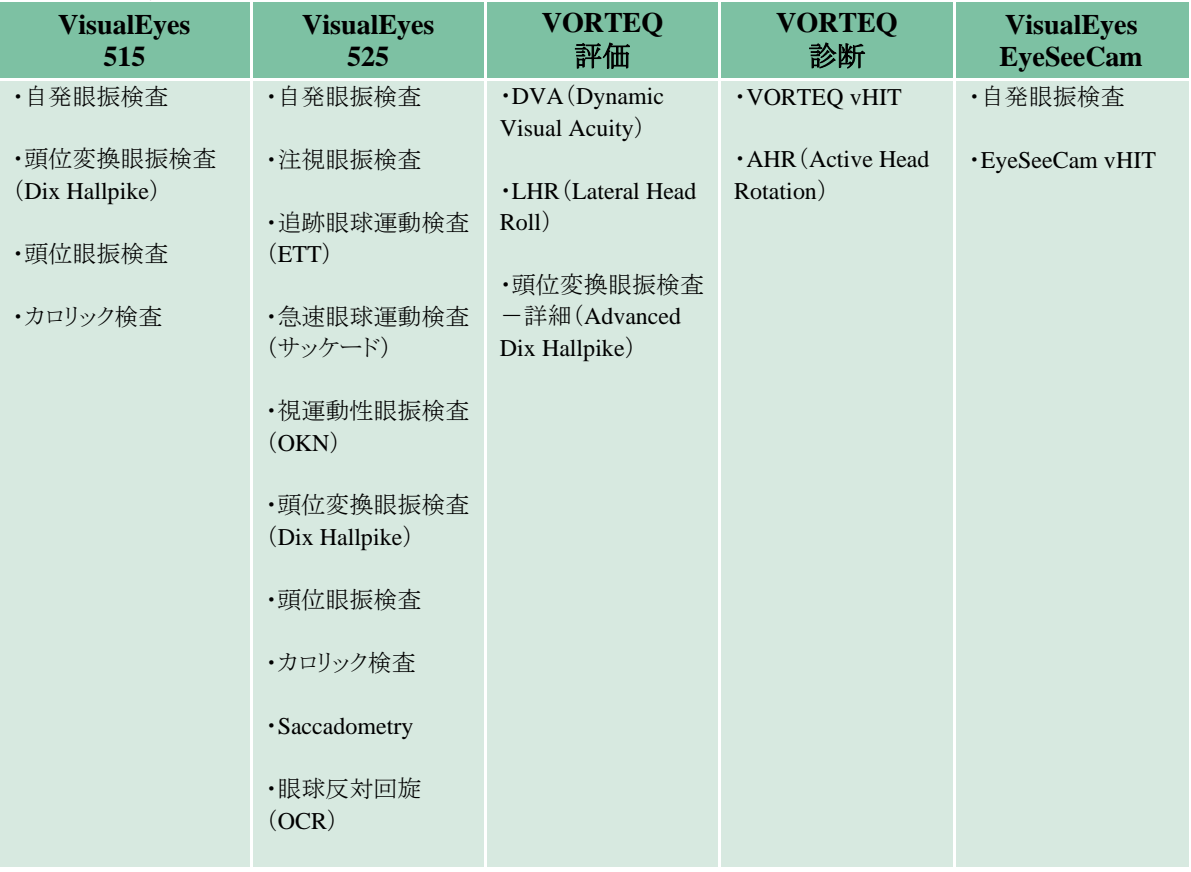

## mont

### **3.4.2** カスタマイズしたプロトコル

プロトコルは、任意の設定にカスタマイズできます。

「プロトコルの新規作成」 をクリックして、新しいプロトコルを生成できます。

「プロトコルの新規作成」をクリックして、別画面の「は い」をクリックして現在選択しているプロトコルのコピ ーを作成する、または「いいえ」をクリックして新しい 空のプロトコルを作成することができます。

検査項目リストの下にあるボタンで、検査を追加また は削除することで、プロトコル実行順序を任意にカス タマイズできます。

リスト内の検査項目をクリックして長押ししたまま、そ の検査項目を目的の位置にドラッグして、検査の順 序を変更することもできます。

検査を選択した状態で「検査の編集」をクリックする と、検査固有の設定が表示されます。

検査固有の設定は選択した検査によって異なり、実 施するさまざまな下位検査の選択、検査時間、ター ゲット設定、結果に表示されるグラフと値の設定が含 まれます。各検査の設定の詳細については、詳細説 明書(英語版)を参照してください。

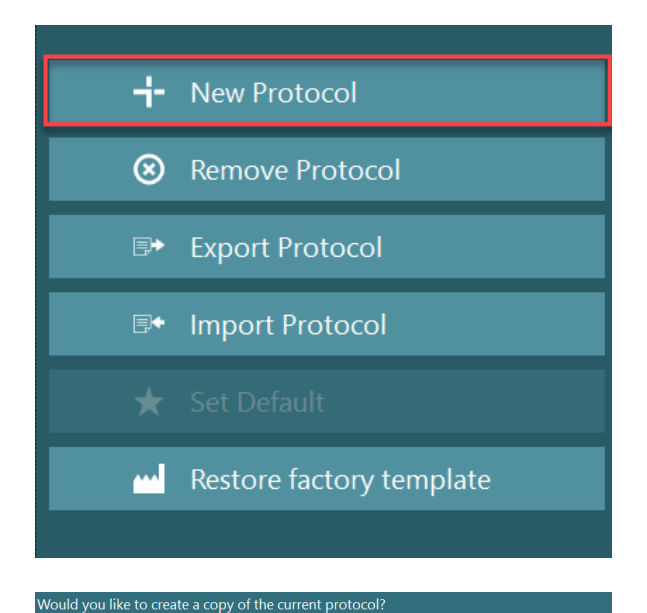

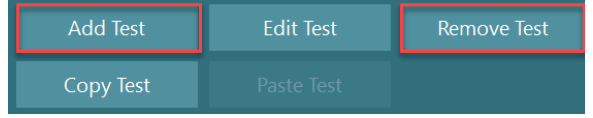

Yes

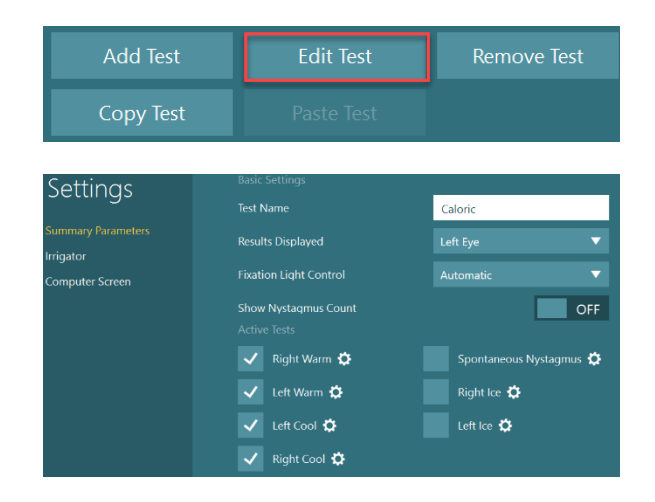

## WIMMW

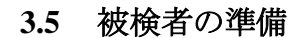

検査を開始する前に、検査者と被検者は以下の点に注意する必要があります。

#### 全般:

- 1. ゴーグルが消毒されていることを確認します。サイドマウント式ゴーグルに使用する使い捨てのゴーグル 用パッドは単回使用で、二次感染を避けるために、被検者ごとに交換する必要があります。第 4.1 章の 指示に従って、製品を清掃・消毒する必要があります。
- 2. 検査前に被検者の臨床状態および病歴を考慮し、第 1.3 章に記載されている禁忌事項に従ってコンプ ライアンスを確保することが重要です。
- 3. 被検者は、検査を開始する前にアイメイクを落とす必要があります。コスメティックタトゥーやアートメイク は視線追跡(eye tracking)を妨げる可能性があるため、被検者は検査前に検査施設に知らせる必要が あります。
- 4. 被検者は検査中に矯正眼鏡は使用できませんが、視力改善のために矯正コンタクトレンズを装着でき ます。
- 5. 検査を開始する前に、全般的な注意事項や副作用といった検査に関するあらゆる関連情報と、被検者 や保護者が検査で期待できることを伝えておくことが非常に重要です。灌流刺激(カロリック検査)や頭 位眼振検査については、特に注意が必要です。
- 6. ゴーグル装着中は、視界を確保するために遮眼カバーを外してください。
- 7. ゴーグルを被検者の顔に装着し、ストラップがぴったりフィットするように調整します。視覚遮断検査の場 合、ゴーグルに遮眼カバーを再び取り付けます。光が漏れていないことを被検者に確認します。それで も光が見える場合は、必要に応じてゴーグルの位置やストラップの締め具合を調整してください。
- 8. ヘッドバンドストラップは、被検者ごとに最適にフィットしているかを確認する必要があります。ヘッドバン ドストラップが固定されたままにならない場合は、交換する必要があります。交換用のヘッドバンドストラ ップは、製造元から入手できます。
- 9. 視覚遮断検査では、検査室を暗くすることを推奨します。
- 10. 被検者に適正な刺激動作のみ使用してください。

#### **3.5.1** ゴーグル装着

被検者がゴーグルを使用して検査を受ける場合、ゴーグルを適切に装着する必要があります。ゴーグルを被検 者の顔に装着するときは、ゴーグルカバーが外されていることを確認してください。ぴったりとフィットするようにス トラップを調整します。視覚遮断検査の場合、ゴーグルに遮眼カバーを取り付けます。光が漏れていないことを 被検者に確認します。それでも光が見える場合は、必要に応じてゴーグルの位置やストラップの締め具合を調 整してください。

## mont

### **3.6** 眼部の映像調整

被検者にゴーグルを装着した後、検査を実施する前に、カメラ映像が被検者の瞳孔を適切に追跡するように正 しく設定されていることを確認することが重要です。

メイン画面の「検査開始」をクリックして、検査画面に移動します。眼部のカメラ映像が検査画面に表示されます。

### **3.6.1** 眼部映像の中央揃え

被検者が正面を見ている状態で、瞳孔を映像画面の中央に配置されるように調整します。 注記:映像が中央に最適に配置されていない場合、眼球トラッカーは特定の位置での眼球運動を記録できない 可能性があります。

### サイドマウント式ゴーグル:

サイドマウント式ゴーグルを使用する場合は、第 2.6.1.1 章に記載のとおり、カメラ側面にあるミラー調整と調整つ まみで垂直方向と水平方向の調整を行います。

#### **EyeSeeCam** ゴーグル:

EyeSeeCam ゴーグルを使用する場合、眼球が最終的に映像の中央に配置されるように、カメラを玉継手で回転 させて位置を調整します。カメラは、yaw、pitch、roll の 3 方向に回転させることができます。カメラを一度に回転 できるのは、この 3 方向のうちの 1 方向だけです。ある方向、例えば水平方向に眼球の中心を合わせた後、次 の回転方向、例えば垂直方向を選択します。

想定される眼球の中央揃えの並び順を以下に示します。

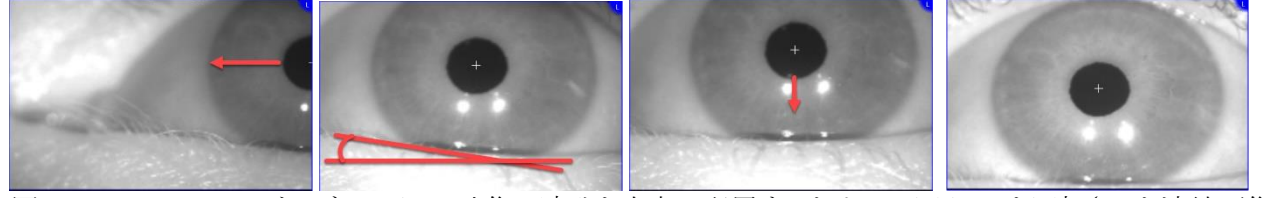

図 3.6-1:EyeSeeCam ゴーグルのカメラ映像で瞳孔を中央に配置するために 3 回カメラを回転させた連続画像

## Mhyhol

#### **3.6.2** カメラ映像のピント調整

瞳孔検出を最適化するには、カメラのピントを合わせる必要があります。第 2.6.1 章のゴーグルの説明、または図 3.6-2 で示すように、調整つまみやカメラレンズを回して調整します。検査画面の映像を確認しながら、調整つま みを時計回りまたは反時計回りに回します。眼の周囲がぼやけていても、瞳孔の輪郭と虹彩パターンが明瞭に なったら、そこで調整を終えます。カメラのピントが最適な場合、赤外線反射は最小になります。両眼ゴーグルで は、各カメラを個別に調整する必要があります。

注記:カメラ映像のピントが最適ではない場合、眼球トラッカーが眼球運動を適切に記録できず、精度の低い結 果となる可能性があります。

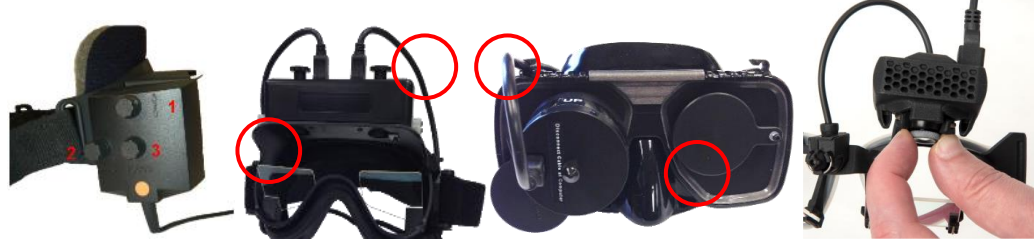

図 3.6-2:VNG 用/vHIT 用ゴーグルのピント調整

#### **3.6.3** 眼部ツールバー

検査画面で眼の映像の上にタッチするか、マウスを置くと眼部ツールバーが表示されます。眼部ツールバーに はボタンが 5 個あります。

- 1. 右眼への切替え:右眼の映像と眼球トラッカーを有効/無効にします。
- 2. 眼球トラッカーの選択:使用する眼球トラッカーを選択できます。
- 3. 閾値スライダーの切替え:表示されるスクロールバーで映像のコントラストを調整できます。被検者が中 央や上下左右を見たときに、眼球トラッカーの十字線が瞳孔の中央に表示されるようにコントラストを調

整する必要があります。コントラストは既定で自動的に調整されます。また、各スライダーの下にある アイコンをクリックして、自動閾値調整にリセットできます。

4. 左眼への切替え:左眼の映像と眼球トラッカーを有効/無効にします。

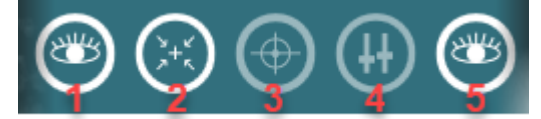

図 3.6-3:眼部ツールバー

## mont

### **3.7** キャリブレーション

視線追跡(eye tracking)を含むすべての検査では、眼球の位置と眼振速度を正確に測定するためにキャリブレ ーションの実施を推奨します。キャリブレーションは、眼球運動が既知の位置または速度の特定の刺激(例:サッ ケード、ETT、注視眼振)と比較される検査で特に重要です。

注記:ゴーグルやカメラを変更または移動するたびに、キャリブレーションを実施する必要があります。

VisualEyes 515/525 の場合、キャリブレーションを実施するには、刺激提示用モニター画面が必要です。 EyeSeeCam の場合、常にゴーグルに取り付けられたレーザーを使用することを推奨します。

VisualEyes 515 では、検査に視覚刺激を使用しないため、キャリブレーションの実施に必要なモニター画面がな い場合があります。この場合、特定の検査パラメーターで「キャリブレーションをスキップ」を有効にすることで、検 査のキャリブレーションのステップを無効にできます。検査パラメーターは、プロトコル管理に移動しプロトコルで 検査を選択して、「検査の編集」をクリックすると確認できます。キャリブレーションをスキップした場合、既定のキ ャリブレーションを使用します。

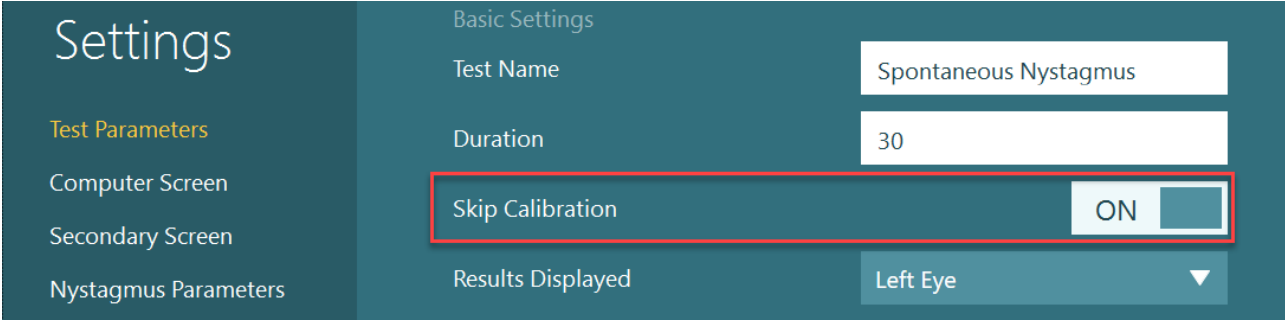

左パネルの「キャリブレーション」ボタンをクリックすると、キャリブレーショ ン画面を開くことができます。「キャリブレーション」ボタンが白色で強調表 示されている場合、フットスイッチまたはリモートコントローラーの右ボタン をクリックして、キャリブレーション画面に移動することができます。

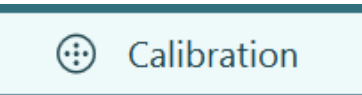

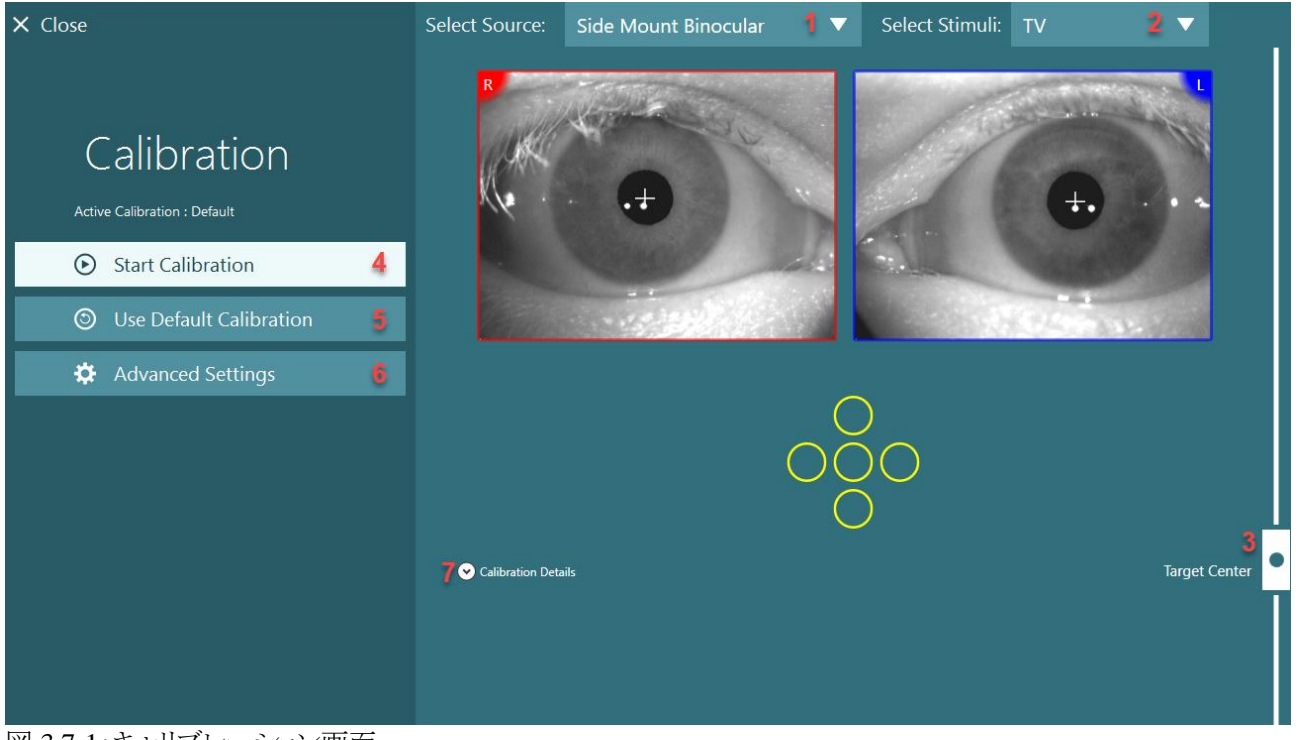

図 3.7-1:キャリブレーション画面

### Margaret

キャリブレーション画面では、ソースと刺激が適切に選択されていることを確認する必要があります。まず、プル ダウンメニューでソースを選択し(図 3.7-1-1 )、その後プルダウンメニューで刺激を選択します(図 3.7-1-2 )。

ターゲットの中央配置スライダーで、被検者のキャリブレーション用の刺激を中央に配置します(図 3.7-1-3 )。垂 直検査では継続して画面の中央にターゲットが表示されますが、水平検査ではターゲットの中央配置スライダー で指定した中央位置にターゲットが表示されます。

被検者との距離が「システムの初期設定」で設定した被検者との距離と異なる場合、詳細設定に移動して、特定 のキャリブレーション用に迅速に調整することができます(図 3.7-1-6 )。例えば、被検者に視覚障害がある場 合、既定のターゲットを見ることができない場合、ターゲットのサイズを調整することができます。

「キャリブレーションの開始」をクリックすると、キャリブレーションを開始できます(図 3.7-1-4 )。キャリブレーション の手順については、第 3.7.1 章~第 3.7.3 章の指示を参照してください。

キャリブレーションを完了できない場合は、「既定のキャリブレーションの使用」をクリックして既定のキャリブレー ションを使用してください(図 3.7-1-5 )。これによって、おおよそのキャリブレーション値のみを提供する既定のキ ャリブレーション設定を使用するように設定されます。眼球運動検査や眼振速度の結果は、慎重に解釈する必 要があることに注意してください。

「キャリブレーションの詳細」をクリックすると、キャリブレーションの詳細情報をグラフまたは表形式で表示できま す(図 3.7-1-7 )。

## mont

### **3.7.1** 眼位キャリブレーション(標準)

眼位キャリブレーションは 5 点あり、被検者は頭部を刺激用画面に向けたまま、表示されるターゲット 5 点をそれ ぞれ見るように指示されます。キャリブレーション画面には、被検者が見ている現在のターゲットポイントを表す 大きな黄色の点が表示されます。VisualEyes ソフトウェアは既定で数秒後に固視点を自動的に取り込み、次の ターゲットに移動します。一部の被検者では、自動固視検出が正常に実行されない場合があります。このような 場合、キャリブレーション済みの眼のビデオ映像を確認し、キャリブレーション点が固定されている場合、「ポイン トの適用」ボタンをクリックして手動で値を取り込み、次のターゲットへ移動します。ターゲットが取り込まれると、 特定のターゲット位置のキャリブレーション画面に黄色のチェックマークが表示されます。

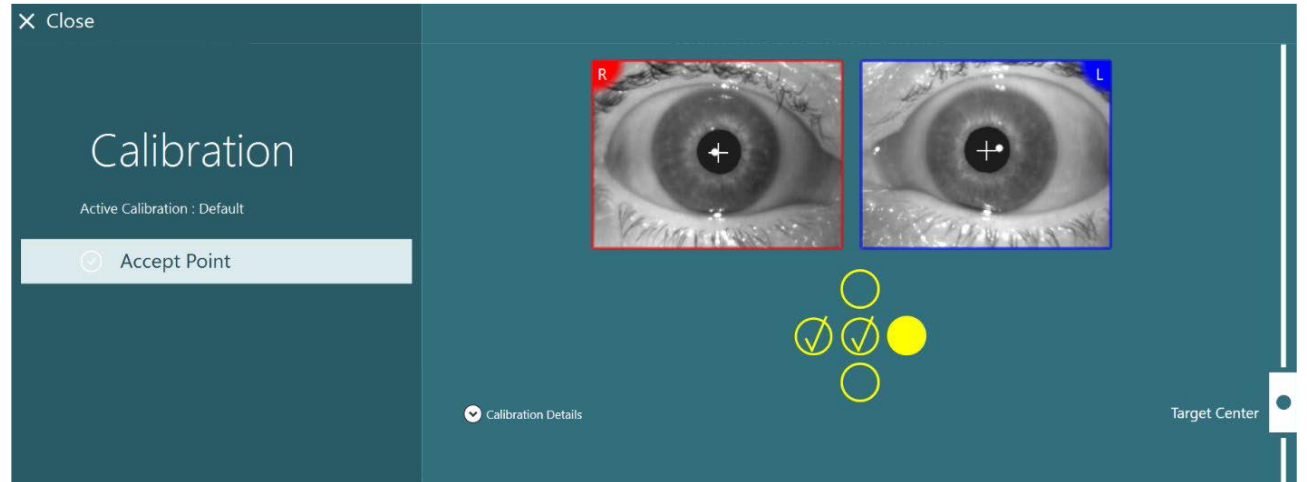

図 3.7-2:眼位キャリブレーションのキャリブレーション画面ターゲット位置が取り込まれると、黄色のチェックマー クが表示されます。

キャリブレーション完了後、キャリブレーション値が許容範囲内であれば、チェックマークが緑色に変わります ( 図 3.7-3)。キャリブレーション値に問題があり、チェックマークが赤色に変わった場合は、該当する点のキャリ ブレーションを再度実行してください。

すべてのターゲットポイントが緑色になったら、「適用して閉じる」をクリックします。これでキャリブレーションが終 了し、検査を実施する準備が整いました。

# womb

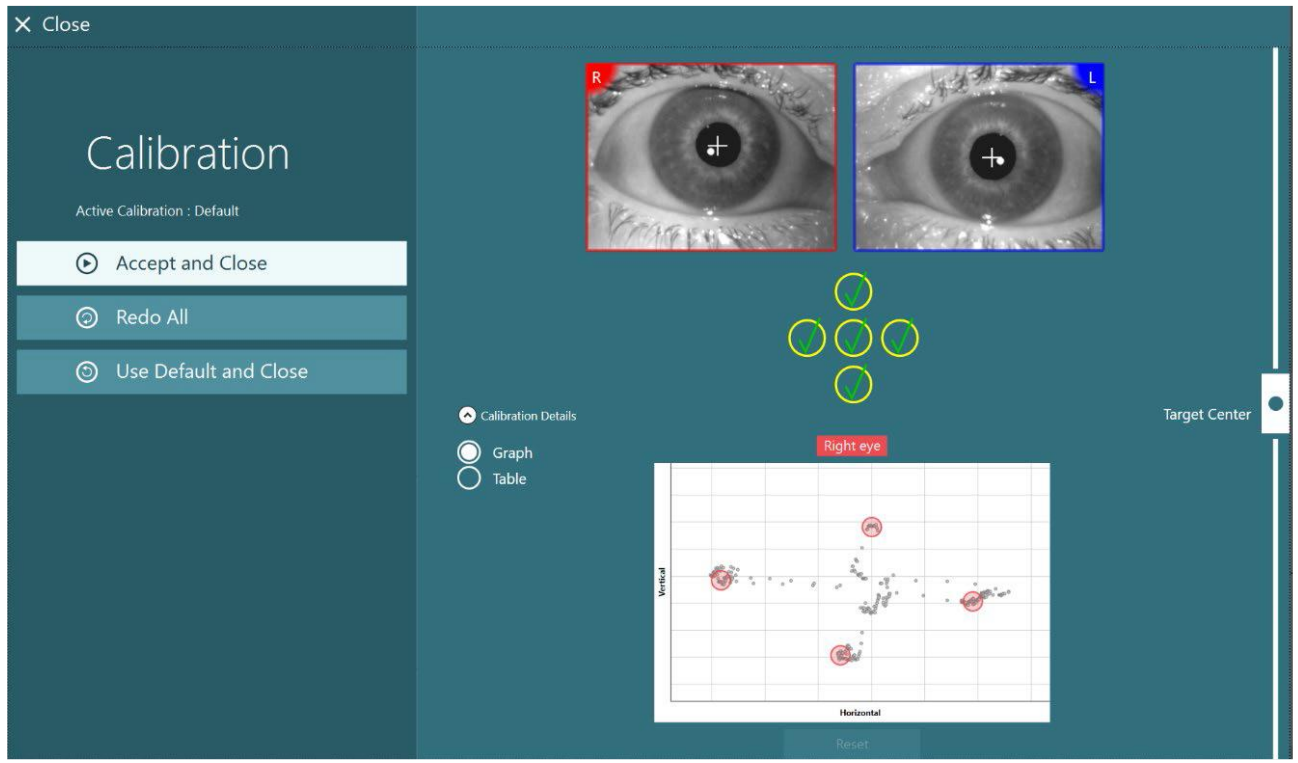

図 3.7-3:許容範囲内のキャリブレーション値で完了した眼位キャリブレーション

### **3.7.2** 回旋キャリブレーション

回旋追跡を含む検査(例:頭位変換眼振検査-詳細(Advanced Dix Hallpike)、眼球反対回旋(OCR)、LHR (Lateral Head Roll))は、使用前に回旋キャリブレーションを実施する必要があります。これらの検査の場合、「回 旋」ボタンがキャリブレーション画面に表示されます(図 3.7-4)。ボタンをクリックすると、回旋用キャリブレーション 画面が開きます。

#### ⊕ Torsion

図 3.7-4:キャリブレーション用「回旋」ボタン

被検者に正面を向いてもらい、「自動検出」ボタンをクリックします。VisualEyes ソフトウェアは、回転を追跡する ためにコントラストが良好な虹彩セグメントを選択します。追跡範囲は、眼の下のスライダーを使用して調整でき ます。

暗闇で瞳孔が開いた状態で回旋追跡装置を使用する場合、暗闇で瞳孔を開いた状態で回旋キャリブレーショ ンを実施することが非常に重要です。可能であれば、被検者に少し上を向いてもらうと、虹彩が確認しやすくなり ます。

追跡範囲を示す白色の円が絶対に瞳孔を埋めないようにしてください。不安定な回旋追跡につながります[\(図](#page-61-0)  $3.7-5$ )。

# WIMMW

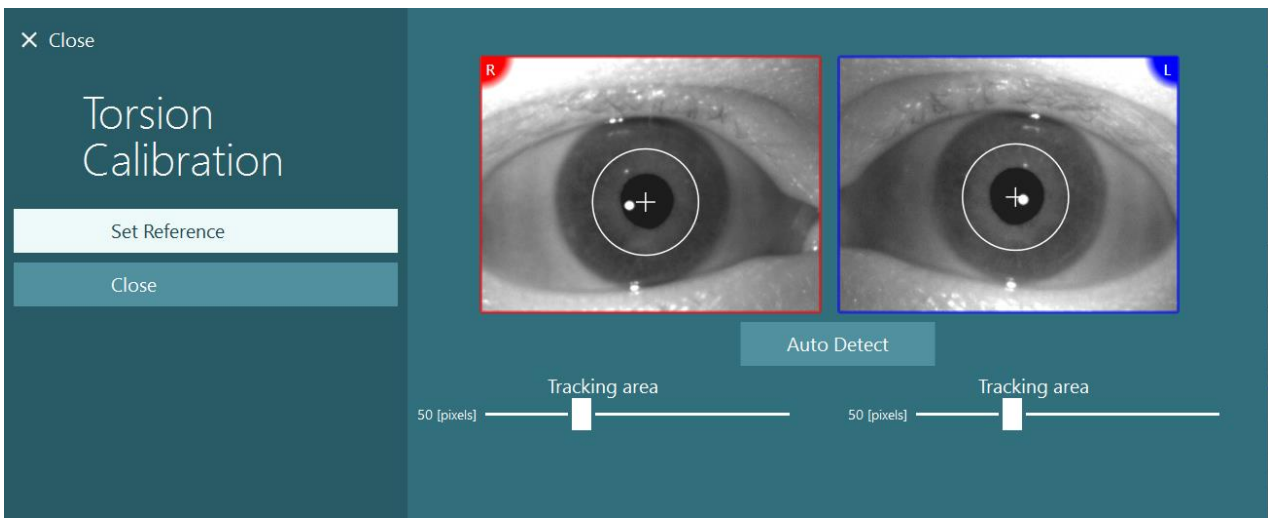

<span id="page-61-0"></span>図 3.7-5:回旋用キャリブレーション画面で追跡範囲を調整します。

調整が完了したら、「参照設定」ボタンをクリックします。十字線を含む円が表示されます。回旋角が被検者の眼 球運動に反応していることを確認します。そうでない場合は追跡範囲を調整し、「参照設定」をクリックして更新し ます。キャリブレーション設定に戻るには、「閉じる」ボタンをクリックします(図 3.7-6)。

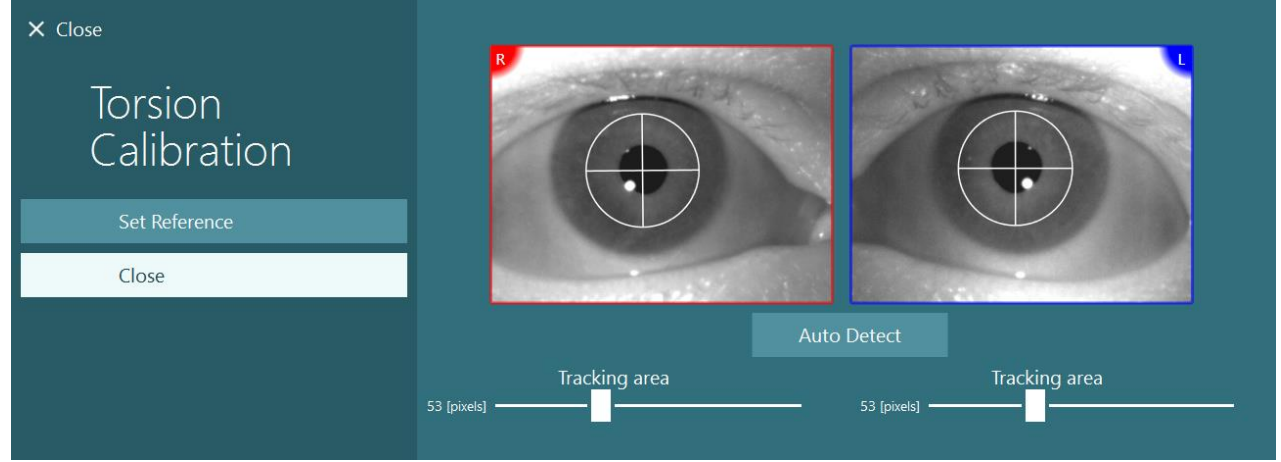

図 3.7-6:回旋用キャリブレーション画面で参照範囲が選択された回旋用十字線

### **3.7.3** 眼位キャリブレーション(**EyeSeeCam**)

EyeSeeCam ゴーグルの場合、まず眼位キャリブレーションを実施する必要があります。 キャリブレーション画面を開き、入力項目として EyeSeeCam、刺激として EyeSeeCam レ ーザーを選択し、「キャリブレーションの開始」をクリックします。眼位キャリブレーション は、第 3.7.1 章の説明と同じ手順に従いますが、EyeSeeCam レーザーは常に 5 個の静 止点を提示するため、毎回 1 点のみに焦点を合わせるように被検者に指示する必要が あります。キャリブレーション画面の大きな黄色い点は、被検者に焦点を合わせるように 指示する必要のあるターゲットを示しています。

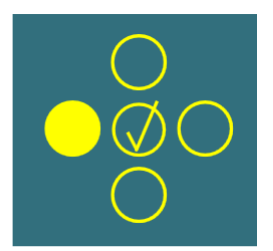

注記: EyeSeeCam ゴーグルの場合、自動固視検出を使用できないため、左パネルの「ポイントの適用」をクリック して、点を手動で取り込む必要があります。

眼位キャリブレーションが完了した後は、頭位キャリブレーションを実施する必要があります。 入力項目として EyeSeeCam を選択している場合は、常に「頭位キャリブレーション」ボタンが表示されます(図 3.7-7)。ボタンをクリックすると、頭位キャリブレーション画面が開きます。

**Head Calibration** 

図 3.7-7:EyeSeeCam キャリブレーションの「頭位キャリブレーション」ボタン

被検者に 1 点を固視してもらい、「開始」をクリックして頭位キャリブレーションを開始します。被検者の頭部を水 平方向にゆっくりと振ります。頭部速度ガイドは、頭部の動作の正確な速度を示します。バーが緑色の場合、正 しい速度が達成され、頭部の動作を追跡できるようになります。数秒後、垂直位のキャリブレーションへ移行しま す。今度は、被検者の頭位をゆっくりと垂直方向に動かします。

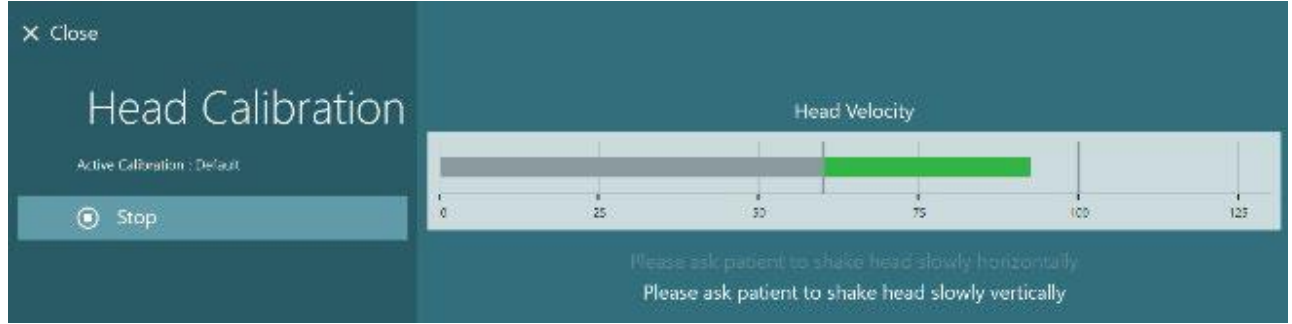

図 3.7-8:EyeSeeCam 頭位キャリブレーション

両方の平面が完了すると、頭位キャリブレーションの結果が表示されます。グラフは、図 3.7-9 に示されているよ うに、縦線と横線で十字を表します。その後、「適用して閉じる」で終了するか、キャリブレーションを再度実行す ることができます。「適用して閉じる」をクリックすると、検査の準備が整います。

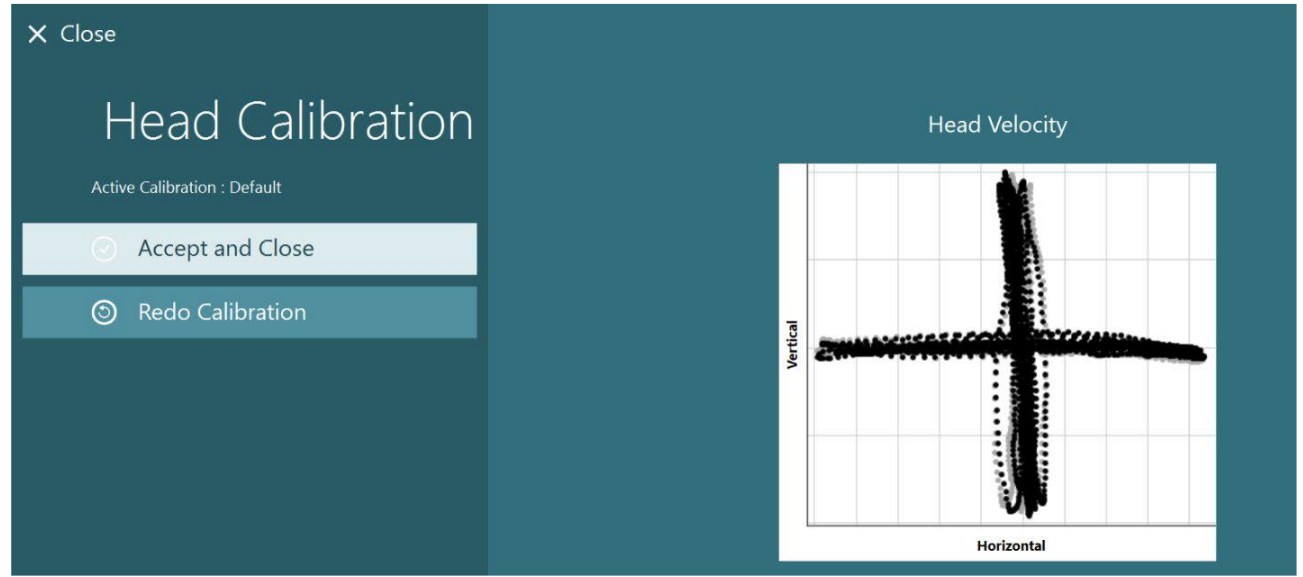

図 3.7-9:EyeSeeCam 頭位キャリブレーションの結果

# Whomhout

### **3.8** 検査画面

検査画面の設定と被検者の 準備が整ったら、検査を実 施できます。セッションを開 始するには、使用するプロト コルを選択し、メイン画面か ら「検査開始」をクリックしま す。

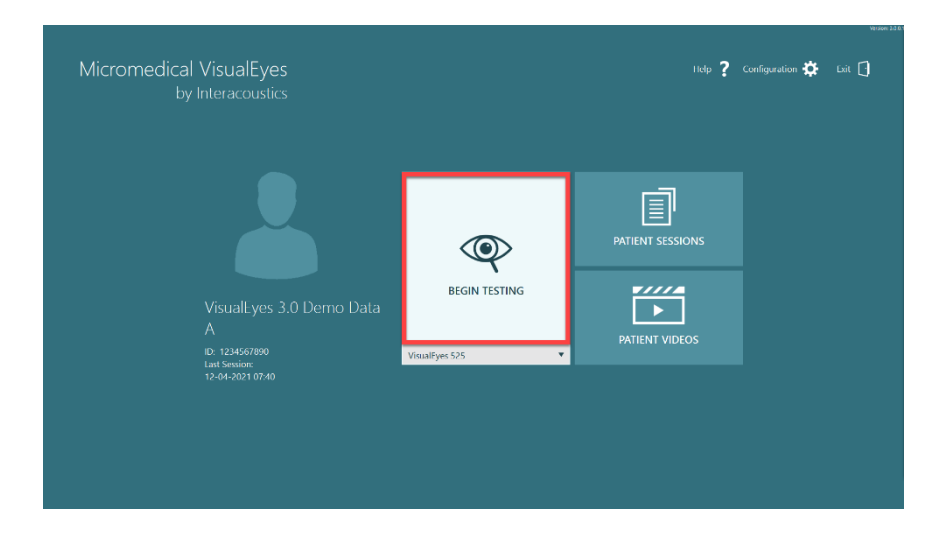

# monde

「検査開始」をクリックする と、選択したプロトコルの最 初の検査から始まるセッショ ンを開きます。 同日の日付で、選択中の被 検者に同一のプロトコルで 既にセッションが存在する場 合、直前のセッションの終了 時点から続行します。

検査画面には、カメラ映像、 検査時間カウンター、各検 査のグラフや操作ボタンが 表示されます。

左パネルには、操作ボタン が配置されています。操作 ボタンは、検査ごとに異なり ます。一般的な操作ボタンと して、以下のものがありま す。

検査メニュー:セッションツリ ーを開き、現在のセッション を表示します。

ホームボタン:メイン画面に 戻ります。

上矢印:現在の下位検査を 終了し、各下位検査画面に 移動します。

一時設定:特定の検査の一 時設定を開き、検査パラメー ターを一時的に変更できま す。

戻る ・次へ:プロトコルの検 査項目リストの前または次の 検査/下位検査に移動しま す。

開始:選択した検査を開始 します。

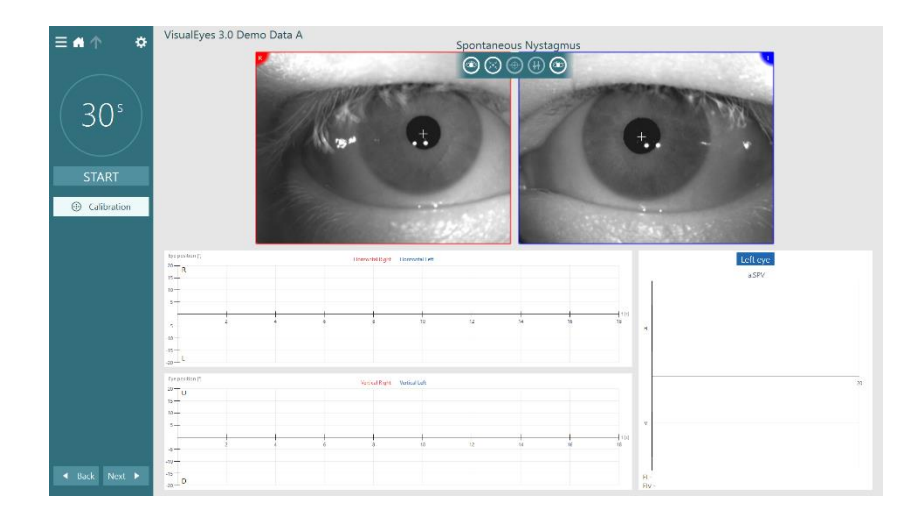

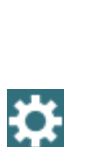

A

∩

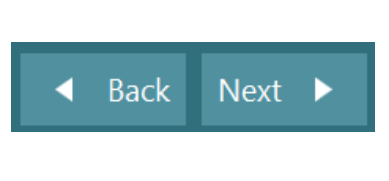

**START** 

# WIMMW

タイマー:選択したカウント 方式に基づいて残り/経過 時間を表示します。

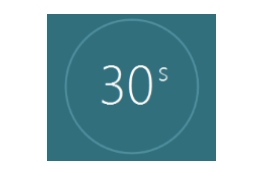

検査時間延長:カウンター の残り時間に 30 秒を追加し ます。

+ Add Time

### **3.9** 検査の実施

本章では、VisualEyes 製品における検査の実施手順について簡単に説明します。詳細な説明については、詳 細説明書(英語版)を参照してください。

### **3.9.1 VisualEyes 515/525**

### **3.9.1.1** ビデオフレンツェル

ビデオフレンツェル検査は、VisualEyes 525 で実施できます。ビデオフレンツェル検査は、分析的な評価をせず に被検者の眼球運動を記録できる基本的な検査です。眼球の記録に時間制限はなく、検査を実施するための キャリブレーション要件もありません。

### **3.9.1.2** 自発眼振検査

自発眼振検査は、すべての VisualEyes 製品で実施できます。視覚遮断検査で、被検者はゴーグルにゴーグル カバーを取り付けた状態で正面を見ます。PC 画面、またはモニター画面で被検者の眼を確認することができま す。 検査が開始されると、眼球の位置を示すグラフが表示されます。眼振は、急速相の開始時に表示される三 角形で示されます。著しい眼振が検出されると、平均緩徐相速度(a.SPV)が眼位記録の右側の棒グラフに表示 されます。検査が終了すると、眼振の緩徐相速度が緑色で色分けされます。

### **3.9.1.3** 頭位変換眼振検査(**Dix Hallpike**)

頭位変換眼振検査ー詳細(Advanced Dix Hallpike)は、VisualEyes 515/ 525 で実施できます。

視覚遮断検査で、検査台で実施します。被検者は、ゴーグルカバーを取り付けたまま視覚が遮断された状態で 正面を見ます。頭部とゴーグルを固定しながら、被検者を頭位変換眼振検査(Dix Hallpike)の位置に下げま す。リモートコントローラーまたはフットスイッチで眼球運動の記録を開始します。検査で被検者を座位に戻すよ うに設定すると、ビープ音が 2 回鳴ります。しかし、リモートコントローラーまたはフットスイッチを使用すると、仰臥 位が早く終了してビープ音が 2 回鳴り、必要に応じて検査を早く終了することができます。

VisualEyes 515/525 に適用できる VORTEQ 評価モジュールでは、より詳細な検査を追加することができます。こ れには、適切な頭位に関するフィードバック、回旋眼球運動の記録が含まれます。頭位変換眼振検査ー詳細 (Advanced Dix Hallpike)に関する詳細については、第 3.9.2.2 章を参照してください。

#### **3.9.1.4** 頭位眼振検査

視覚遮断検査で、検査台で実施します。各下位検査を進め、必要に応じて被検者を新しい頭位と体位に誘導 します。リモートコントローラーまたはフットスイッチで被検者の頭部または体を各位置に移動させてから録画を 開始します。検査が終了したら、被検者を仰臥位に戻します。

#### **3.9.1.5** 温度刺激検査(カロリック検査)

カロリック検査は、ゴーグルカバーを取り付けた状態で実施します。カロリック検査を実施するために、水平から 30 度にリクライニングします。

被検者が眼振を抑制するのを防ぐために、カロリック検査中に注意喚起のタスクを実施する必要があります。

自発眼振検査は、カロリック検査の下位検査としても実施でき、カロリック刺激を行う位置で自発眼振が確認され る場合に推奨されます。自発眼振が検出された場合、平均の緩徐相速度(SPV)の値を使用して、左パネルの 「自発眼振補正」を切り替えることで、カロリック検査の結果を補正できます。

誤った耳や誤った温度で検査を実施した場合、下位検査の最後に誤った検査が実施されたかどうかを確認する メッセージが表示されます。このメッセージが表示されると、適切な耳や適切な温度に切り替えるため機能が有 効になります。この変更は検査完了時にのみ有効で、それ以降は変更できません。

カロリック検査では、眼位トレース、全体表示と棒グラフ、Freyss 図、Claussen グラフ、Haid Stoll グラフ、合計振 幅、結果表を表示できます。UW(Unilateral Weakness)/CP(半規管麻痺)、DP(方向優位性)、累積的な緩徐相 速度(SPV)の情報は、検査結果の概要画面右上に表示されます。

#### **3.9.1.6** 眼球運動検査

眼球運動検査には、注視眼振検査、追跡眼球運動検査(ETT)、急速眼球運動検査(サッケード)、 Saccadometery、視運動性眼振検査(OKN)が含まれます。これらの検査は、遮眼カバーを外した状態で実施し ます。そうすることで、被検者はモニター画面上にランダム表示されるターゲット、またはレーザーで壁に投影さ れたターゲットを追跡できます。注視眼振検査では、被検者は中央や左右上下に配置される静止ターゲットを注 視します。 急速眼球運動検査(サッケード)では、被検者は水平、垂直、または混合パターンでランダムに移動 するターゲットを追跡します。追跡眼球運動検査(ETT)では、画面上を正弦波パターンで移動するターゲットを 追跡する能力を検査します。ターゲットの速度は、0.1Hz~0.5Hz の範囲で、0.1Hz 刻みで上昇します。視運動性 眼振検査(OKN)では、動く大きな格子模様または縞模様による刺激を与えたときの眼球運動を評価します。す べての眼球運動検査では、グラフィックデータがリアルタイムで表示され、各検査結果の解釈に役立ちます。

### **3.9.1.7** 眼球反対回旋(**OCR**)

視覚遮断検査です。カメラ搭載のサイドマウント式ゴーグルを検査で使用できます。被検者が直立した状態で着 座していることを確認します。検査を開始する前に「キャリブレーション」画面を開き、「回旋キャリブレーション」に 移動し、虹彩紋理を定める必要があります。検査では、被検者に頭部を中央に保持、次に頭部を左に回転して 保持、次に右に回転して保持してもらいます。

## Margaret

### **3.9.2 VORTEQ** 評価モジュール

VORTEQ 評価モジュール(VORTEQ Assessment)は、VisualEyes 515/525 に追加でき、DVA(Dynamic Visual Acuity)、頭位変換眼振検査-詳細(Advanced Dix Hallpike)、LHR(Lateral Head Roll)の検査が含まれていま す。これらの検査には、すべて VORTEQ IMU(IMU センサー)が必要です。

### **3.9.2.1 DVA**(**Dynamic Visual Acuity**)

ゴーグルが不要な検査です。VORTEQ IMU を DVA 用ヘッドバンドに取り付けます。検査を開始する前に、被 検者は頭部を振らずに C の文字を正しく特定することで、被検者の静的な視力を評価します。その後、メトロノ ームの音に合わせて被検者が頭部を振りながら、各方向の検査を進めていきます。水平方向の検査では頭部 を左右に、垂直方向の検査では頭部を上下にスムーズに振ってもらいます。

### **3.9.2.2** 頭位変換眼振検査-詳細(**Advanced Dix Hallpike**)

頭位変換眼振検査-詳細(Advanced Dix Hallpike)は、第 3.9.1.3 章で説明した頭位変換眼振検査(Dix Hallpike)と同様に実施しますが、この検査ではさらに、眼球回旋運動を記録し、VORTEQ IMU によって頭部の 3D モデル表示による被検者の頭位のフィードバックを得て、被検者の頭部が適切な位置にあるかを確認できま す。頭部の空間的な位置は、2 個の位置スライダーに黒色のバーで表示されます。位置スライダーの網掛け部 分は、適切な頭位を示しています。目標の頭位になると、網掛け部分がオレンジ色から緑色に変わります。

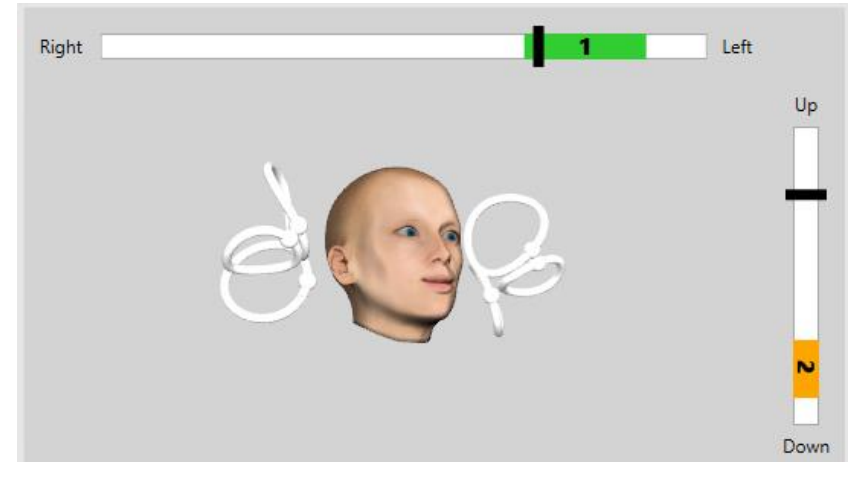

#### **3.9.2.3 LHR**(**Lateral Head Roll**)

LHR(Lateral Head Roll)では、外側半規管型 BPPV を確認するために実施される検査で、検査中に適切な頭 位をサポートする頭部の 3D モデル表示を含みます。

VORTEQ IMU がゴーグルに取り付けられ、電源が入っていることを確認します。検査は、被検者が仰臥位(仰 向け)の状態で実施します。

1. ステップ 1 では、被検者の頭部を右に 45 度回転させます。

2. ステップ 2 では、被検者の頭部を左に 45 度回転させます。

黒色のバーは頭部の動作を表しており、頭部が適切な位置に配置されると、網掛け部分が緑色に変わります。 最初の位置に到達したら最低 20 秒間記録し、その後、Enter キーを押して 2 番目のステップに進みます。さらに 最低でも 20 秒記録した後、検査を停止します。

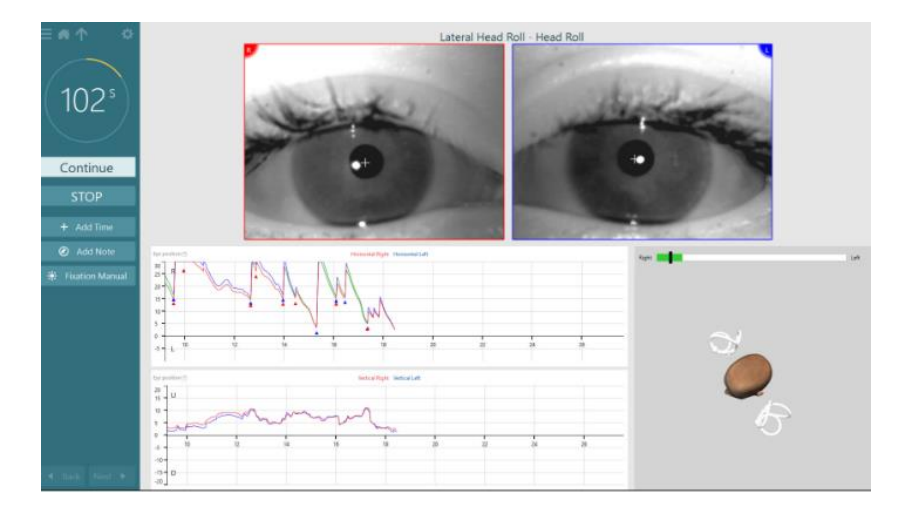

検査が完了すると、操作中に生成された眼振を表す棒グラフが検査結果の概要画面に表示されます。6 °/s を 超える眼振は灰色で強調表示され、異常所見であることを示しています。

### **3.9.3 VORTEQ** 診断モジュール

VORTEQ 診断モジュール (VORTEQ Diagnostic)は、VisualEyes 525 に追加でき、AHR (Active Head Rotation) と VORTEQ vHIT の検査が含まれます。これらの検査には、すべて VORTEQ IMU(IMU センサー)が必要で す。

### **3.9.3.1 AHR**(**Active Head Rotation**)

VORTEQ IMU を両眼ゴーグルに取り付けます。検査の開始時には、被検者に練習として検査の低周波数のメ トロノームの音に合わせて 10 秒間頭を振ってもらい、その後、検査を開始します。水平方向の検査では頭部を 左右に、垂直方向の検査では頭部を上下にスムーズに振ってもらいます。誤った方向で検査を実施すると、 VisualEyes ソフトウェアから警告メッセージが表示されます。

#### **3.9.3.2 VORTEQ vHIT**

被検者が直立した姿勢で着座していることを確認します。検査を開始する前に、キャリブレーションが完了してい ることを確認してください。カメラ搭載のサイドマウント式ゴーグルを検査で使用できます。検査を開始する前に、 VORTEQ IMU が接続され、電源入っていることを確認してください。

## mond

#### **3.9.4 EyeSeeCam vHIT**

vHIT 用ゴーグルを使用して検査を実施します。vHIT の下位検査項目として、Lateral、RALP、LARP、SHIMP が含まれます。レーザーの赤色の点が投影される壁から 1.5 メートル離れた場所で、被検者が直立した姿勢で 着座していることを確認してください。vHIT を実施する前に、第 3.7.3 章に記載している内容に従い、キャリブレ ーションを行います。

#### **3.9.4.1 Lateral VHIT**

Lateral vHIT では、外側半規管の機能を評価します。被検者の後ろに立ち、被検者の顎を保持します(図 3.9- 1)。検査中、被検者は歯を食いしばる必要があり、手で押さえる力が被検者の頭部に伝わるようにします。記録 を開始する前に、頭部刺激を数回練習します。これによって被検者は刺激に慣れることができます。vHIT 中に 手がゴーグルに触れる、または動かすことがないようにしてください。VOR ゲインの測定に影響します。

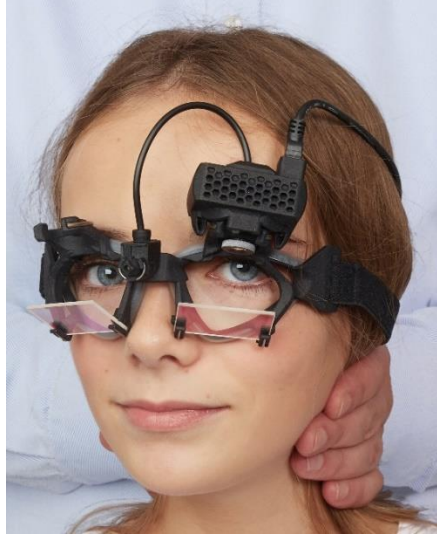

図 3.9-1 Lateral vHIT における手の位置

#### **3.9.4.2 LARP/RALP vHIT**

LARP/RALP vHIT では、垂直方向の三半規管の機能を評価します。垂直方向の三半規管の機能を評価する ために、LARP では左前半規管-右後半規管の平面では左下から右上に、RALP では右前半規管-左後半 規管の平面では右下から左上に頭部を回転させます。また、頭部を右に 45 度回転させて LARP、左に 45 度回 転させて RALP を実施することもできます(図 3.9-2)。いずれの検査においても、被検者は常に正面を向いてい る必要があります。

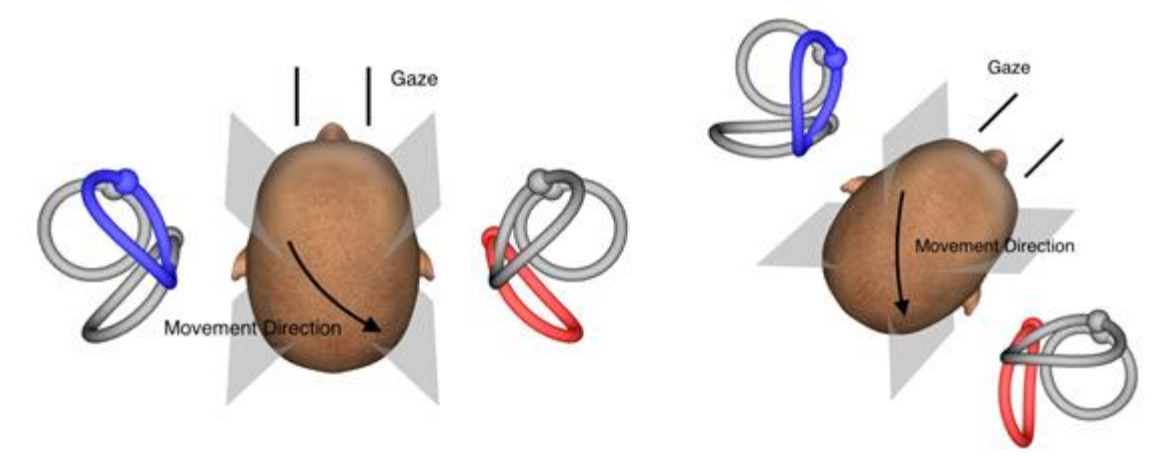

図 3.9-2 正面注視における vHIT と補正した正面注視における LARP

#### **3.9.4.3** 検査の実施

画面右上には、三半規管(図 3.9-3)を示した頭部の 3D モデルが表示されます。EyeSeeCam 頭部センサーは、 センサーが静止していると自動的にリセットされます。検査開始時には、被検者に正面を見て、頭部を動かさな いようにしてもらいます。その後、EyeSeeCam 頭部センサーがリセットされ、頭部 3D モデルが前方に表示されま す。vHIT を実施すると、活性化した半規管のペアが、頭部刺激の方向に応じて青色と赤色で強調表示されま す。

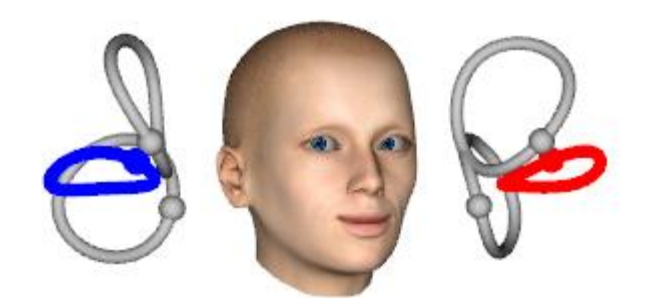

図 3.9-3 三半規管を強調表示した頭部 3D モデル

vHIT を実施すると、頭部刺激の方向に応じて、対象の頭部刺激グラフに頭部と眼球の動作が表示されます。頭 部の動作が速度設定に適合している場合、頭部刺激が取り込まれ、頭部刺激グラフの右上に緑色のチェックマ ークが表示されます(図 3.9-4)。頭部刺激が拒否されると、右上に赤色のX印が表示されます。<br>|- All Sund Tester

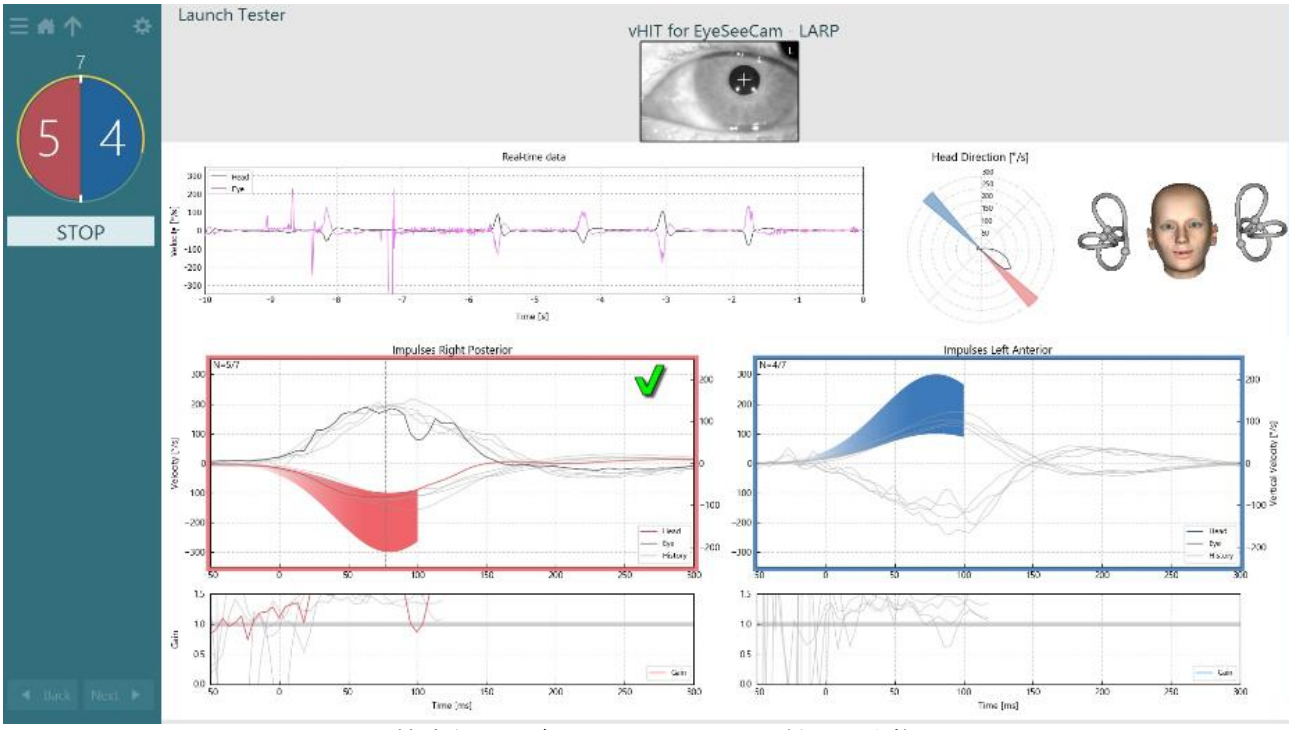

図 3.9-4 EyeSeeCam vHIT LARP 検査例-緑色のチェックマークが付いた状態

## monde

必要な数の頭部刺激が両方向で成功すると、検査は自動的に終了します。タイマーは、頭部刺激が分離され、 成功した必要数の頭部刺激が上部にある頭部刺激カウンターに置き換えられます。検査者は、リモートコントロ ーラーの Enter キー、画面上の「停止」ボタン、またはフットスイッチでいつでも検査を停止できます。

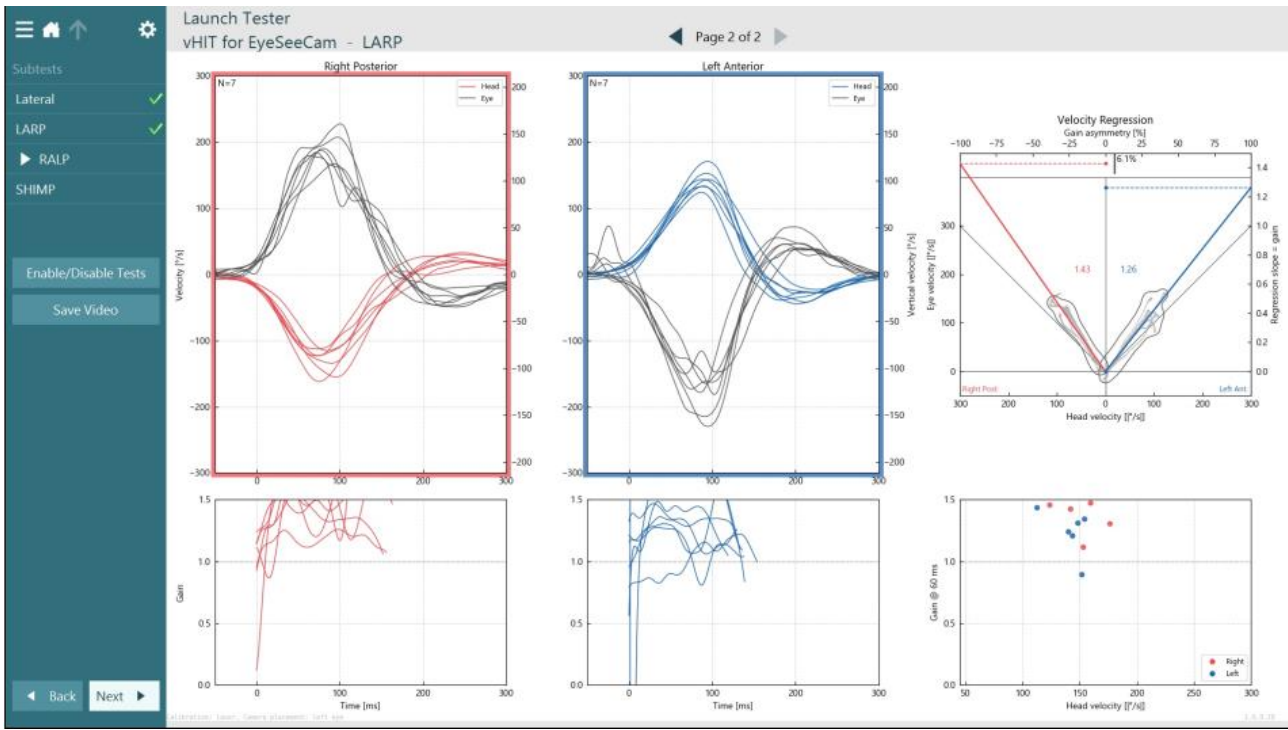

図 3.9-5 EyeSeeCam vHIT 解析

各下位検査が実施されると、各下位検査の解析結果を表示します(図 3.9-5)。表示された解析結果は、画面上 部のページナビゲーションによって定義されます。Lateral、LARP、RALP が実施されると、EyeSeeCam vHIT 検 査結果の概要画面から EyeSeeSix レポートを作成できます。下位検査を再度実施する場合は、EyeSeeSix レポ ート上部のコンボボックスから対象の下位検査を選択できます(図 3.9-6)。<br>- ハーニット Launch Tester

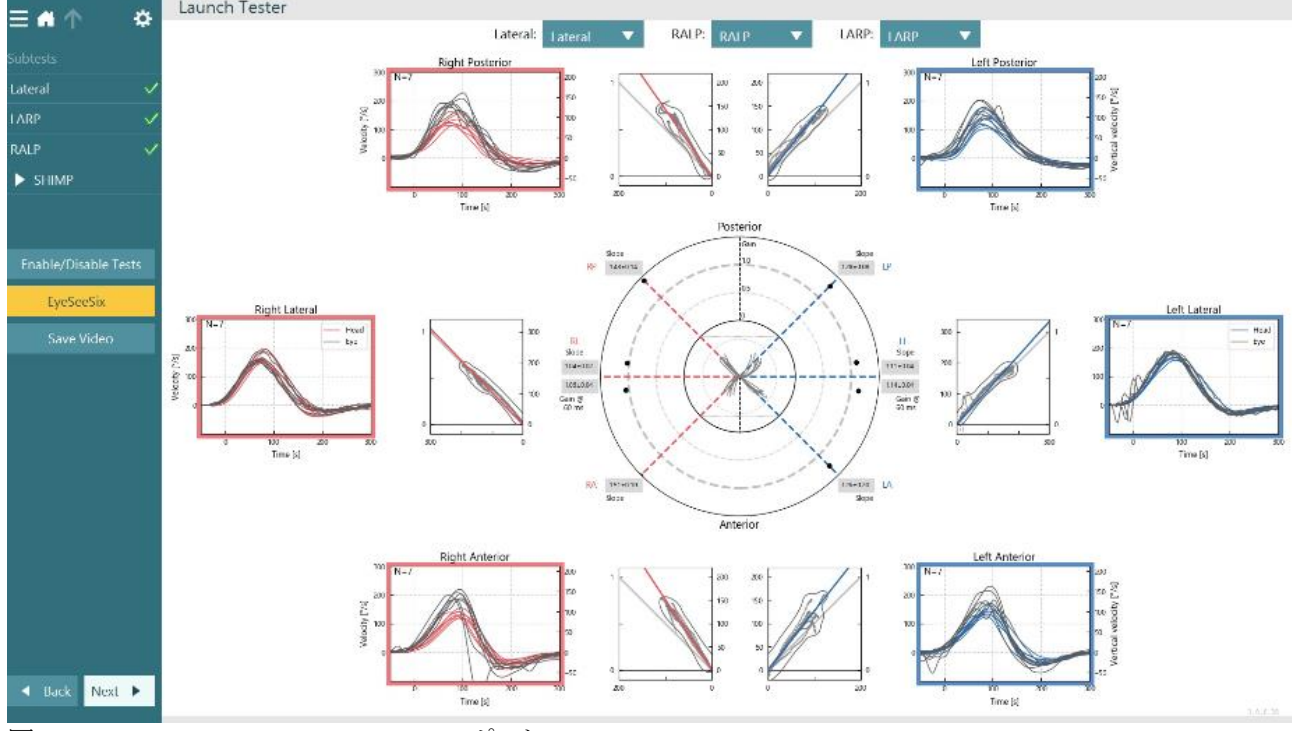

図 3.9-6 EyeSeeCam vHIT EyeSeeSix レポート
# Whomhout

表形式で情報を表示するには、「数値結果」ボタンをクリックします(図 3.9-7)。テキストは、コピー(クリック&ドラ ッグまたは Ctrl+A)して、Excel や他の表計算ソフトウェアに貼り付けることができます。<br>|Summary

**Velocity Gain** 

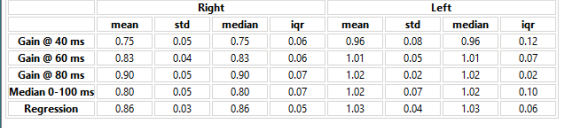

Saccades

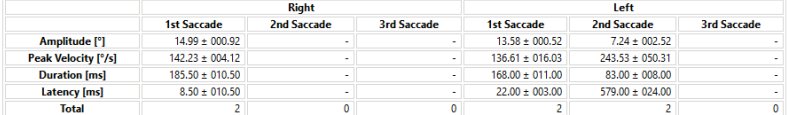

Data

#### Saccade Parameters

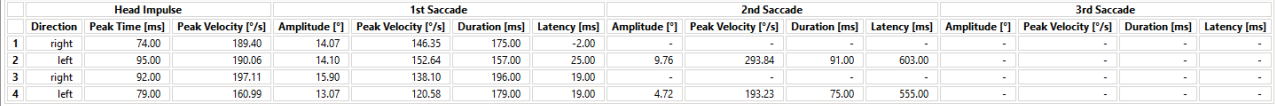

### 図 3.9-7 数値結果

「3D 波形」ボタンをクリックすると、3D 空間での波形表示が切り替わります(図 3.9-8)。

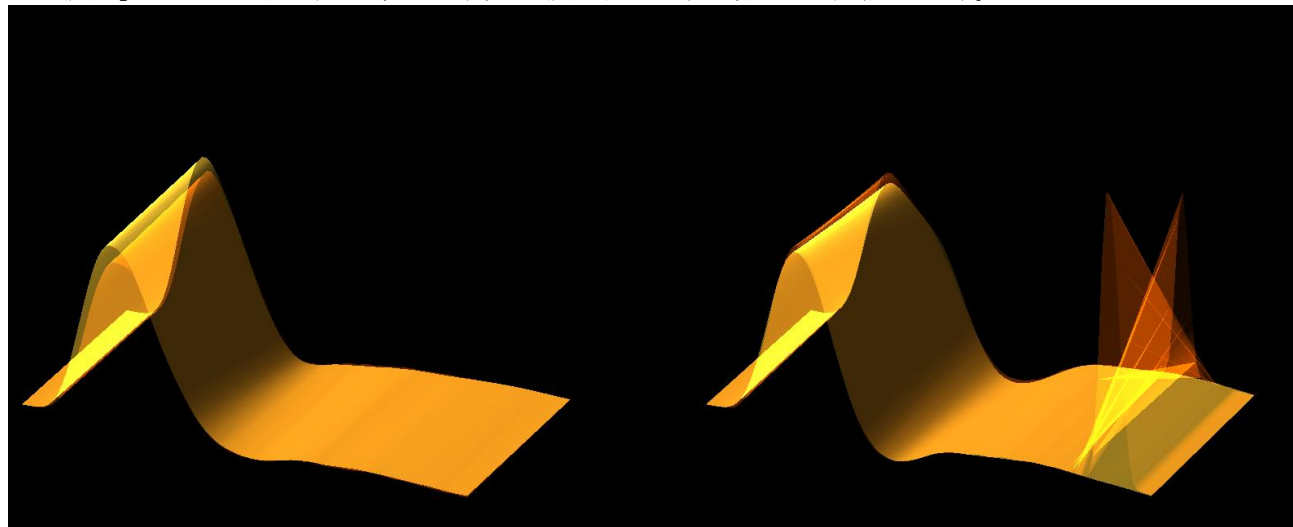

図 3.9-8 3D 空間でレンダリングされた眼球運動

## mond

### **SHIMP**(**Suppression Head Impulse Paradigm**)

vHIT や HIT とともに、SHIMP は残存した前庭機能を評価するのに役立ちます。SHIMP は、Lateral vHIT と似 た検査で、外側半規管を評価します。また、SHIMP ではレーザー投光によるターゲットを抑制媒体として使用し ます。

他の vHIT の下位検査項目と同様に、vHIT 用ゴーグルを被検者の頭部に装着します。反射が瞳孔の下に配置 されるように注意しながら、眼を表示領域の中央に配置します。被検者の準備、壁に固定されたレーザー点のキ ャリブレーションと中央への配置の完了後、検査を開始します。

#### 検査の準備:

頭部に固定されたレーザーは、キャリブレーションに使用する5点のパターンを壁に投光します。被検者は、固 視するために中央の点に焦点を合わせるように指示され、壁に固定された点を中央に配置します(従来の vHIT の場合)。SHIMP は外側半規管に対して実施し、頭部を左右に高速で(事前設定数に応じて)7~25 回、回転 させます。

#### 検査の実施:

- 1. まず、被検者には首の力を抜いて眼を大きく開き、5 点のうち中央の点を固視してもらいます。
- 2. 次に、被検者の頭部を右または左に向けます。5 点のレーザーパターンは頭部と一緒に移動するた め、新しい位置に配置されます。
- 3. 被検者は中央の点を見続けるように指示されているので、頭部が動いても眼は新たに配置された中央 のレーザー点に焦点を合わせていなければなりません。

VOR ゲインは、vHIT と SHIMP で類似していなければなりません。しかし、生成されるサッケードのパターンは 異なります。vHIT では正常の場合、補償的なサッケードをほぼ生成しませんが、SHIMP では正常の場合、頭位 変換の最後に大きな補償的なサッケードを生成します(図 3.9-9)。これを 「SHIMP サッケード」と呼びます。 SHIMP 結果のパターンは、前庭障害のある被検者の場合とは真逆になります。VOR 機能に障害があると、 vHIT における Catch-Up サッケード(CUS)が生じますが、補償的な SHIMP サッケードは生じません(あるいは ごくわずかです)。検査画面と結果画面の例を以下に示します(図 3.9-9、図 3.9-10)。

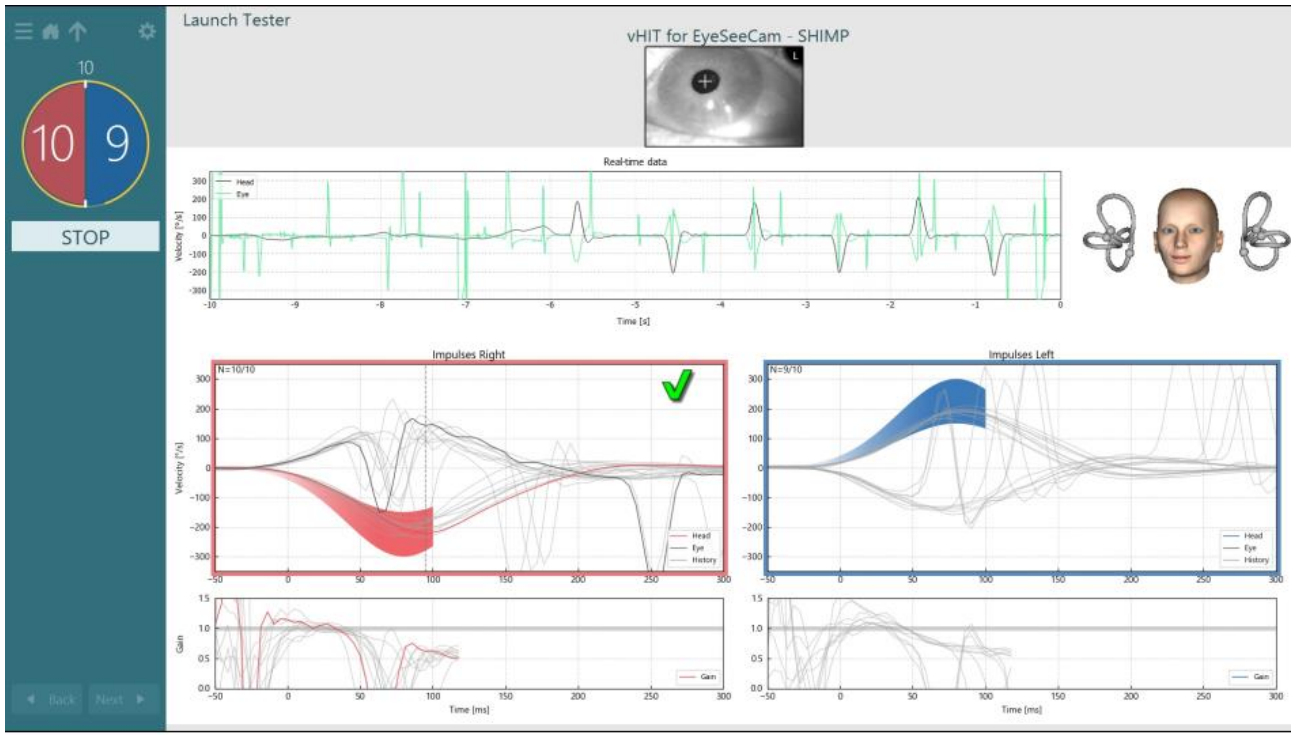

図 3.9-9 SHIMP 検査画面

 $\bigoplus$ VisualEyes - 取扱説明書 - JA **Page 70 Page 70 Page 70 Page 70 Page 70 Page 70 Page 70 Page 70 Page 70 Page 70 Page 70** 

# Whomh

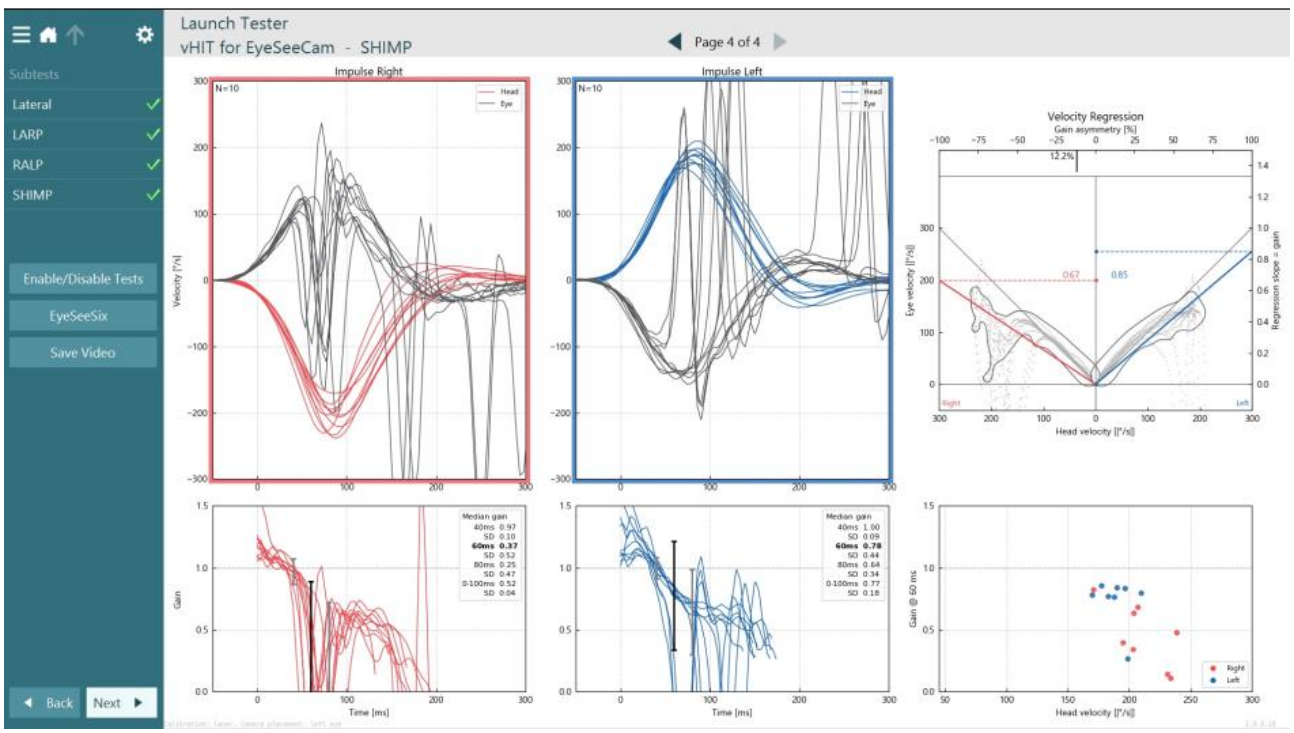

図 3.9-10 SHIMP 検査結果画面

# mont

### **3.10** 検査レビュー画面

検査を終了すると、検査画面で検査中の被検者の反応を確認できます。検査レビュー画面(図 3.10-1)には、再 生メニュー、タイムライン、眼と検査風景のビデオ記録があります。検査レビュー画面で、眼の映像と検査風景用 カメラの映像を同期して再生します。再生メニューの再生ボタンをクリックすると、再生が開始されます。検査が 再生されると、タイムラインと再生タイマーの両方で、ビデオの再生状況が黄色い円で表示されます。この円をマ ウスでドラッグして移動すると、ビデオの他の時点にジャンプできます。サイズスライダーは検査レビュー中に使 用でき、再生時に選択した映像にフォーカスするために、眼や検査風景用カメラの映像を動的に拡大できます。

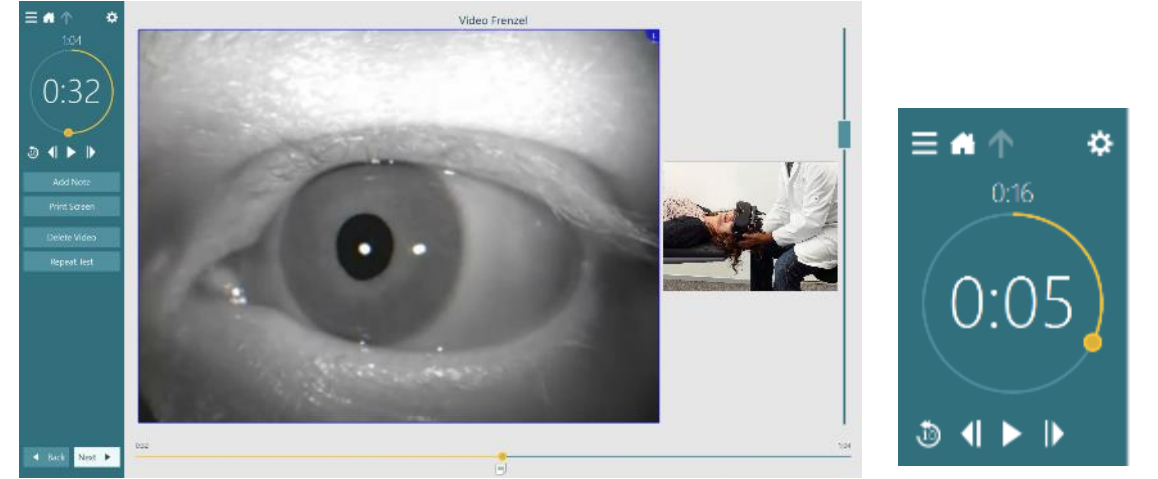

図 3.10-1:検査レビュー画面

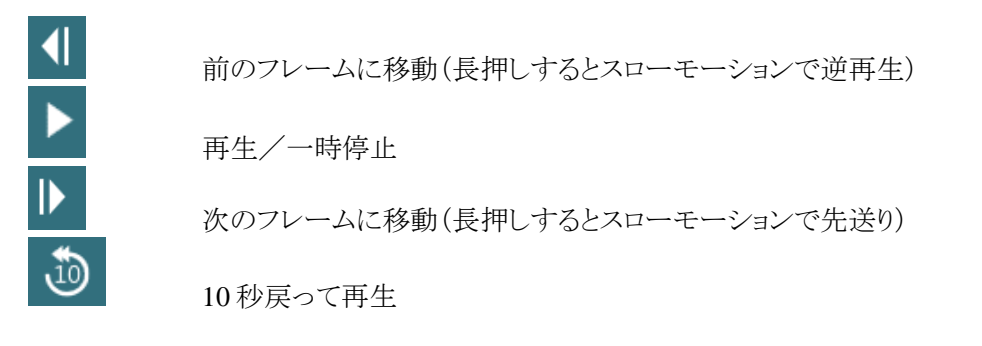

#### **3.10.1** 編集ツール

ほとんどの検査項目において検査レビュー画面から編集ツールを使用できます。使用可能なツールは、検査項 目によって大きく異なります。各検査項目の編集ツールの詳細については、詳細説明書(英語版)を参照してく ださい。

# wllwuwl

### **3.11** 過去のセッションレビュー

VisualEyes 製品では、選択した被検者の現在および過去のセッションを簡単に確認できます。対象の被検者を 選択した後、VisualEyes メイン画面から「セッション」ボタンを選択します。これによって選択した被検者の過去の セッションを確認できます。

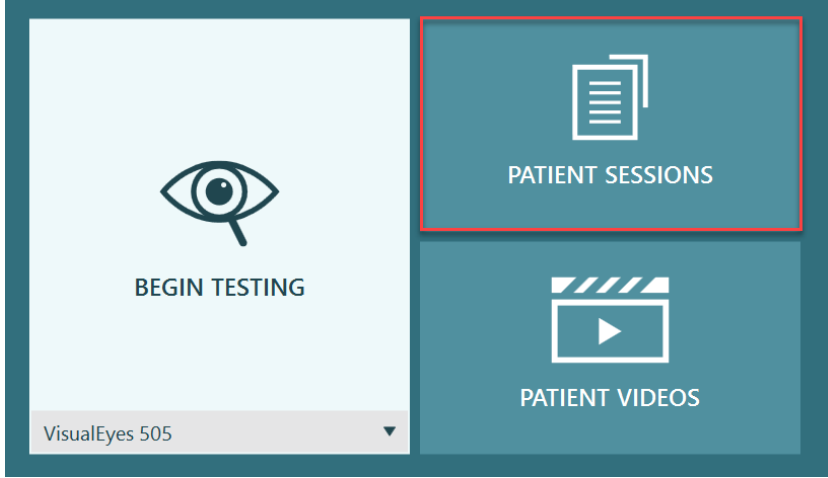

図 3.11-1:「セッション」ボタン

セッション画面(図 3.11-2)では、サイドパネルのメニューに過去のすべてのセッション履歴を表示します。特定 のセッションの日付を選択すると、その日付に実施されたすべての検査が表示され、検査結果が完了(緑色の チェックマーク)したかどうかが表示されます。検査が完了し、閾値を超えている場合は、赤色のひし形が表示さ れます。

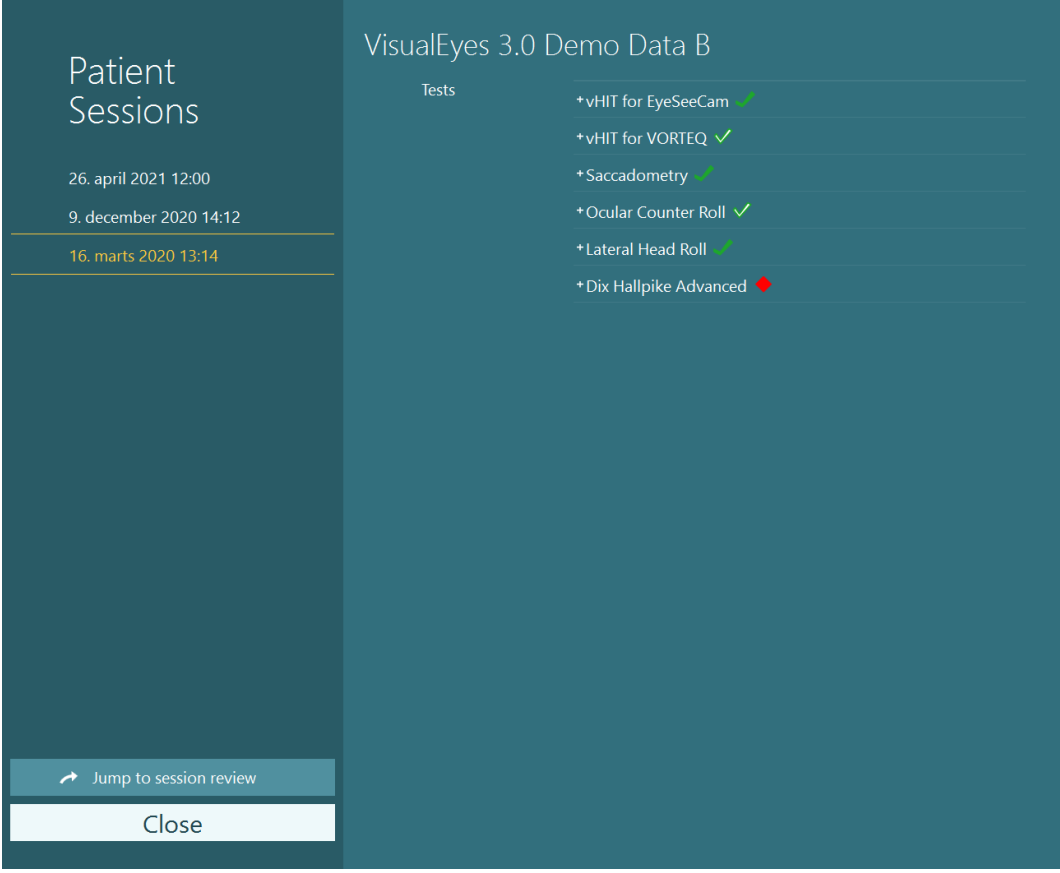

図 3.11-2 「セッション」画面

# Mondon

リストからセッションを選択した後、「セッションレビューに移動」ボタンをクリックして、セッションレビュー画面に移 動します。データのエクスポート、セッションの印刷、印刷プレビュー、データベースへの出力などの機能があり ます。

 $\rightarrow$  Jump to session review

図 3.11-3 「セッションレビューに移動」ボタン

### **3.11.1** セッションレビュー

検査画面の左上にある検査メニューボタンを選択すると、検査画面から検査結果を確認できます。

プルダウンメニューが表示され、下部に「セッションレビュー」ボタンが表示されます。

**Review Session** 

図 3.11-4 「セッションレビュー」ボタン

セッションレビューでは、プロトコル内で完了または未完了の検査が一覧表示されます(図 3.11-5)。完了した検 査名の横に、検査結果が閾値内の結果(緑色のチェックマーク)であるか、閾値外の結果(赤色のひし形)である かを示す記号が表示されます。セッションレビュー画面では、検査結果、臨床報告の作成、検査結果の印刷を 行うことができます。

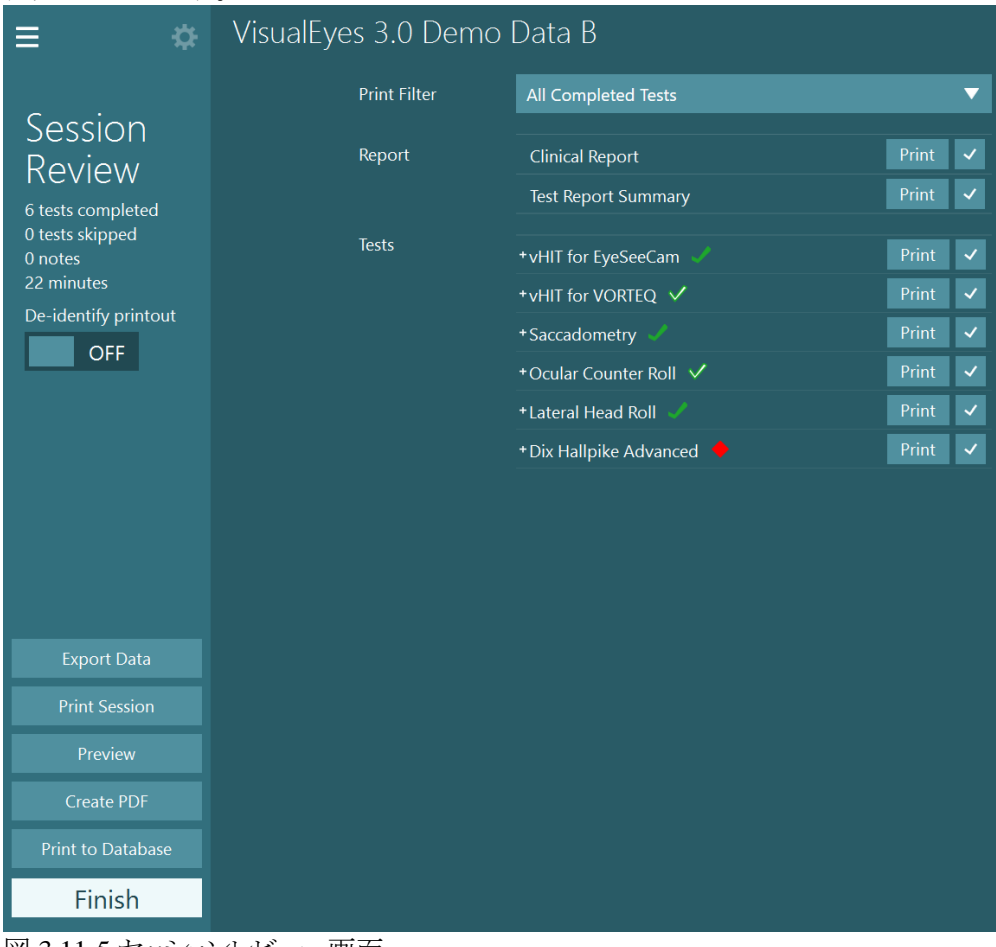

図 3.11-5 セッションレビュー画面

セッションレビュー画面の左下にある「完了」ボタンをクリックすると、メイン画面に戻ります。

# monde

### **3.12** ビデオデータの参照

セッションでビデオ記録が可能な場合、検査後に映像を確認できます。記録された映像は、メイン画面のビデオ データメニューから確認することができます (図 3.12-1)。

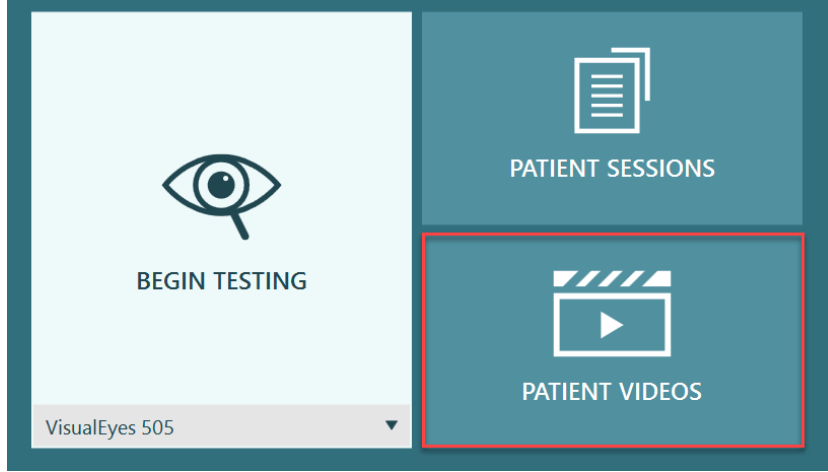

図 3.12-1:「ビデオデータ」ボタン

ビデオデータメニューでは、ビデオは日付と検査項目によって分類されています。

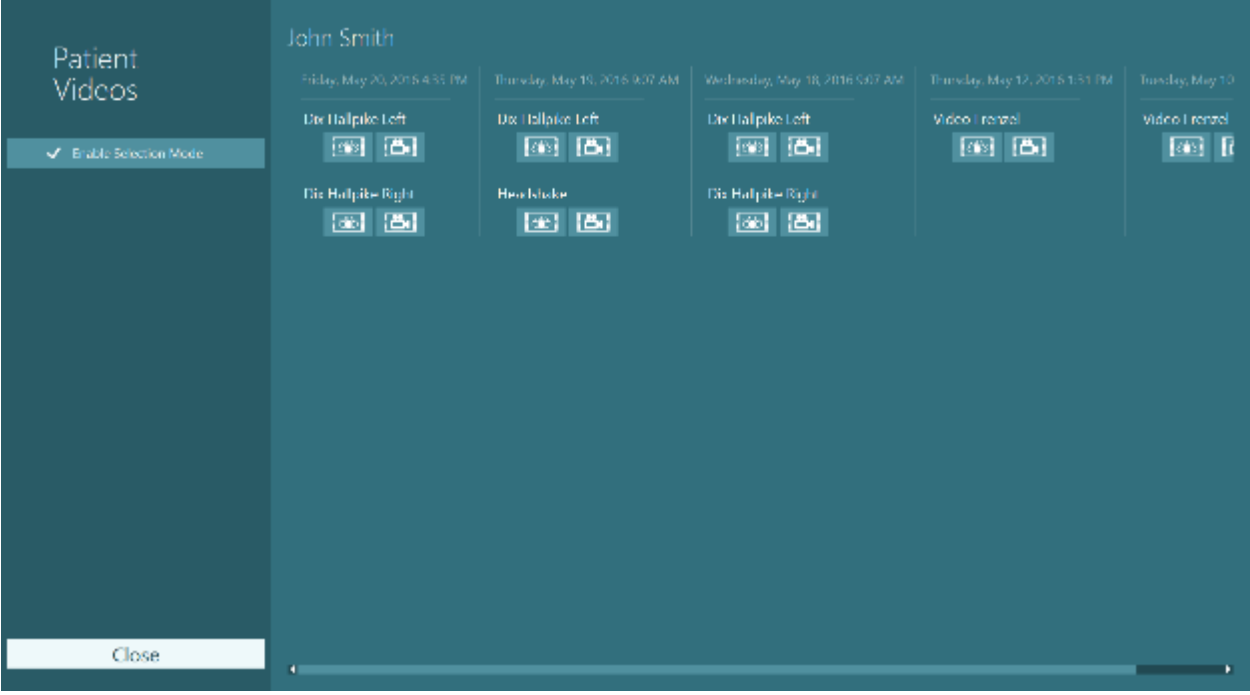

図 3.12-2:日付と検査項目によって分類されたビデオデータの表示

ビデオを再生するには、対象のビデオをクリックします。対応するビデオプレーヤーで起動します。

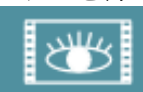

眼のビデオ記録(生データなし)。

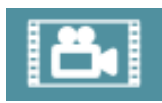

検査風景のビデオ記録

# ulfunne

左パネルで「選択モードの有効化」を選択すると、削除またはエクスポートするビデオを選択できます。

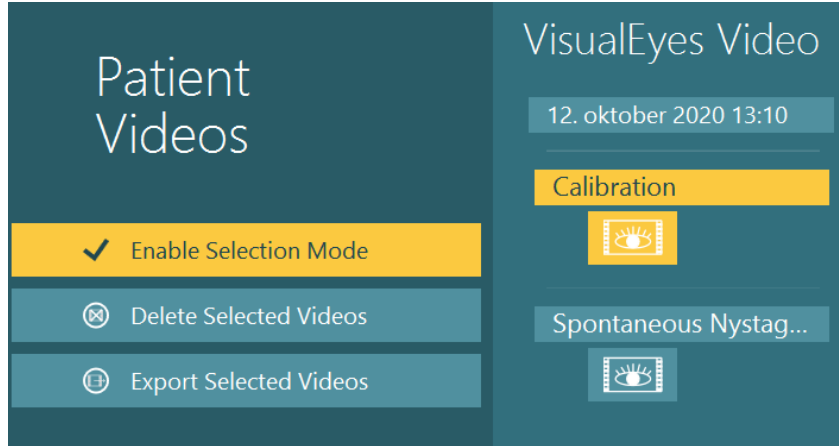

図 3.12-3:ビデオデータの選択モード

同一セッションの眼と検査風景の両方の映像を選択してエクスポートする場合、「選択したビデオのエクスポー ト」をクリックすると表示される「ビデオのエクスポート」メニューの「眼球映像と検査風景の映像を一つのファイル に合成」にチェックマークを入れることで、これらを 1 つのビデオにまとめることができます。

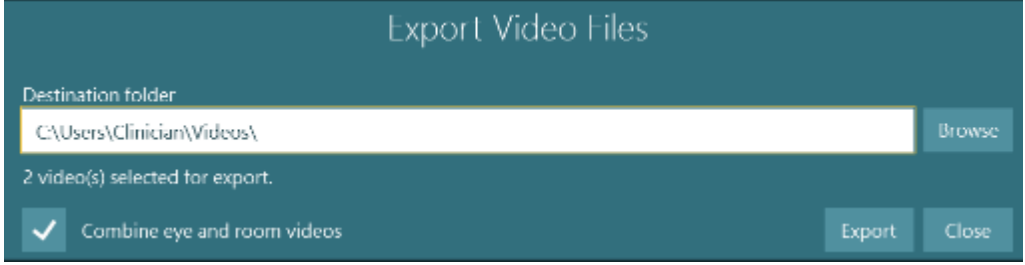

図 3.12-4:「ビデオのエクスポート」メニュー。エクスポート先のフォルダー選択、眼と検査風景の映像の合成も可 能。

### mond

### **3.13** リサーチモジュール

リサーチモジュールは、大量のデータを素早くエクスポートして、記録した眼球運動の解析をカスタマイズしたい 研究者のための専門的な機能です。 日本では標準搭載しています。

### **3.13.1** 眼振設定

眼球運動が記録された完了した検査で機能します。

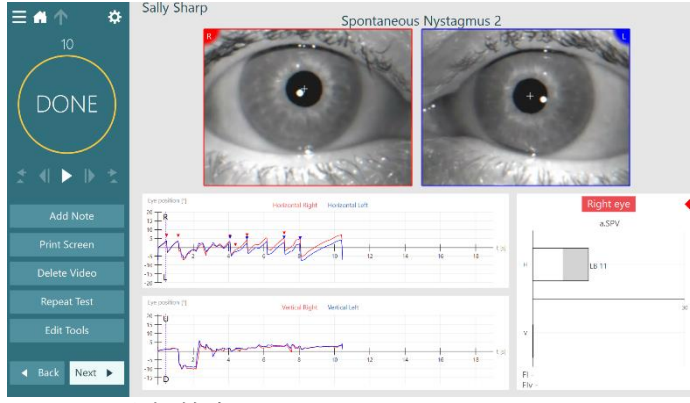

図 3.13-1 眼振検査画面

例えば、上記の検査では一時設定メニューで、リサーチモジュールのプロトコルに合わせて設定を調整できま す。

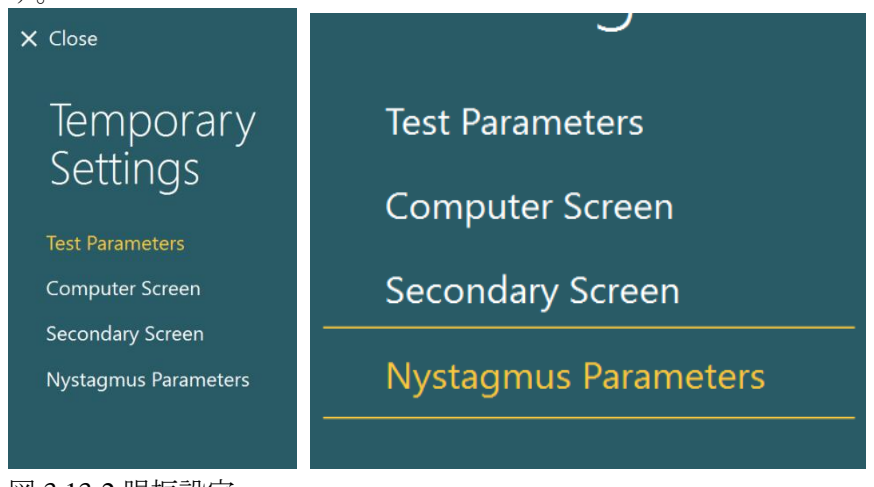

### 図 3.13-2 眼振設定

設定メニューでは、眼振検出のアルゴリズムで使用される設定を指定できます。

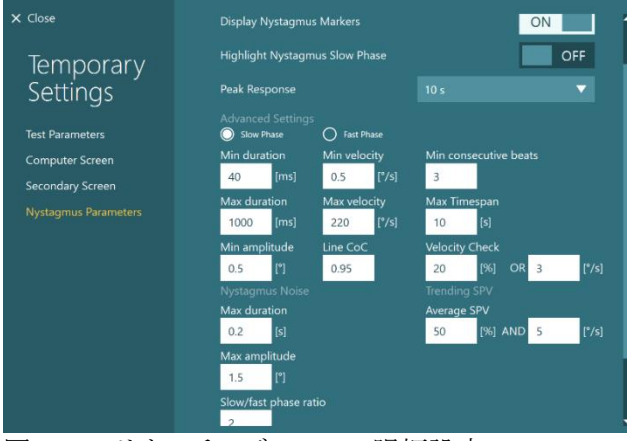

図 3.13-3 リサーチモジュールの眼振設定

# wllwuwl

### **3.13.2** データのエクスポート

検査が完了したら、検査結果の概要画面で、眼球運動の生データをさらに解析するために Excel スプレッドシ ートのプログラムで、読み取り可能な CSV ファイルにエクスポートすることを選択できます。

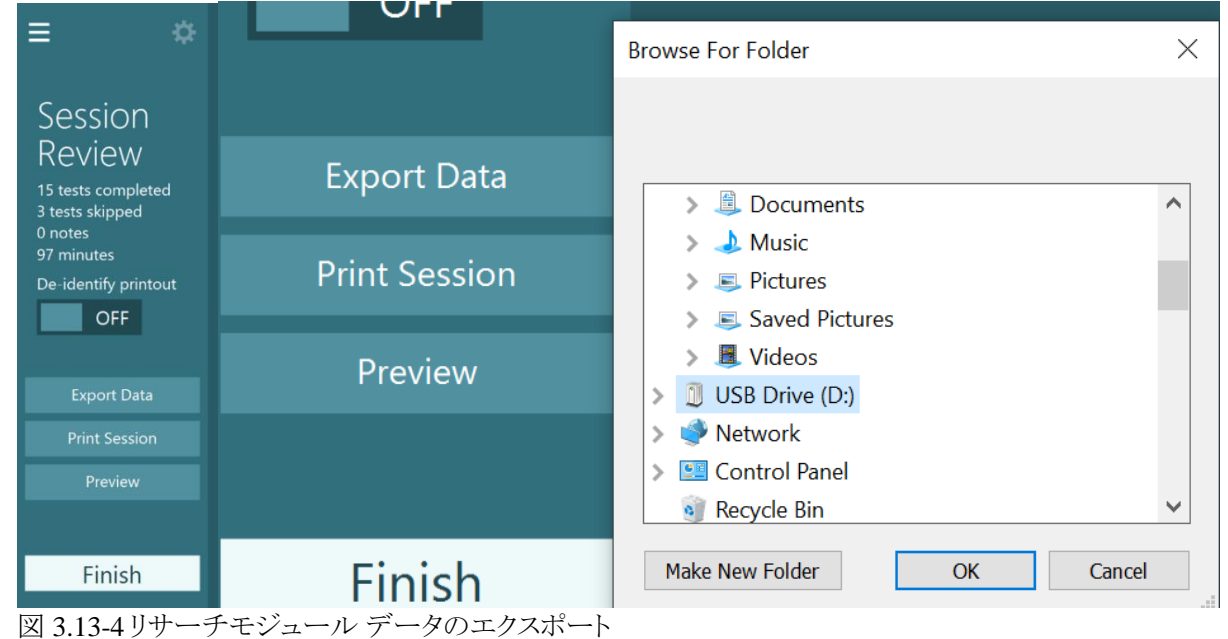

### mond

### **3.14** シャットダウン

#### ▪ **PC** の電源オフ

メイン画面に戻って「終了」ボタンを選択し、VisualEyes ソフトウェアを終了します。OtoAccess データベースを終 了します。「スタート」 > 「シャットダウン」で PC をシャットダウンします。

#### ■ 刺激提示用モニターの電源オフ

モニター画面の電源を切ります。

#### ■ 付属品の電源オフ

VORTEQ IMU(IMU センサー)を使用している場合、電源を切ります。

#### ■ 電源オフ

USB ハブのボタンまたは、USB ハブに電源供給している電源を切って、USB ハブの電源を切る必要がありま す。

これによってカメラを使用していないときには、カメラの電源を切ることができます。他の機器の電源を切った後、 電源スイッチで絶縁トランスの電源を切る必要があります。

## Mhyhol

清掃とメンテナンス  $\blacktriangleleft$ 

#### **4.1** 製品の清掃手順

清掃前:

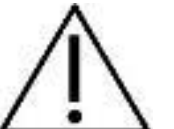

- 清掃前に、電源を切り、電源プラグを抜いてください。
- 製品の構成品に液体が侵入しないようにしてください。
- 製品または付属品を加圧滅菌、滅菌、液体に浸漬しないでください。
- 硬い物や先の尖った物で製品または付属品を清掃しないでください。

#### 清掃手順:

#### 推奨の洗浄液/消毒液

レンズ用清掃布(マイクロファイバー)、洗浄液に軽く浸した清潔な布、除菌シート

注記:除菌シートの使用と廃棄については、ラベルに記載されている指示に従ってください。

#### 手順:

- ゴーグルとゴーグルストラップは、検査使用後から次の検査使用までの間に除菌シートで清掃する 必要があります。
- ゴーグルミラー、カメラレンズ、IR コートミラーは、マイクロファイバーのレンズ用清掃布で定期的に汚 れやほこりを落とし、映像に影が出ないようにしてください。
- サイドマウント式ゴーグルのゴーグルストラップは、通常の洗濯用洗剤を使用して40℃で洗濯機で 洗うことができます。タンブラー乾燥はしないでください。洗濯を 10 回以上繰り返すと伸縮性が低下 することがあります。その場合はストラップを交換してください。
- サイドマウント式ゴーグルに使用されているゴーグル用パッドは、二次感染を避けるため、被検者ごと に交換する必要があります。ゴーグル用パッドの交換方法については、第 2.6.1.1 章を参照してくだ さい。
- PC のタッチスクリーンは、モニター画面の電源が切れているときにマイクロファイバーのレンズ用清 掃布で清掃できます。タッチスクリーンをさらに清掃する必要がある場合は、除菌シートで表面を清 掃します。PC とモニター画面の電源を入れる前に、洗浄液を完全に乾かしてください。
- 製品や付属品のその他の外部および露出した表面は、湿らせた柔らかい布で定期的に清掃してく ださい。これには、モニタ-画面、キーボード、マウス、マウスパッド、リモートコントローラーなどが含 まれます。

# WIMMW

### **4.2** 保証とアフターサービス

#### ▪ 製品保証

製造元は、以下を保証します。

- 通常の使用で製造元が製造販売元に納品した日から24か月間(販売代理店より購入した場合は 12 か月間)は、通常使用および保守の範囲内で、本製品に材質および製造上の瑕疵がないこと。
- 付属品は、通常使用および保守の範囲内で、材質および製造上の瑕疵がないこと(製造元が最初 の購入者に納品した日から90日間)。

当該保証期間中に構成品のアフターサービスが必要になった場合、購入者は販売代理店に直接連絡し、 適切な修理施設を決定してください。修理・交換は、この保証の条件に従い、製造元の費用負担で実施しま す。当該製品は、適切に梱包し、送料元払いで速やかに返送してください。なお、製造元への返送に伴い発 生した損失または損害は、購入者の責任となります。製造元の製品購入または使用に関する偶発的、間接 的、または必然的ないかなる損害に対し、いかなる場合も製造元は責任を負わないものとします。本製品の 保証の適用対象は、最初の所有者に限られます。

その後の所有者(保持者)は適用対象外となります。また、以下のうちいずれかに該当する製造元の製品購 入または使用に関して生じたいかなる損失にも、本保証は適用されず、かつ製造元は責任を負わないものと します。

- 製造元の正規サービス業社以外の者が修理した製品
- 安定性または信頼性に悪影響を及ぼすと製造元が判断した何らかの改造を施した製品
- 誤用、渦失、または事故を経たか、シリアル番号またはロット番号が変更、消去、除去された製品
- 製造元の指示に従わず、不適切に使用または保守した製品

本保証は、明示的、黙示的を問わず他のあらゆる保証に代わるものであり、かつ製造元に関する他のあらゆ る義務または責任に代わるものです。製造元の代わりに他のあらゆる責任を負わせるための権限が製造元 の製品販売に関して製造元から直接または間接的に付与されることは、何人に対してもありません。

その他のあらゆる保証(商品性の保証、特定の目的や用途に適合する機能の保証など)は、明示的、黙示的 を問わず、製造元は拒否します。

### 製品の修理・点検

製造元は以下の場合にのみ、CE マーク適合、製品の安全性、信頼性、性能への影響に関して責任を負い ます。

- 組立作業、機能の拡張、再調整、改良、修理が専門のサービス業者によって行われた場合
- 1 年の保守点検間隔が守られている場合
- 該当する部屋の電気設備が当該要件を満たしている場合
- 製品が製造元発行の取扱説明書の指示どおりに認定者によって使用されている場合

購入者は販売代理店に相談の上、製品使用場所での点検・修理ができるかどうかを判断してください。購入 者が販売代理店を通して製造元へ点検・修理のために構成部品および製品を返送する際には、毎回 **RETURN REPORT**(返送報告書)に必要事項を記入してください。日本では販売代理店または製造販売 元にお問合せください。

### **4.3** カメラの接続解除

カメラの映像が消えて戻らない、USB デバイスが接続されない、VisualEyes ソフトウェアが期待通りに作動し ないなどの異常動作が発生した場合は、以下の手順で回復させてください。

- VisualEyes ソフトウェアを完全に終了します。
- PC からすべての USB デバイスを切断し、20 秒間放置します。
- USB デバイスを PC に接続し直します。
- すべての USB デバイスが初期化されたら、VisualEyes ソフトウェアを再起動します。

D-0130653-A – 2021/07

#### ⇔ VisualEyes - 取扱説明書 - JA **Page 81 Contract in the Page 81 Page 81 Page 81 Page 81**

# WIMMW

製品仕様  $\overline{5}$ 

### **5.1 PC** 推奨最小要件

USBポート 必須(USBハブで拡張) 2.5GHz以上 Intel i5プロセッサー(第5世代以降)最小4コア(4スレッド) 最小8GB以上 RAM 最小空き容量 250GB 以上 ハードディスクドライブ 1366×768 ピクセル以上 ディスプレイ(高解像度推奨) タッチモニター/タッチスクリーン PC の推奨

### オペレーティングシステム:

Windows® 7 64bit Windows® 8.1 64bit Windows® 10 64bit

マイクロソフト社がソフトウェアおよびセキュリティーに対するサポートを終了したオペレーティ ング システムの使用は、ウィルスおよびマルウェアの攻撃を受けるリスクを増加させ、その結 果、故障、データ損失、およびデータ盗難・悪用をもたらす場合があります。製造元はお客様 のデータに対する責任を負いかねます。一部の製造元の製品はマイクロソフト社がサポートし ていないオペレーティングシステムに対応しているか、または動作する場合があります。製造元は、マイクロソ フト社がサポートするオペレーティングシステムで完全にセキュリティーがアップデートされているものを使用 することを推奨します。

### **5.2** 規格

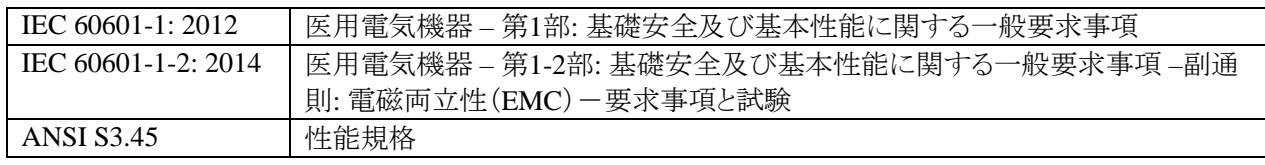

製品はAC100~240V、周波数50/60Hzで作動します。接地プラグは、ユーザーの地域で使用が意図された 電圧、周波数、ソケット形状で使用できます。付属の電源ケーブル以外は使用しないでください。

# Whomh

### **5.3** ゴーグル

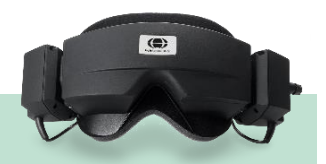

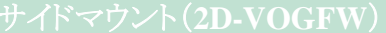

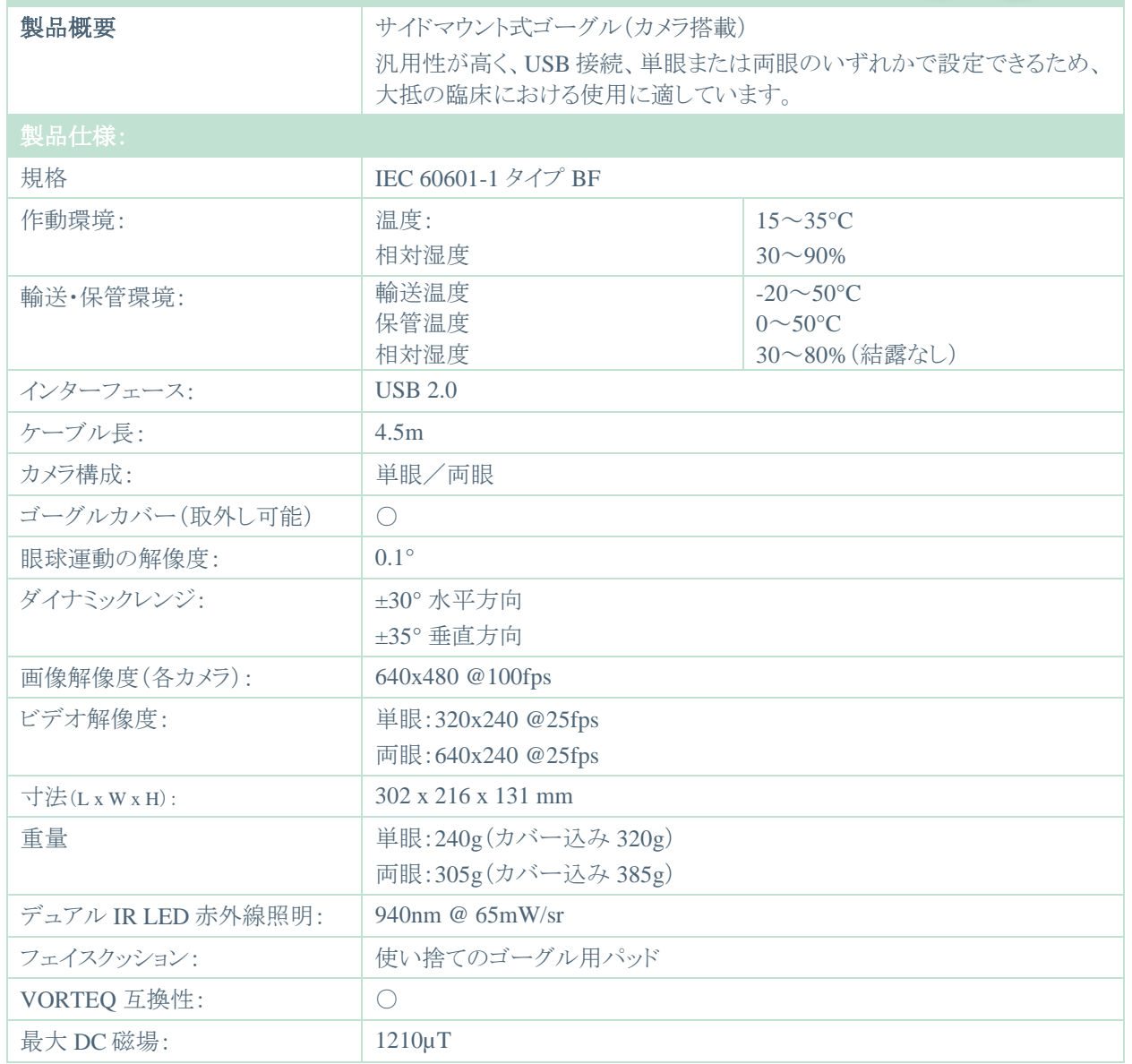

# Whomh

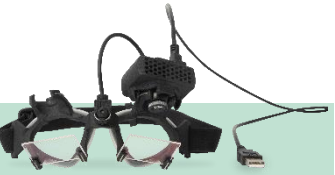

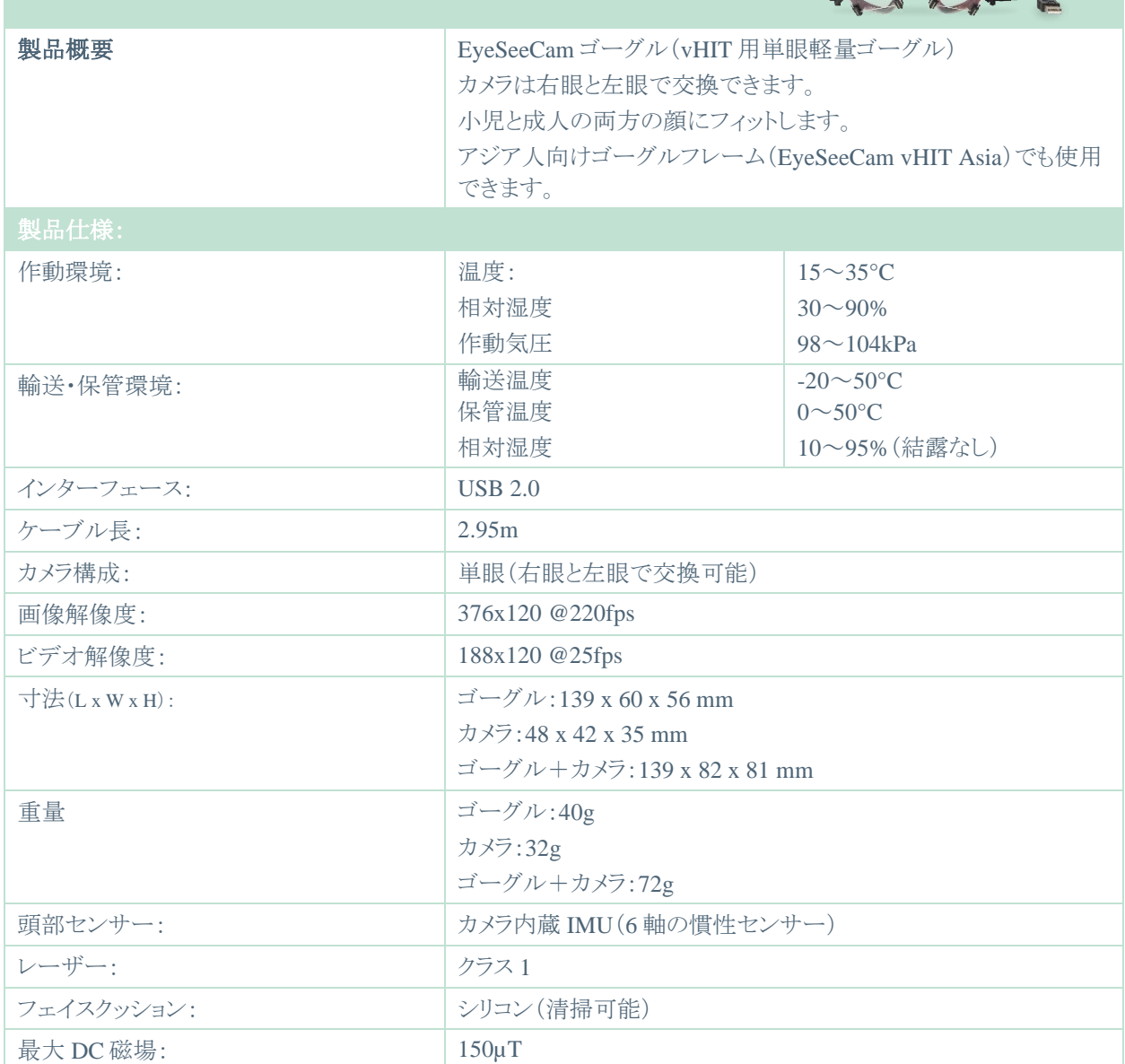

# monde

### **5.4** 付属品

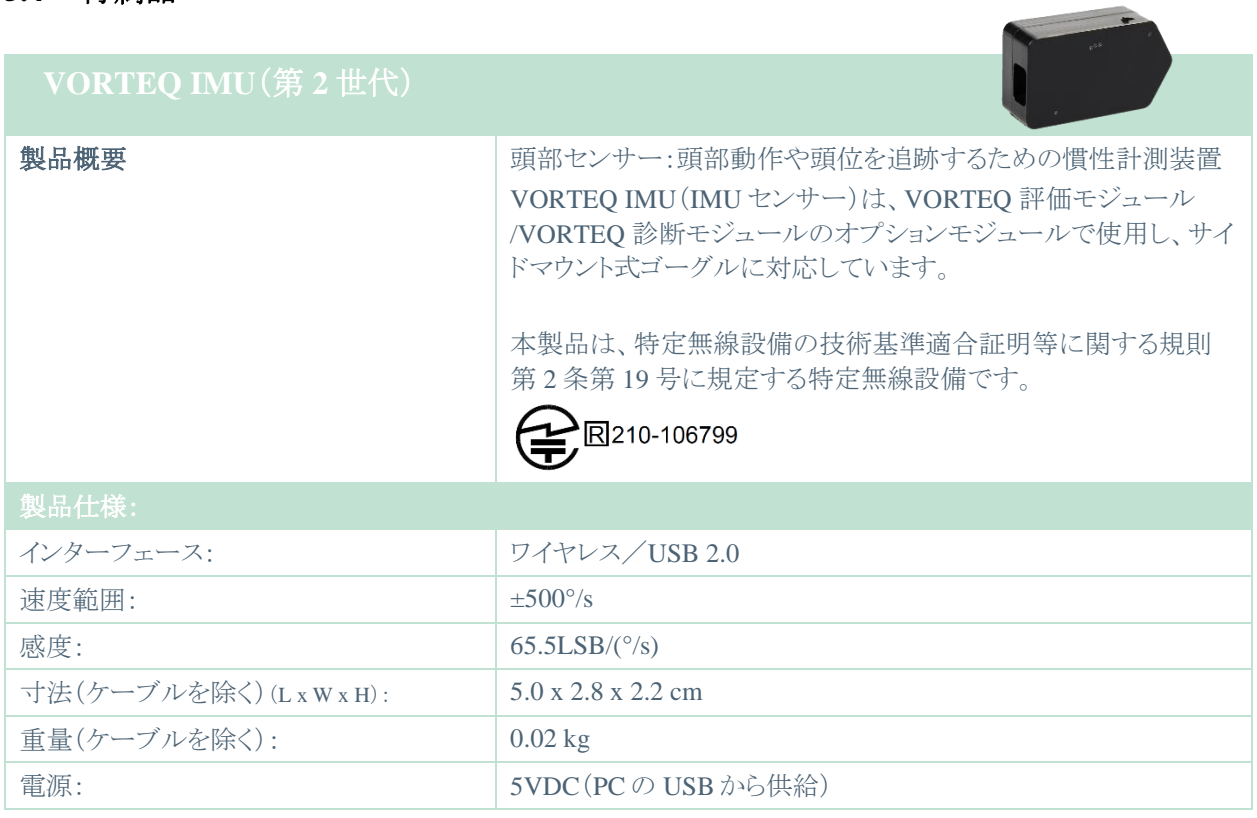

# Margaret

### **5.5** 電磁適合性(**EMC**)

本章は、すべての種類のゴーグルを含む VisualEyes 製品に適用されます。 本製品は、電磁障害の強度が高い、-使用中の HF 外科用器具-近傍および MRI システムの RF 遮蔽室以 外の病院および臨床環境での使用に適しています。

他の製品の近くに置いた状態で製品を使用したりすると、不適切な動作を引き起こすおそれがあるため、そ のような状況では使用しないでください。そのような状況で使用しなければならない場合は、その構成で正常 に動作していることを確認してください。

付属品およびケーブルは、製品の製造元による指定または提供以外の機器を使用すると、製品の電磁 エミ ッションの増大や電磁イミュニティの低下もたらし、不適切な動作を引き起こすおそれがあります。付属品およ びケーブルのリストについては、本章を参照してください。

携帯型の RF 通信機器(アンテナケーブルおよび外付けアンテナなどの周辺機器を含む)は、製品のどの部 分(製造元が指定するケーブルを含む)に対しても、30 cm 以内で使用することのないようにしてください。従 わない場合、製品の性能が低下するおそれがあります。

製品の基本性能(Essential Performance)は製造元によって以下のように規定されています。 本製品には、基本性能は存在しません。基本性能の欠如または喪失は、受容できないリスクを引き起こすこ とはありません。

最終診断は、臨床的な知識に基づいて行ってください。

本製品は、IEC60601-1-2:2014、放射クラス B グループ 1 に準拠しています。

注記:副通則からの逸脱および適用した許容条件はありません。

注記:EMC に関するコンプライアンスを維持するために必要な説明はすべて、本書のメンテナンスの章に記 載されています。記載されている以外の手順は不要です。

本製品は、携帯型の RF通信機器の影響を受ける場合があります。本章のEMC情報に従って本製品を設置 し、操作してください。

本製品は、スタンドアローン型として、EMCのエミッション試験とイミュニティ試験を実施済みです。他の電子 機器に隣接したり積み重ねた状態で本製品を使用しないでください。他の電子機器の近くや積み重ねた状 態で使用しなければならない場合は、その構成で正常に動作していることを確認してください。

付属品、トランスデューサー、ケーブルは、指定以外の機器(製造元または製造販売元が販売する内部構成 用の交換部品を除く)を使用すると、製品のエミッションの増大やイミュニティの低下をまねくおそれがありま す。

本製品に機器を追加接続した場合は、当事者が責任を持って、その構成を IEC 60601-1-2規格に適合させ てください。

# Whomhout

#### ガイダンスと製造元による宣言**―**電磁エミッション

本製品は、以下に指定する電磁環境での使用を想定しています。被検者や検査者は、この環境で製品を使用することを確認 してください。

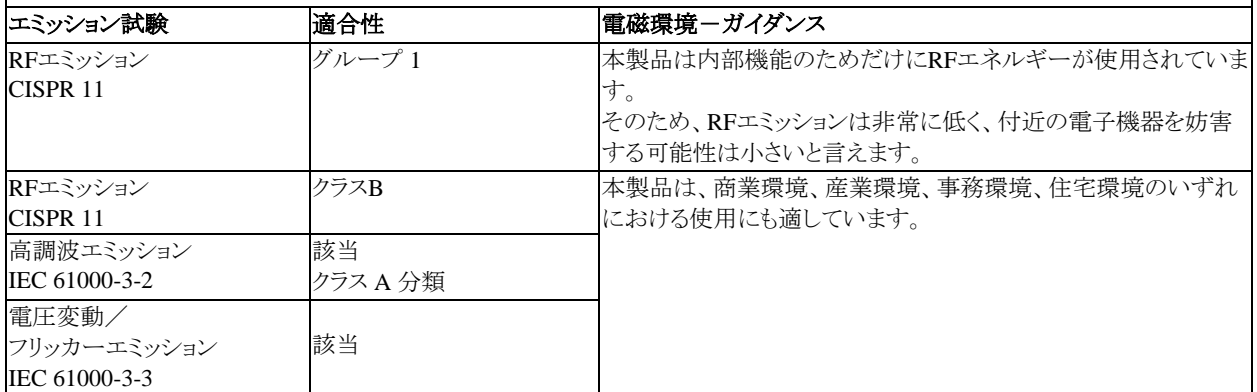

#### 携帯型の**RF**通信機器と製品との間の推奨分離距離

本製品は、放射RF妨害が制御されている電磁環境での使用を想定しています。被検者や検査者は、携帯型のRF通信機器 (送信機)と製品との間で最小限必要な距離を保ってください。

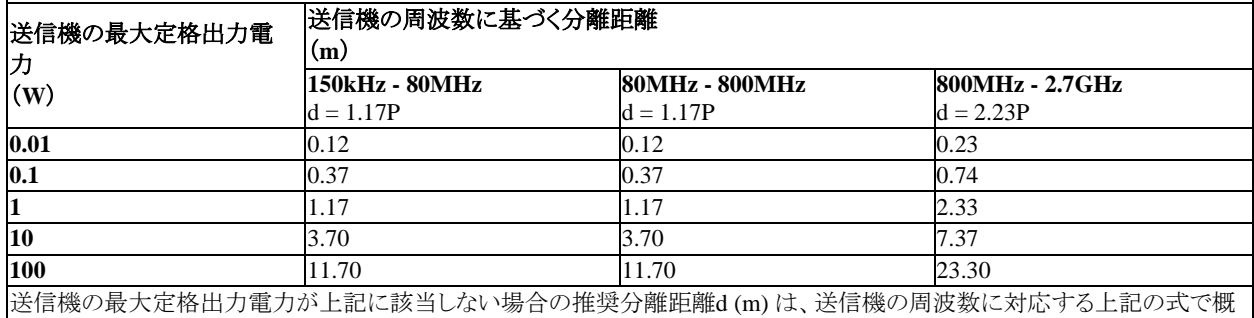

算してください。各式のPは、送信機の最大定格出力電力(W、当該送信機メーカーによる公表値)です。

注**1**:80MHzか800MHzの場合は、高い方の周波数範囲を適用します。

注**2**:本ガイドラインでは対応できない場合もあります。電磁波伝搬は、建物や物体、人体による吸収・反射に左右されます。

# whenhal

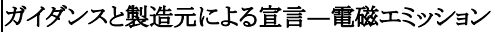

本製品は、以下に指定する電磁環境での使用を想定しています。被検者や検査者は、この環境で製品を使用することを確認 してください。

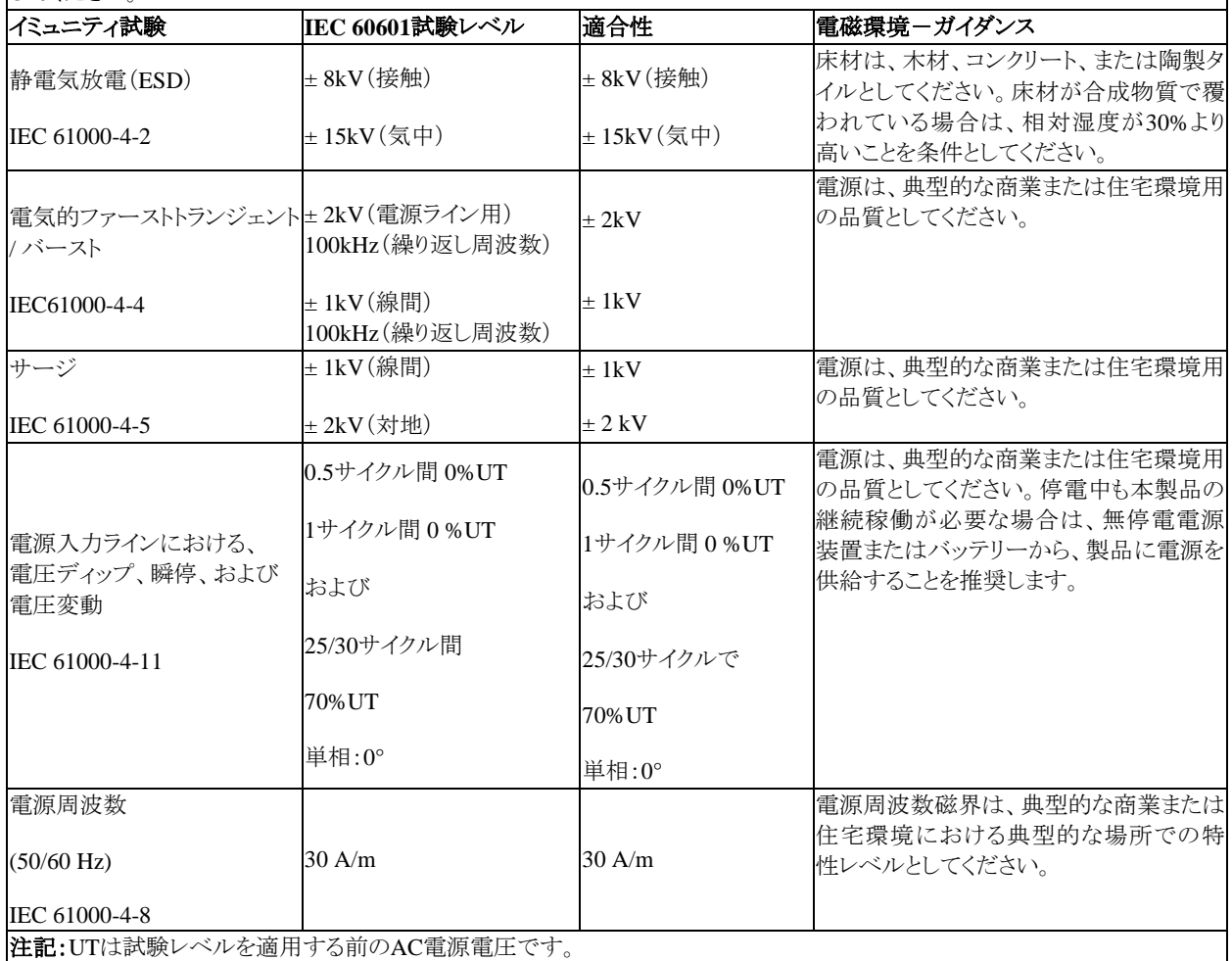

# Whomh

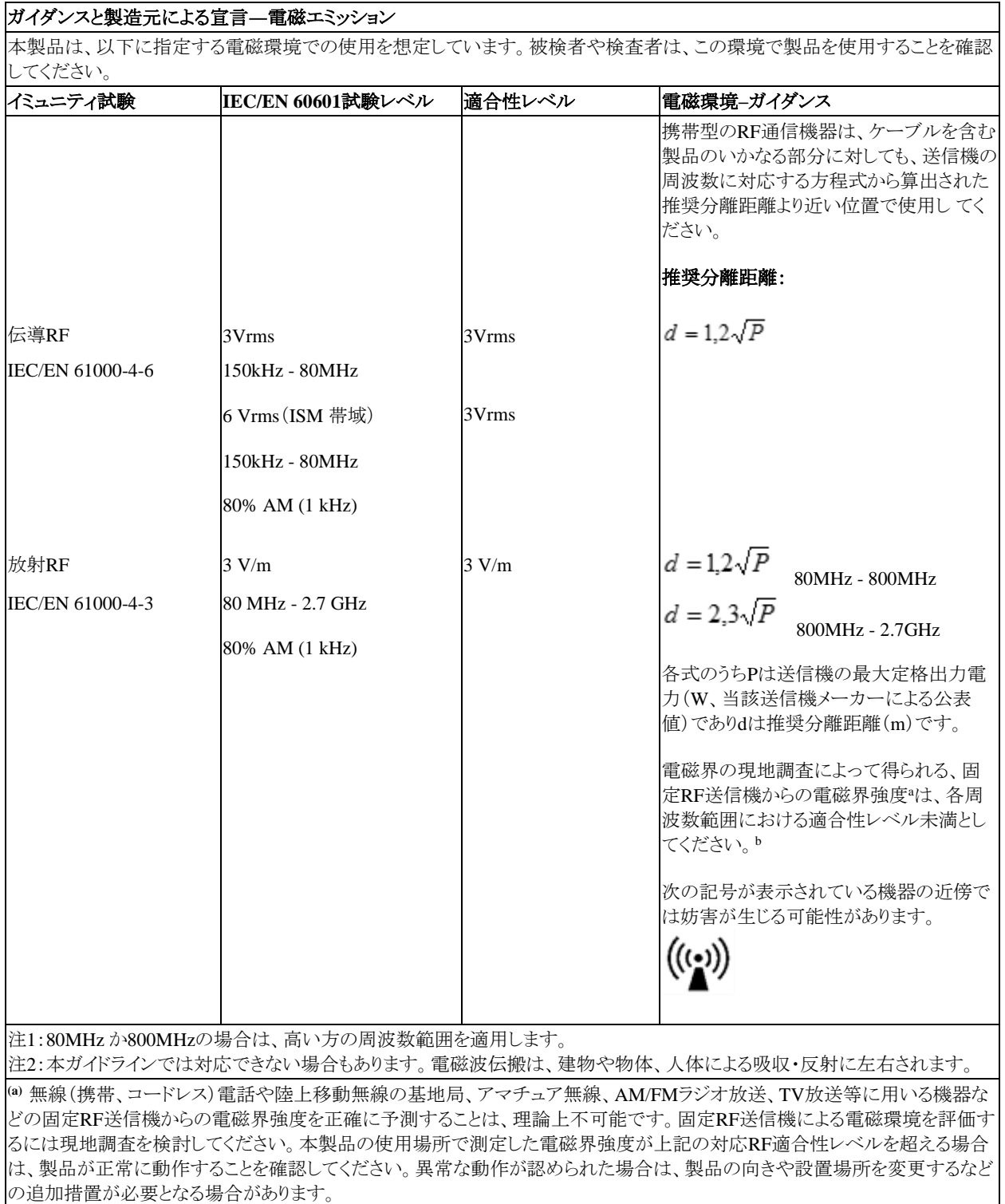

**b)** 周波数範囲が150kHz - 80MHzの場合、電磁界強度は3V/m未満としてください。

# Whomhout

IEC 60601-1-2に定められたEMC要求事項への適合性を確実にするために、以下の付属品を使用すること を推奨します。

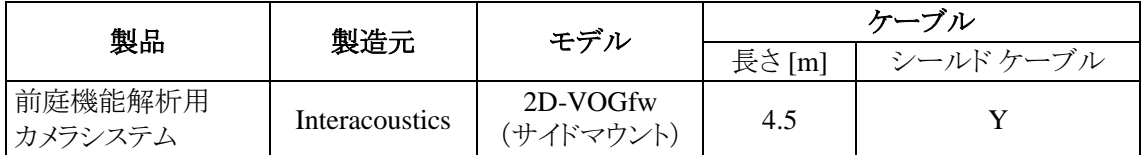

IEC 60601-1-2に定められたEMC要求事項への適合性をより確実にするために、ケーブルのタイプおよび長 さは以下を推奨します。

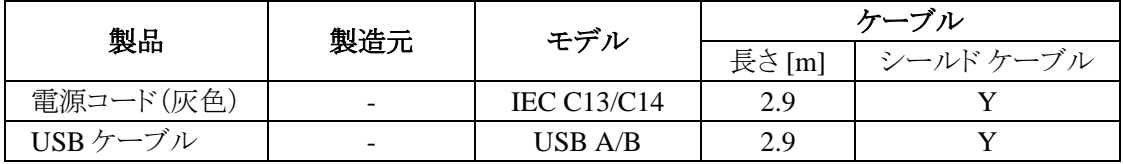

#### 返送手順  $6<sup>1</sup>$

製品に不具合や損傷があった場合は、請求書、シリアル番号および、問題の詳細と併せて速やかに販売代 理店へ連絡してください。製品を製造元に返品する必要があると判断した場合は、問題の詳細を記入してく ださい。梱包箱および本書の裏面の「Return Report(返送報告書)」欄に問題の詳細記入欄があります。(日 本は非サポート)

#### 「**Return Report**(返送報告書)」を使用してください(日本は非サポート)

専門のサービス業者の作業を容易にしお客様に満足していただくため、問題に関してできるだけ多くの関連 情報を返送報告書に記入してください。

製造元に返送する際には、必ずこの手順に従ってください。日本では販売代理店または製造販売元にお問 合せください。